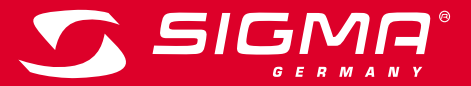

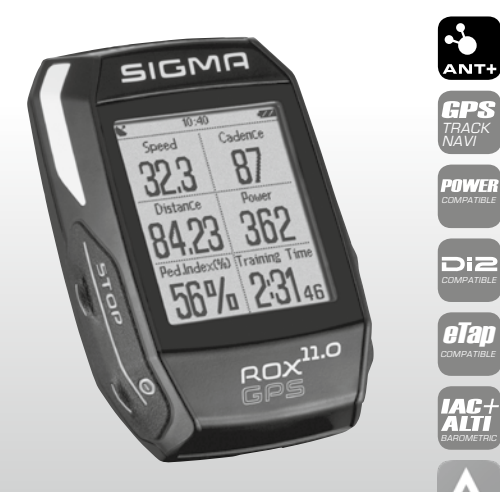

*MORE INFORMATION* 

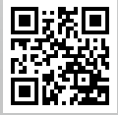

*WWW.SIGMA-QR.COM*

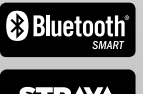

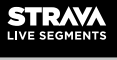

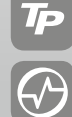

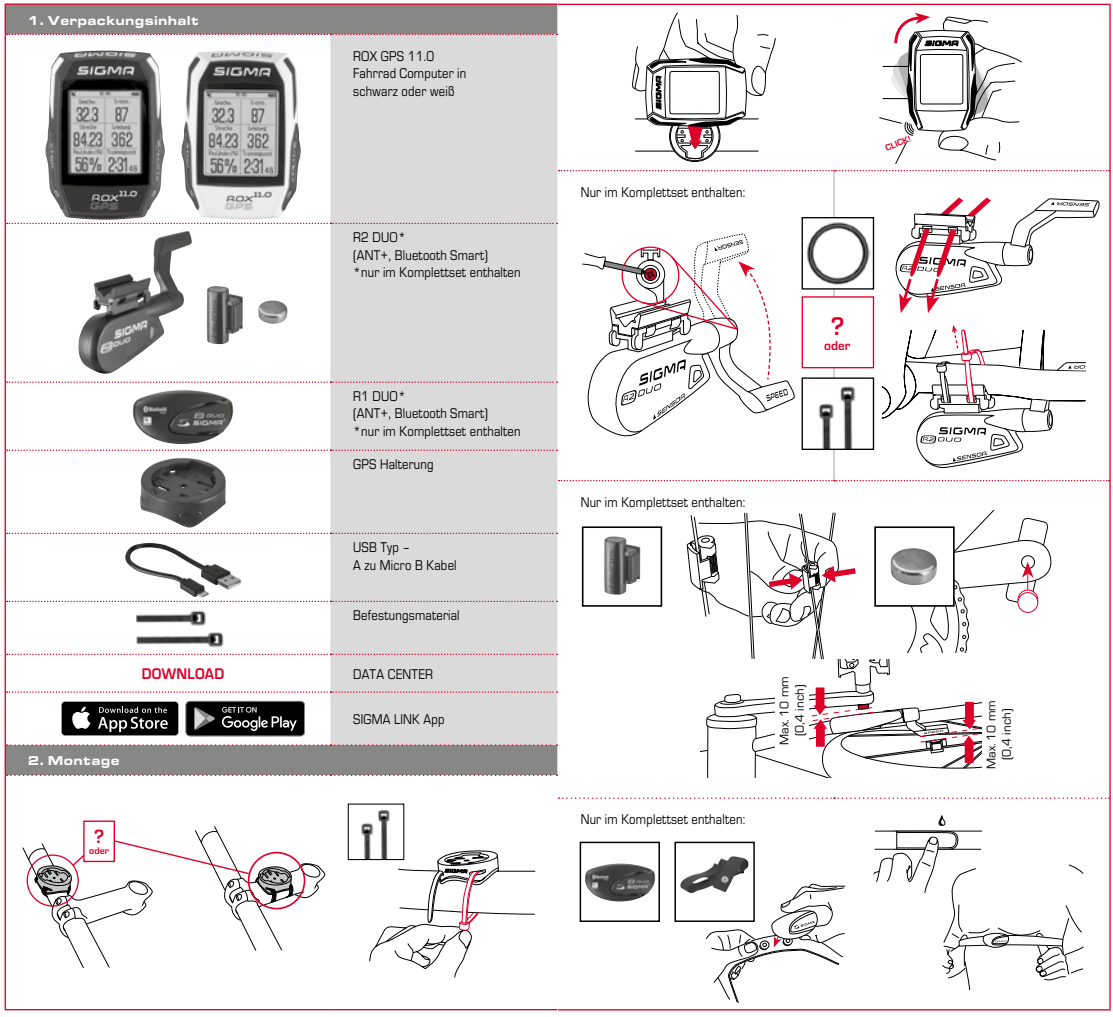

**DE**

## 3. Vor dem ersten Einschalten

## 4.2 Tastenbelegung

## **HINWEIS**

## **Laden Sie den ROX GPS 11.0 vollständig auf.**

Das Aufladen erfolgt mittels Micro USB Kabel über den USB Anschluss am PC oder mit einem USB Ladegerät und dauert ca. 3 Stunden. Stecken Sie hierzu das Micro USB Kabel in den Micro USB Port auf der Rückseite des ROX GPS 11.0 und in die USB Buchse des PCs oder eines USB Ladegerätes (nicht im Lieferumfang enthalten).

## 3.1 Erstes Einschalten

- 1. Drücken Sie die Funktionstaste **START** 5 Sekunden lang (rechte obere Taste).
- 2. Drücken Sie **START**, um die Sprache zu ändern.
- 3. Wählen Sie nun mit den Funktionstasten **PLUS** oder **MINUS** Ihre gewünschte Sprache aus und drücken Sie die Funktionstaste **START**.
- 4. Nehmen Sie die restlichen Einstellungen nach dem gleichen Schema vor.

## 3.2 Pairing der Sensoren (ANT+) mit dem ROX GPS 11.0

Um die Sensoren (ANT+) zu verwenden, müssen diese mit dem ROX GPS 11.0 gepairt werden. Um das Pairing durchzuführen, wählen Sie den Menüpunkt

## **EINSTELLUNGEN > SENSOR VERBINDEN** aus.

- Es gibt mehrere Möglichkeiten Sensoren zu pairen:
- − Mit **WÄHLE SENSOR**, können Sie nach einer bestimmten Art von Sensor suchen
- − Mit **SUCHE ALLE**, suchen Sie nach allen in der Umgebung befindlichen Sensoren
- − Eingabe der Sensor ID, wenn diese bekannt sein sollte

Vergewissern Sie sich immer, dass nur die Sensoren aktiviert sind, die auch gepaired werden sollen, bevor Sie den Suchevorgang starten.

Starten Sie die Suche über **SUCHE ALLE oder SUCHE SENSOR** -> gewünschte Sensorart. Nach wenigen Sekunden wird der Sensor und die dazugehörige Sensor ID angezeigt. Wählen Sie den gewünschten Sensor aus, um ihn zu verbinden. Die Sensoren die gepaired sind finden Sie unter **VERBUNDENE SENSOREN**.

## 3.3 Synchroniserung der Sensoren

Für die Synchronisierung der Sensoren (ANT+) muss der ROX GPS 11.0 eingeschaltet sein und sich im Trainingsmodus befinden.

Die Sensorsuche findet automatisch statt. Es wird nach allen vorher gepairten Sensoren gesucht. Der jeweilige Wert für den Sensor hört auf zu blinken, sobald der entsprechende Sensor gefunden wurde. Sollte ein Sensor nicht gefunden werden, stellen Sie sicher, dass dieser aktiviert ist.

#### 3.4 Verbindung mit dem Smartphone

Um die Trainingsdaten zur SIGMA LINK App übertragen zu können, müssen Sie als erstes Ihr Smartphone mit dem ROX GPS 11.0 pairen. Wählen Sie hierzu den folgenden Menüpunkt aus: EINSTELLUNGEN -> SMARTPHONE VERBINDEN -> VERBINDE SMARTPHONE Folgen Sie der Anweisung der SIGMA LINK App.

4. Bedienung / Tastenbelegung / Menüübersicht

#### 4.1 Bedienkonzept

Die Menüführung des ROX GPS 11.0 wird Ihnen durch eine ständig sichtbare Navigationsebene wesentlich vereinfacht. In dieser Ebene werden die möglichen Funktionen der beiden Funktionstasten **STOP** und **START** angezeigt, um

- − in die nächste tiefere Ebene zu gelangen **(START)**,
- − zurück in die nächste höhere Ebene zu gelangen **(STOP)**,
- − innerhalb der Menüebene vorwärts bzw. rückwärts zu blättern oder um Werte zu erhöhen oder zu reduzieren (**PLUS** bzw. **MINUS**)

## STOP Taste :

#### 

Mit dieser Taste verlassen Sie die Untermenüs oder stoppen eine laufende Datenaufzeichnung

START Taste: 

Mit dieser Taste gelangen Sie in die Untermenüs oder Sie starten die Datenaufzeichnung.

Während der Datenaufzeichnung können Sie eine weitere Runde damit starten.

Längeres Drücken schaltet den ROX GPS 11.0 ein bzw. aus.

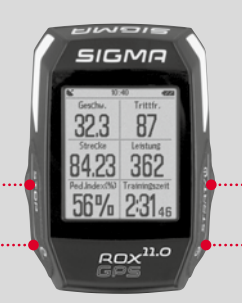

## Funktionstaste MINUS:

Mit dieser Taste wechseln Sie die Trainingsansichten während des Trainings. Im Menü navigieren Sie durch die einzelnen Punkte oder reduzieren einen einzustellenden Wert.

**Nur im Training (bei aktivem Workout):** Längeres Drücken

wechselt in die nächste Phase Ihres definierten Workouts.

## Funktionstaste PLUS:

Mit dieser Taste wechseln Sie die Trainingsansichten während des Trainings.

Im Menü navigieren Sie durch die einzelnen Punkte oder erhöhen einen einzustellenden Wert.

#### **Nur im Training:**

Längeres Drücken öffnet das Kurzmenü im Training.

## Lichtmodus aktivieren /deaktivieren:

Durch gleichzeitiges Drücken der **PLUS und MINUS** Taste wird der Lichtmodus aktiviert bzw. deaktiviert.

## 4.3 Menüübersicht

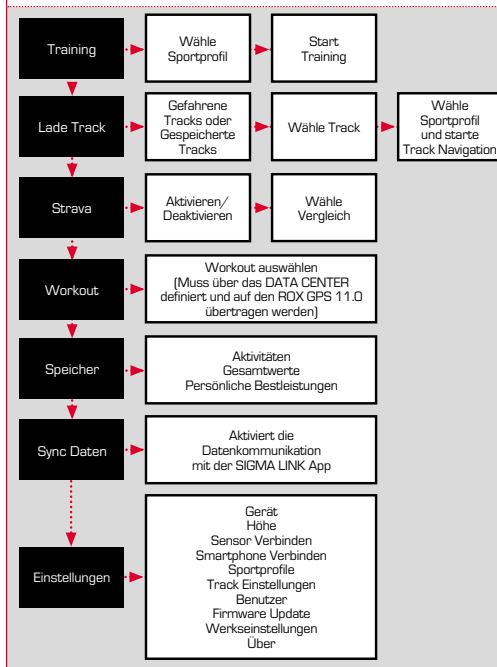

5. Trainieren mit dem ROX GPS 11.0 / So starte ich eine Aufzeichnung

## **INFO ZU DEN SPORTPROFILEN**

Der ROX GPS 11.0 besitzt sogenannte "SPORTPROFILE". Diese dienen dazu, dass man unterschiedliche Einstellungen bereits mit der gewählten Sportart verknüpft. So sind alle wichtigen Einstellungen mit dem SPORTPROFIL verbunden. Wechselt man das Sportprofil, werden automatisch z. B. die Trainingsansichten und die Einstellungen für die Automatische Pause gesetzt. Einmal eingestellt, entfällt das lästige Prüfen der Einstellungen. Die Trainingsansichten im SPORTPROFIL können nur über das DATA CENTER eingestellt werden.

#### 5.1 Training starten

Nach der Wahl des gewünschten SPORTPROFILS wird bereits nach GPS gesucht. Nach erfolgreicher Suche des GPS kann mit der **PLUS** oder **MINUS** Taste durch die einzelnen Ansichten gewechselt werden. Um das Training bzw. die Aufzeichnung zu starten, muss einmalig die **START** Taste gedrückt werden. Läuft die Stoppuhr, wird immer aufgezeichnet.

## 5.2 Trainingsrelevante Einstellungen im Kurzmenü

Möchten Sie vor dem Starten noch trainingsrelevante Einstellungen vornehmen, wie z. B. die Höhe kalibrieren, drücken Sie die **PLUS** Taste und halten diese gedrückt, um das Kurzmenü zu erreichen. Es können folgende Einstellungen vorgenommen werden:

#### a. Aktuelle Aktivität

Dieser Punkt erscheint, sobald Sie ein Training gestartet haben. So können Sie bereits während der Fahrt alle wichtigen Werte direkt auf Ihrem ROX GPS 11.0 betrachten.

## b. Kalibrierung der Höhe IAC+

Die Höhenmessung des ROX GPS 11.0 wird anhand des barometrischen Luftdrucks errechnet. Jede Wetterveränderung bedeutet eine Änderung des Luftdrucks, was zu einer Veränderung der aktuellen Höhe führen kann. Um diese Luftdruckveränderung zu kompensieren, müssen Sie eine Referenzhöhe im ROX GPS 11.0 eingeben (die sogenannte Kalibrierung).

#### 5.3 Training beenden & Daten übertragen

Möchten Sie Ihr Training oder Ihre Tour beenden, müssen Sie zweimal die **STOP**-Taste drücken. Es kommt eine Abfrage, ob Sie das Training speichern oder fortführen möchten. Mit der **STOP**-Taste beenden und Speichern Sie das Training. Somit kann es nun an das DATA CENTER übertragen werden. Hierzu einfach den ROX GPS 11.0 mit dem DATA CENTER verbinden und den Anweisungen des DATA CENTER folgen. Sollten Sie das Training löschen wollen, drücken Sie einmal die PLUS oder MINUS Taste, um die Auswahl von Speichern auf Löschen zu ändern. Um das Training endgültig zu löschen, drücken Sie die STOP Taste. Das Training wird unwiderruflich gelöscht.

## 5.4 Daten zur SIGMA LINK App übertragen

Um die Trainingsdaten zur SIGMA LINK App zu übertragen, wählen Sie auf Ihrem ROX GPS 11.0 den Menüpunkt SYNC DATEN. Alle weiteren Schritte führen Sie in der SIGMA LINK App durch. Folgen Sie hierzu der Beschreibung in der LINK App.

#### 6. Track Laden

Hier können Sie gefahrene oder gespeicherte Tracks auswählen, starten, anzeigen oder löschen.

#### **HINWEIS**

**Die Trackverwaltung läßt sich auch schnell und bequem über das DATA CENTER vornehmen. Es können bereits erstellt Tracks auch ganz bequem über die SIGMA LINK App auf den ROX GPS 11.0 übertragen werden.**

## 7. Wie bekomme ich die Strava Segmente auf den ROX GPS 11.0?

Der ROX GPS 11.0 bietet für die Strava Fans eine besondere Funktion, die Strava Live Segmente. So muss man nicht bis nach der Fahrt warten, um zu sehen, ob man eine neue Bestzeit erreicht hat. Die Strava Live Segmente können nur übertragen werden, wenn Sie eine Premium Mitgliedschaft besitzen.

#### 7.1 Strava Segmente auf den ROX GPS 11.0 spielen

Die Strava Segmente können ausschließlich über das DATA CENTER auf den ROX GPS 11.0 überspielt werden. Um Strava Segmente zu übertragen, benötigt man ein Strava Benutzerkonto (Anmeldung unter www.strava.com).

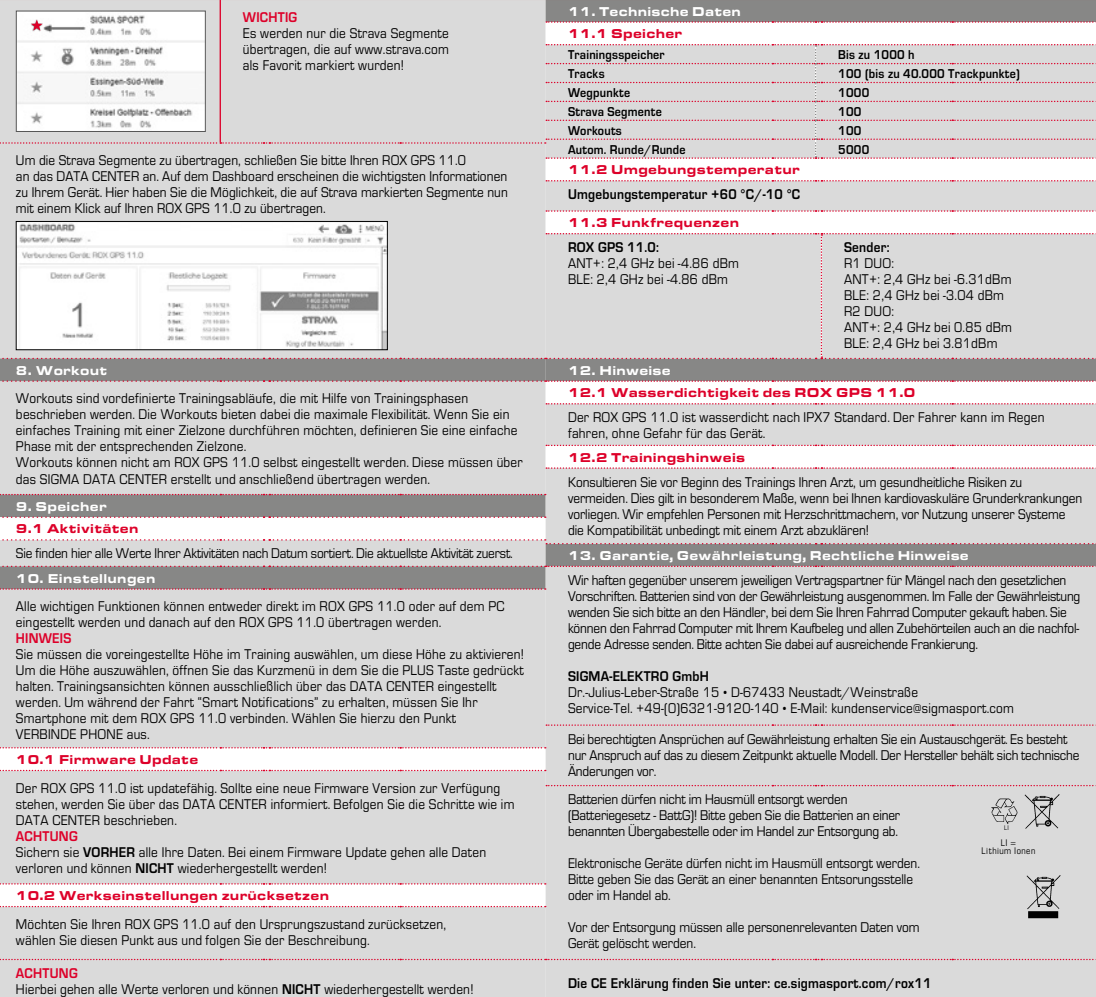

**DE**

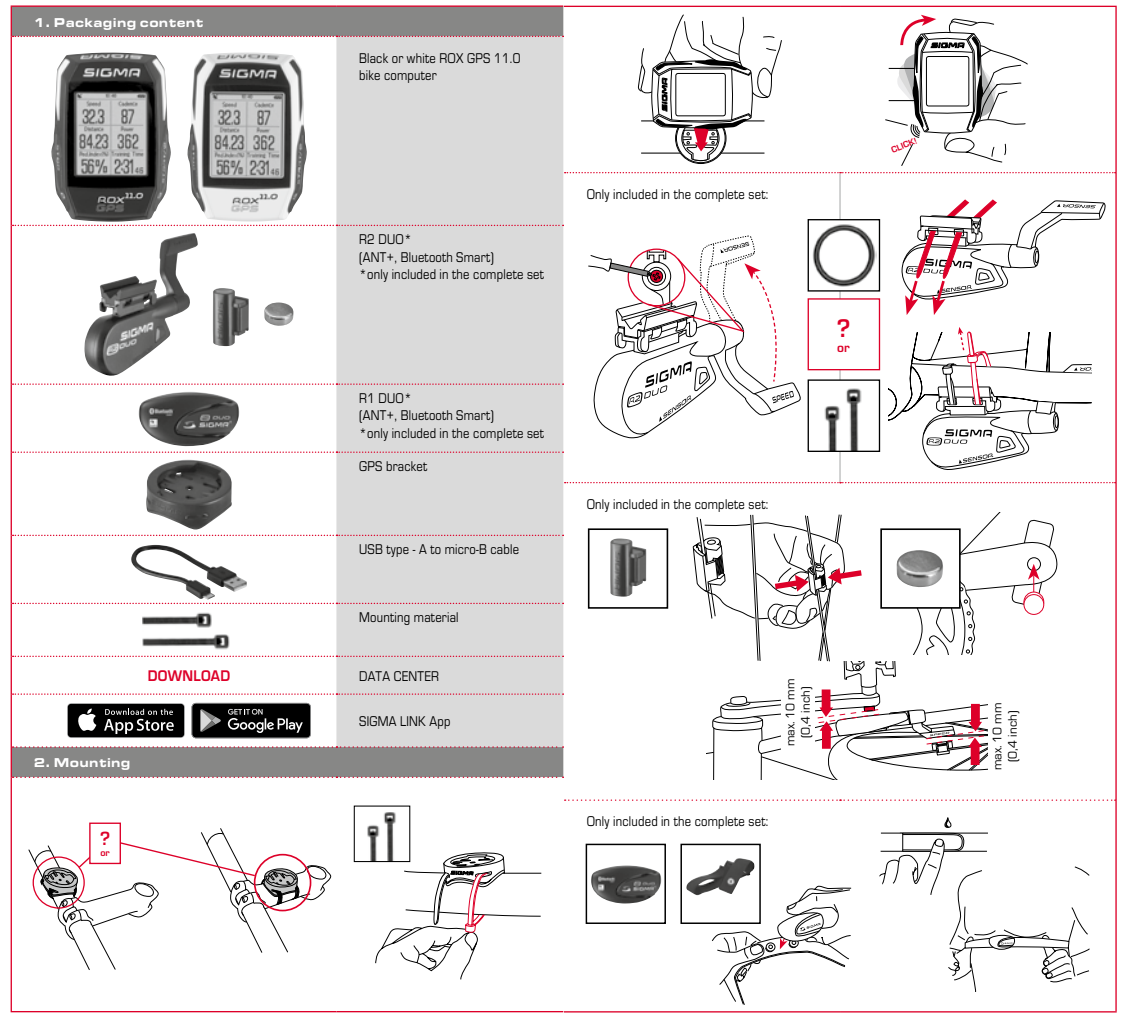

#### 3. Before initial use

## 4.2 Button functions

## **NOTE**

## **Fully charge the ROX GPS 11.0.**

Charge the device using the micro USB cable and the USB port on your PC. Alternatively, use the USB charger. The process takes approximately 3 hours. To charge the device, plug the USB cable into the micro USB port on the back of the ROX GPS 11.0 and the USB port on your PC or the USB charger (not included in the delivery).

## 3.1 Initial use

- 1. Press and hold the **START** button for 5 seconds (right upper button).
- 2. Press **START** to change the language.
- 3. Now press the **PLUS** or **MINUS** buttons to select your desired language and then press the **START** button.
- 4. Configure the remaining settings using the same principle.

#### 3.2 Pairing the sensors (ANT+) with the ROX GPS 11.0

To use the sensors (ANT+), these must be paired with the ROX GPS 11.0. To carry out the pairing, select the menu item **SETTINGS ---> CONNECT SENSOR.** There are several options to pair the sensors:

- − With **SELECT SENSOR**, you can search for a certain type of sensor.
- − With **SEARCH ALL**, you can search for all the sensors in the area.
- − Enter the sensor ID, if it is known.

Always make sure before you start the search that only the sensors that are to be paired are activated.

Start the search using **SEARCH ALL or SEARCH SENSOR** --- > desired sensor type. After a few seconds, the sensor and the associated sensor ID are displayed. Select the desired sensor to connect.

The sensors that are paired can be found under **CONNECTED SENSORS**.

## 3.3 Synchronisation of the sensors

To synchronise the sensors (ANT+), the ROX GPS 11.0 must be switched on and in training mode.

The sensor search takes place automatically. It searches for all previously paired sensors. The respective value for the sensor stops flashing as soon as the corresponding sensor has been found.

If a sensor is not found, make sure that it is activated.

#### 3.4 Connect to your smartphone

In order to transfer the training data to the SIGMA LINK app, first pair your smartphone with the ROX GPS 11.0. To do so, select the following menu item: SETTINGS -- > SMARTPHONE CONNECTION -- > CONNECT SMARTPHONE. Follow the instruction of the SIGMA LINK app.

### 4. Operation / Button functions / Menu overview

#### 4.1 Operating concept

A continually visible navigation level makes the ROX GPS 11.0 menu navigation far easier for the user. The possible functions of the **STOP** and **START** buttons are displayed in this level to:

- − Go to the next level down (**START**),
- − Go back to the next level up (**STOP**),
- − To scroll within the menu level forward or backward or to increase or reduce values (**PLUS** or **MINUS**)

## STOP button:

Press this button to exit the sub-menus or stop a running data log.

### START button:

Press this button to reach the sub-menus or start the data log.

During a data log you can also press this button to start a new lap.

Press and hold the button to switch the ROX GPS 11.0 on and off.

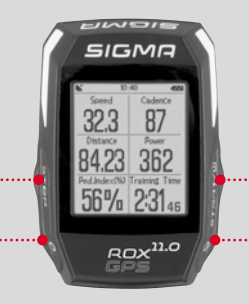

#### MINUS button:

Use this button to change the training views during the training. In the menu, navigate through the separate points or reduce a value to be set.

#### **Only in training (with active workout):**

Press and hold to move to the next phase of your defined workout.

## PLUS button:

Use this button to change the training views during training.

In the menu, navigate through the individual points or increase a value to be set.

#### **Only in training:**

Press and hold to open the Quick Menu in training

## Enable/Disable light mode:

By simultaneous pressing of the **PLUS** and **MINUS** buttons the light mode is activated or deactivated.

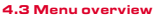

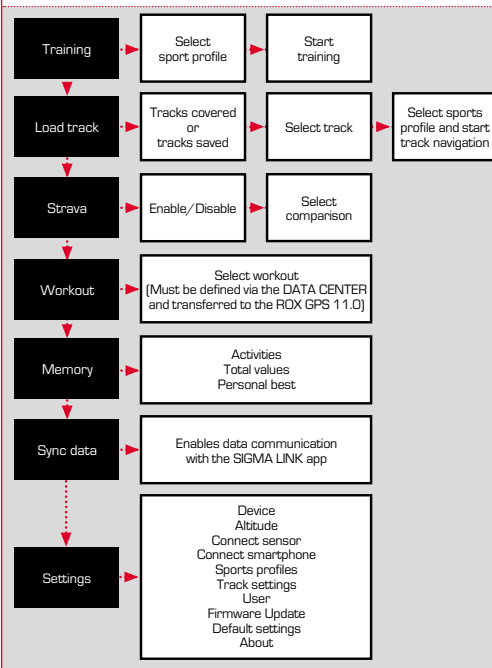

#### 5. Training with the ROX GPS 11.0 / How to start a recording

## **INFO ON SPORT PROFILES**

The ROX GPS 11.0 has the so-called "SPORT PROFILES". These help you to link the different settings with the chosen sport. Thus all the important settings are connected to the SPORT PROFILE. If you change the sport profile, functions such as the training views and the settings for the Automatic Pause are automatically set. Once set, there is no more need to check the settings. The training views can only be set in the SPORT PROFILE using the DATA CENTER.

## 5.1 Starting the training

After the desired SPORT PROFILE has been selected, it searches for the GPS. After a successful search of the GPS, the various views can be changed using the **PLUS** or **MINUS** button.

To start the training or the recording, the **START** button must be pressed once. If the stopwatch is running, it is always recorded.

## 5.2 Settings relevant to training in the Quick Menu

If you want to make more training-relevant settings before starting, such as calibration of the altitude, press the **PLUS** button and hold down to reach the Quick Menu. The following settings can be configured:

### a. Current activity

This item appears when you start a training. This lets you see all important values on your ROX GPS 11.0 during the trip.

#### b. Calibrating the altitude IAC+

The ROX GPS 11.0's altitude measurement is determined on the basis of the barometric air pressure. Any change to the weather means a change in the air pressure, which can lead to a change in your current altitude. To compensate these changes in air pressure, you must enter a reference altitude into the ROX GPS 11.0 (process known as calibration).

#### 5.3 Ending training & transferring data

If you want to end your training or trip, you must press the **STOP** button twice. There comes a query, if you want to save or continue the training. End with the **STOP** button and save the training. Thereby, it can now be transferred to the DATA CENTER. For this, simply connect the ROX GPS 11.0 to the DATA CENTER and follow the instructions in the DATA CENTER. If you want to delete the training, press the PLUS or MINUS button once to change the selection from Save to Delete. To delete the training irrevocably press the STOP button. The training will be irrevocably deleted.

## 5.4 Transfer data to the SIGMA LINK app

To transfer the training data to the SIGMA LINK app, select the menu item SYNC DATA on your ROX GPS 11.0. Follow all other steps in the SIGMA LINK app. For this follow the description in the LINK app.

#### 6. Load track

This function enables you to select, start, display, and delete finished or stored tracks.

#### **NOTE**

**The track management can also be performed quickly and conveniently via the DATA CENTER. It is also possible to transfer already created tracks to the ROX GPS 11.0 very conveniently via the SIGMA LINK app.**

7. How do I get the Strava segments on the ROX GPS 11.0?

The ROX GPS 11.0 offers a special function to Strava fans, the Strava live segments. Thus you need not wait until after the trip to see whether you have scored a new personal best.

The Strava Live segments can only be transferred if you have a premium membership.

#### 7.1 Playing Strava segments on the ROX GPS 11.0

The Strava segments can be transferred exclusively via the DATA CENTER onto the ROX GPS 11.0. To transfer Strava segments you need a Strava user account (registration at www.strava.com).

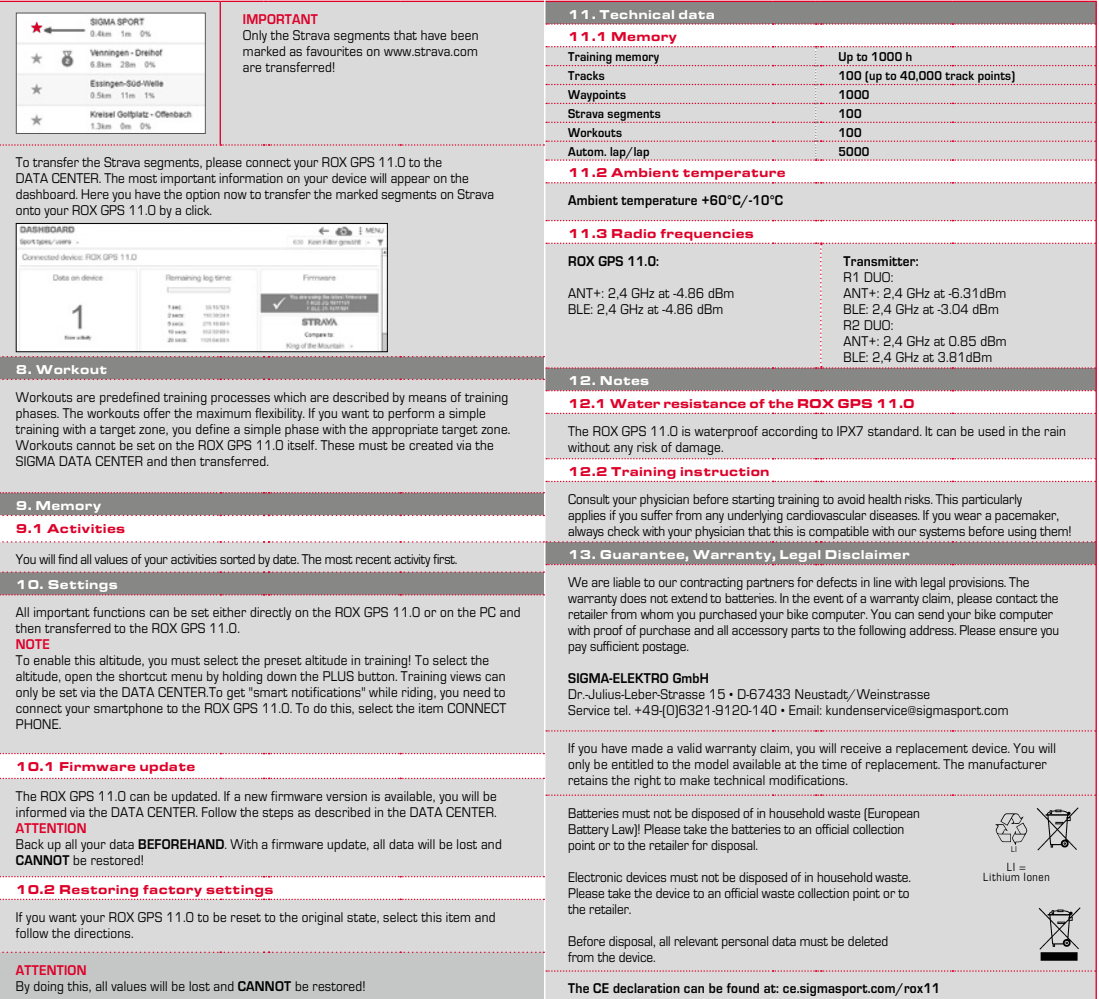

**EN**

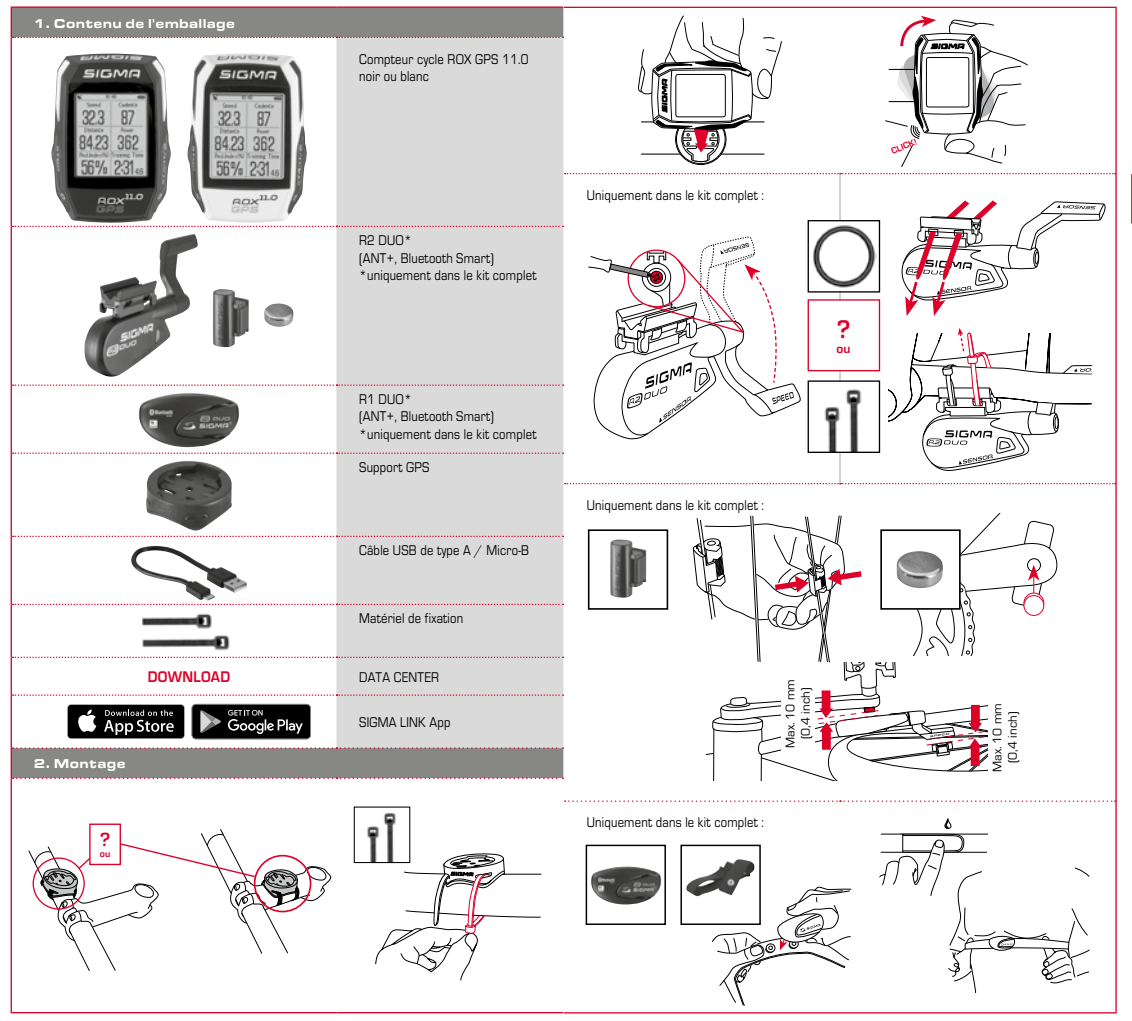

**FR**

## 3. Avant la première mise en marche

## 4.2 Affectation des touches

## **REMARQUE**

## **Chargez totalement votre ROX GPS 11.0.**

Le chargement se fait via le port USB de votre PC, au moyen du câble Micro-USB fourni, ou via un chargeur USB et dure env. 3 heures. Pour cela, raccordez le câble Micro-USB fourni au port Micro-USB au dos du ROX GPS 11.0, ainsi qu'au port USB de votre PC ou d'un chargeur USB (non fourni).

## 3.1 Première mise en marche

- 1. Maintenez la touche de fonction **START** enfoncée pendant 5 secondes (touche en haut à droite).
- 2. Appuyez sur **START** pour modifier la langue.
- 3. Sélectionnez alors la langue souhaitée avec les touches de fonction **PLUS** et **MOINS**, puis appuyez sur la touche de fonction **START**.
- 4. Procédez aux autres réglages selon le même schéma.

#### 3.2 Couplage des capteurs (ANT+) avec le ROX GPS 11.0

Pour pouvoir utiliser un capteur (ANT+), celui-ci doit être couplé avec le ROX GPS 11.0. Pour procéder au couplage, sélectionnez le menu **REGLAGES > CONNECTER LE CAPTEUR**. Il existe plusieurs possibilités pour le couplage des capteurs :

- − **SELECTIONNER LE CAPTEUR** permet de rechercher un type défini de capteur
- − **RECHERCHER TOUT** permet de rechercher tous les capteurs à proximité
- − Saisie de l'ID du capteur lorsque celui-ci est connu

Assurez-vous toujours que seuls les capteurs devant être couplés sont activés avant de démarrer la recherche. Lancez la recherche avec **RECHERCHER TOUT ou RECHERCHER CAPTEUR --> Type de capteur souhaité. Le capteur et l'ID correspondant** s'affichent après quelques secondes. Sélectionnez le capteur souhaité pour le connecter. Les capteurs couplés sont repris sous **CAPTEURS CONNECTES**.

## 3.3 Synchronisation des capteurs

Le ROX GPS 11.0 doit être démarré et se trouver en mode d'entraînement pour pouvoir procéder à la synchronisation. La recherche des capteurs démarre automatiquement. Tous les capteurs déjà couplés sont recherchés. La valeur relative à un capteur cesse de clignoter dès que le capteur correspondant a été trouvé.

Si un capteur ne peut pas être trouvé, assurez-vous que celui-ci a été activé.

#### 3.4 Connexion avec le Smartphone

Pour pouvoir transférer les données d'entraînement vers l'App SIGMA LINK, vous devez tout d'abord connecter votre Smartphone à votre ROX GPS 11.0. Pour cela, sélectionnez le menu suivant : REGLAGES -- > CONNECTER UN SMARTPHONE --- > CONNEXION DU SMARTPHONE. Suivez les instructions de l'App SIGMA LINK.

#### 4. Utilisation / Affectation des touches / Aperçu des menus

#### 4.1 Concept d'utilisation

La navigation du ROX GPS 11.0 est nettement simplifiée par un niveau de navigation visible en permanence. C'est à ce niveau qu les fonctions disponibles pour les deux touches de fonction **STOP** et **START** sont affichées pour :

- − accéder au niveau juste inférieure (**START**),
- − revenir d'un niveau en arrière (**STOP**),
- − avancer et revenir en arrière dans le niveau de menu ou augmenter et réduire les valeurs (**PLUS** ou **MOINS**).

#### Touche STOP :

..........................

Cette touche vous permet de quitter les sous-menus ou d'arrêter un enregistrement de données en cours.

#### Touche START :

Cette touche vous permet d'accéder aux sous-menus ou de démarrer l'enregistrement des données.

Elle vous permet également de démarrer un nouveau tour pendant l'enregistrement des données.

Une pression longue active ou désactive le ROX GPS 11.0

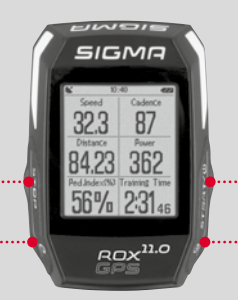

### Touche de fonction MOINS :

Cette touche vous permet de basculer entre les différents aperçus d'entraînement pendant l'entraînement. Ce menu vous permet de naviguer entre les différents points ou de réduire la valeur à régler.

### **Uniquement pendant l'entraînement (Workout en cours) :**

Une pression longue permet de passer à la phase suivante d'un entraînement défini.

#### Touche de fonction PLUS :

Cette touche vous permet de changer d'aperçu pendant l'entraînement.

Dans le menu, elle vous permet de naviguer entre les différents points ou d'augmenter la valeur à régler.

#### **Uniquement pendant l'entraînement :**

Une pression longue ouvre le menu abrégé pendant l'entraînement.

#### Activation / Désactivation du mode d'éclairage :

Appuyez simultanément sur les touches **PLUS et MOINS**  pour activer ou désactiver le mode d'éclairage.

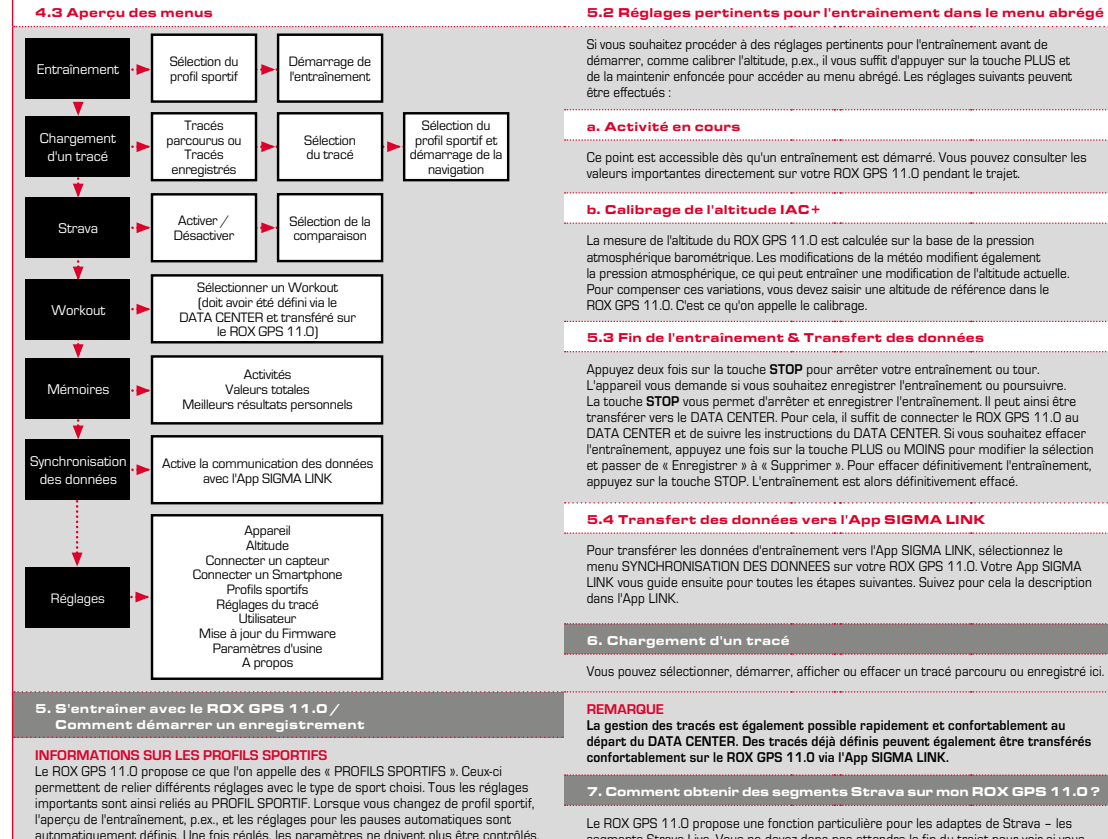

5.1 Démarrer l'entraînement

La recherche du signal GPS démarre dès que le PROFIL SPORTIF souhaité a été choisi. Une fois la recherche du signal GPS réussie, les touches **PLUS** ou **MOINS** permettent de basculer entre les différents aperçus.

Pour démarrer l'entraînement ou l'enregistrement, il vous suffit d'appuyer une fois sur la touche **START**. L'enregistrement est toujours en cours lorsque le chronomètre défile.

L'aperçu de l'entraînement dans le PROFIL SPORTIF ne peut être défini que via le DATA CENTER.

segments Strava Live. Vous ne devez donc pas attendre la fin du trajet pour voir si vous avez établi un nouveau meilleur temps ou non. Vous ne pouvez transférez des segments Strava Live que si vous êtes membre Premium.

## 7.1 Lecture de segments Strava sur le ROX GPS 11.0

Les segments Strava peut uniquement être transmis sur le ROX GPS 11.0 via l e DATA CENTER. Pour transférer des segments Strava, vous avez besoin d'un compte utilisateur Strava (inscription sur le site www.strava.com).

**FR**

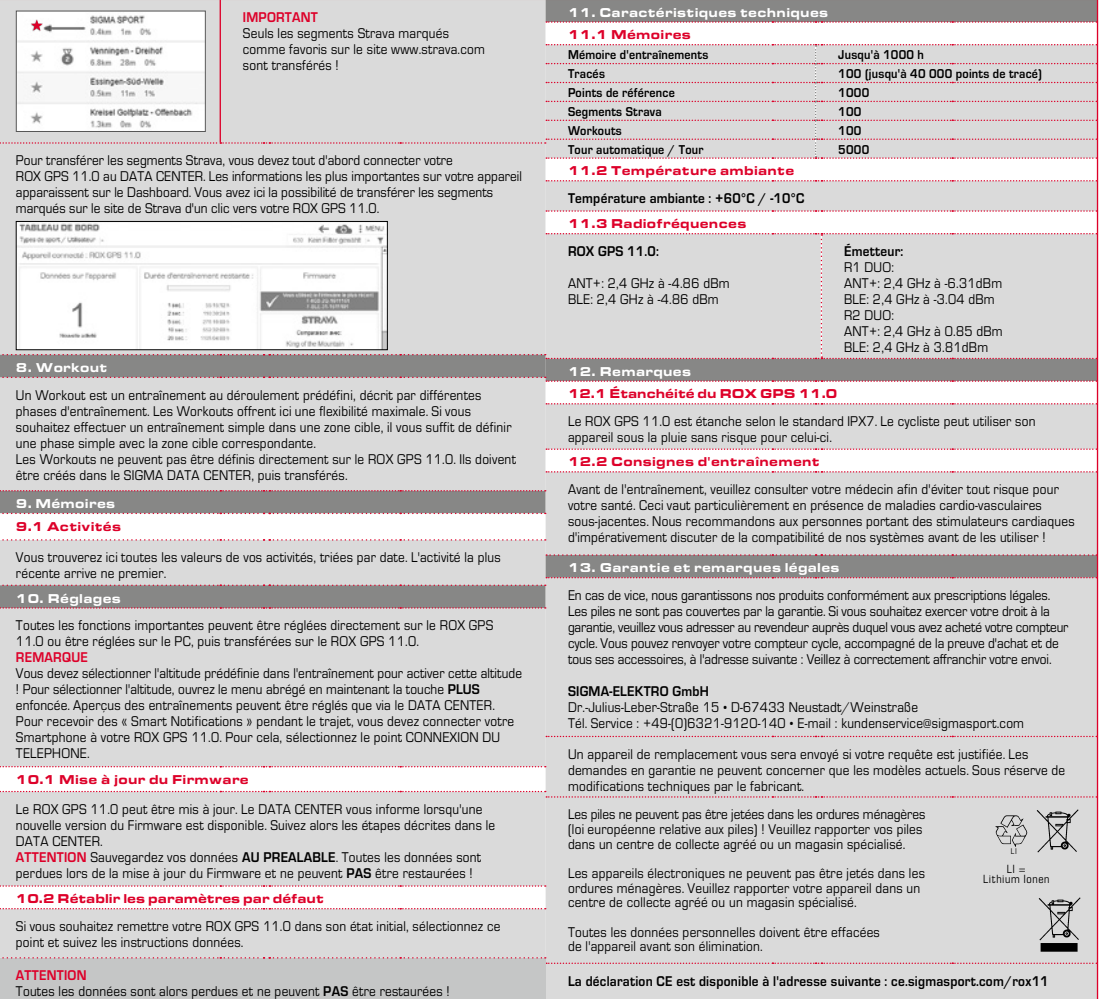

**FR**

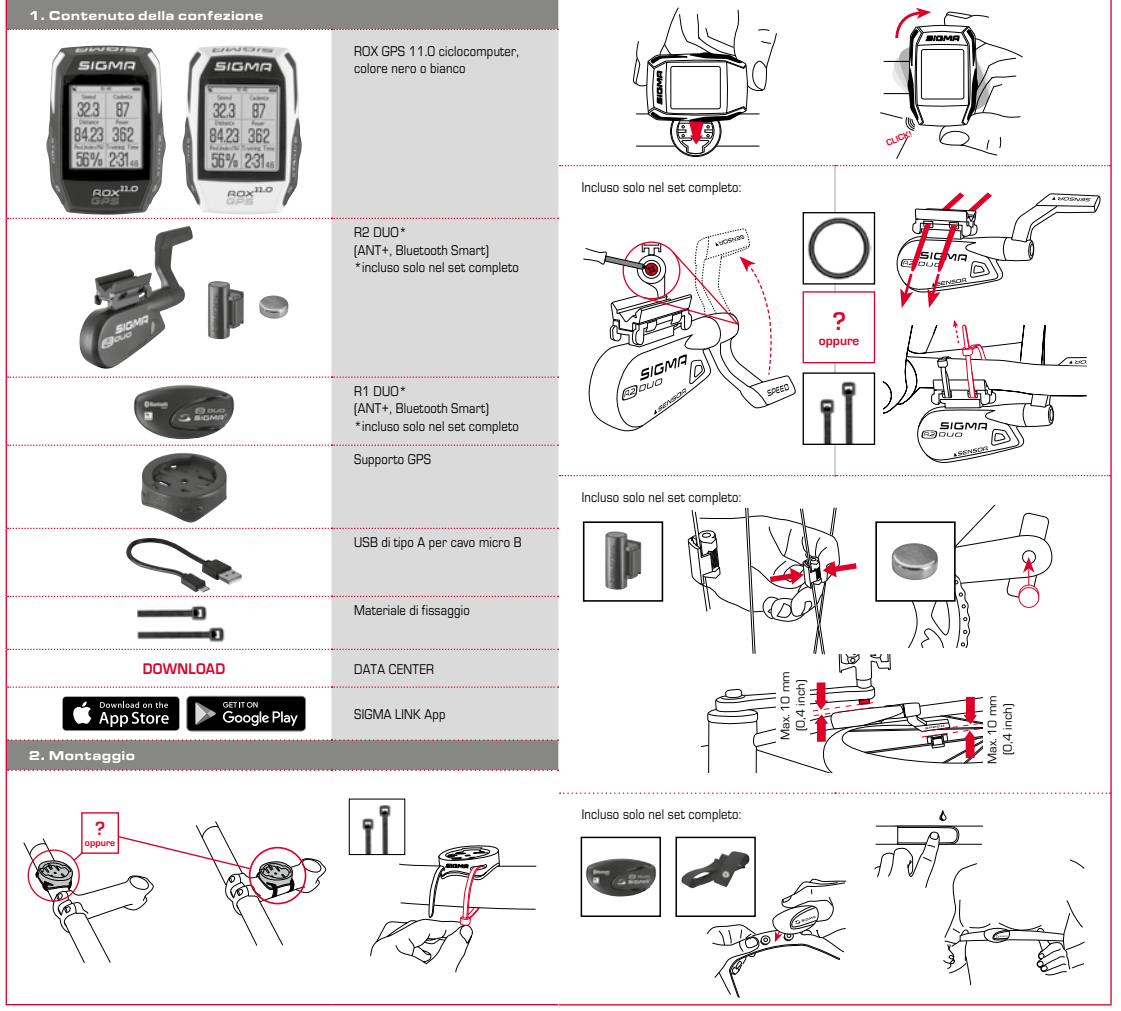

**IT**

## 3. Prima della prima accensione

#### 4.2 Assegnazione pulsanti

## **NOTA**

## **Caricare completamente il ROX GPS 11.0.**

Il processo di ricarica, che dura circa 3 ore, avviene mediante il cavo micro USB attraverso l'attacco USB sul PC oppure con un caricabatteria USB. Inserire il cavo micro USB nella porta micro USB sul lato posteriore del ROX GPS 11.0 e nella presa USB del PC oppure di un caricabatteria USB (non in dotazione).

## 3.1 Prima accension

- 1. Premere per 5 secondi il pulsante funzione **START** (pulsante superiore destro).
- 2. Premere **START** per modificare la lingua.
- 3. Con i pulsanti funzione **PLUS** o **MINUS** selezionare ora la lingua desiderata e premere il pulsante funzione **START**.
- 4. Effettuare le altre impostazioni seguendo la stessa procedura.

## 3.2 Accoppiamento dei sensori (ANT+) con il ROX GPS 11.0

Per utilizzare i sensori (ANT+) è necessario effettuare prima l'accoppiamento con il ROX GPS 11.0. A tal fine selezionare la voce di menu **IMPOSTAZIONI > ACCOPPIARE SENSORE.** Vi sono diverse possibilità per accoppiare i sensori:

- − **SCEGLI SENSORE** consente di effettuare una ricerca dei sensori per tipo
- − **CERCA TUTTI** consente di effettuare una ricerca di tutti i sensori nelle vicinanze
- − Immissione dell'ID del sensore, qualora esso sia conosciuto

Prima di avviare la ricerca, assicurarsi sempre che siano attivi solo i sensori che devono essere accoppiati. Awiare la ricerca mediante CERCA TUTTI o CERCA SENSORE --> Tipo di sensore desiderato. Dopo pochi secondi il sensore e l'ID corrispondente vengono visualizzati. Selezionare il sensore desiderato per effettuare la connessione.

È possibile visualizzare i sensori accoppiati alla voce **SENSORI CONNESSI**.

## 3.3 Sincronizzazione dei sensori

Per sincronizzare i sensori (ANT+) è necessario che il ROX GPS 11.0 sia acceso e che si trovi nella modalità allenamento.

La ricerca dei sensori avviene automaticamente. Vengono ricercati tutti i sensori accoppiati in precedenza. Il rispettivo valore per il sensore smette di lampeggiare non appena il sensore corrispondente viene trovato.

Se un sensore non viene trovato, assicurarsi che questo sia attivo.

#### 3.4 Collegamento con lo smartphone

Per poter trasferire i dati dell'allenamento sull'app SIGMA LINK è necessario dapprima accoppiare lo smartphone con il ROX GPS 11.0. A tal fine selezionare la sequente voce di menu: IMPOSTAZIONI --- > CONNESSIONE SMARTPHONE --- > CONNETTI SMARTPHONE. Seguire le istruzione dell'app SIGMA LINK.

4. Utilizzo / Assegnazione pulsanti / Panoramica menu

#### 4.1 Sistema di utilizzo

L'utilizzo del menu del ROX GPS 11.0 è notevolmente semplificato per l'utente grazie a un livello di navigazione costantemente visibile. In questo livello vengono visualizzate le funzioni possibili dei due pulsanti funzione **STOP** e **START** per

- − accedere al livello successivo (**START**),
- − tornare al livello superiore (**STOP**),
- − scorrere in avanti o indietro nel livello del menu, o per aumentare o ridurre i valori (**PLUS** o **MINUS**)

## Pulsante STOP :

#### 

Con questo pulsante è possibile uscire dai sottomenu oppure interrompere una registrazione dati in corso.

## Pulsante START:

Questo pulsante permette di accedere ai sottomenu o di iniziare una registrazione dati.

Durante la registrazione permette di iniziare un nuovo giro.

Premendolo più a lungo è possibile accendere o spegnere il  $R$ OX GPS 11.0.

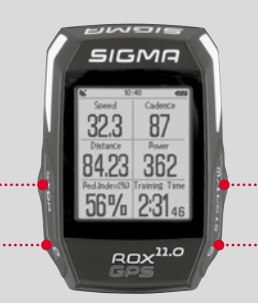

## Pulsante funzione MINUS:

Questo pulsante consente di cambiare le visualizzazioni allenamento durante l'allenamento. Nel menu è possibile scorrere tra le diverse voci o ridurre un valore da impostare.

#### **Solo durante l'allenamento (con workout attivo):**

Tenere premuto per passare alla fase successiva del workout definito

## Pulsante funzione PLUS:

Con questo pulsante è possibile modificare le visualizzazioni allenamento durante l'allenamento.

Nel menu è possibile scorrere tra le diverse voci o aumentare un valore da impostare.

### **Solo nell'allenamento:**

Premendolo più a lungo si apre il menu breve nell'allenamento.

#### Attivare/disattivare la modalità di illuminazione:

La modalità di illuminazione viene attivata o disattivata premendo contemporaneamente i pulsanti **PLUS e MINUS**.

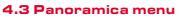

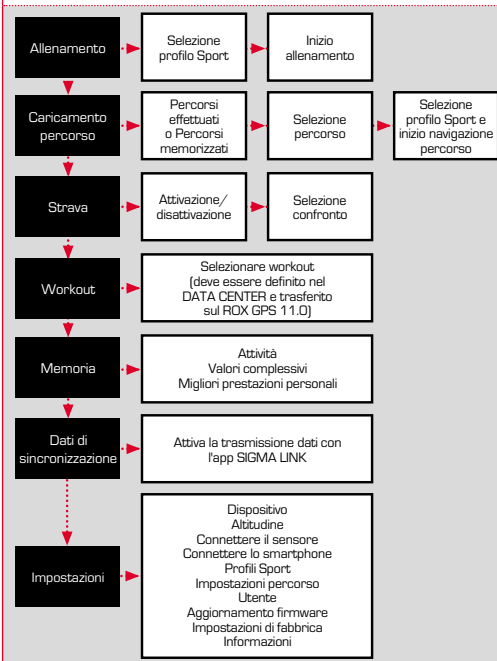

#### 5. Allenarsi con il ROX GPS 11.0 / Avviare una registrazione

#### **INFORMAZIONI SUI PROFILI SPORT**

Sul ROX GPS 11.0 sono presenti dei cosiddetti "PROFILI SPORT". Essi consentono di associare subito diverse impostazioni al tipo di Sport scelto. In tal modo tutte le impostazioni più importanti sono collegate con il PROFILO SPORT. Cambiando il profilo Sport, le visualizzazioni di allenamento e le impostazioni per la pausa automatica, ad esempio, vengono impostate automaticamente. Una volta stabilite, non sarà più necessario controllare le impostazioni. Le visualizzazioni di allenamento nel PROFILO SPORT possono essere impostate solo attraverso il DATA CENTER.

#### 5.1 Iniziare un allenamento

Una volta scelto il PROFILO SPORT desiderato, viene effettuata la ricerca del GPS. Una volta terminata la ricerca del GPS, è possibile passare da una visualizzazione all'altra con i pulsanti **PLUS** o **MINUS**. Per avviare l'allenamento o la registrazione, è necessario premere una volta il pulsante START. Se il cronometro è in funzione, ciò è sempre indicato.

## 5.2 Impostazioni per l'allenamento nel menu breve

Qualora prima di iniziare si desideri effettuare altre impostazioni per l'allenamento, ad es. calibrare l'altitudine, premere il pulsante **PLUS** e tenerlo premuto per raggiungere il menu breve. È possibile eseguire le seguenti impostazioni:

#### a. Attività in corso

Questa voce appare subito dopo l'inizio dell'allenamento. Ciò consente di visualizzare tutti i valori importanti sul ROX GPS 11.0 già durante la corsa.

## b. Calibratura dell'altitudine IAC+

Il ROX GPS 11.0 misura l'altitudine in base alla pressione barometrica atmosferica. Ogni cambiamento meteorologico comporta un cambiamento di pressione atmosferica, che può portare a una diversa misurazione dell'altitudine. Per compensare questo cambiamento di pressione, è necessario inserire nel ROX GPS 11.0 un'altitudine di riferimento (calibratura).

#### 5.3 Termine allenamento e trasferimento dati

Se si desidera terminare l'allenamento o il percorso, premere due volte il pulsante **STOP**. Viene visualizzato un messaggio, che chiede di stabilire se si desidera memorizzare o continuare l'allenamento. Con il pulsante **STOP** è possibile terminare e memorizzare l'allenamento. In tal modo quest'ultimo può essere trasferito al DATA CENTER. Per fare ciò, è sufficiente collegare il ROX GPS 11.0 al DATA CENTER e seguire le indicazioni di quest'ultimo. Per cancellare l'allenamento premere una volta il pulsante PLUS o MINUS per modificare la selezione da memorizzare a cancellare. Per cancellare definitivamente l'allenamento premere il pulsante STOP. L'allenamento viene cancellato in modo irrevocabile.

#### 5.4 Trasferire i dati sull'app SIGMA LINK

Per trasferire i dati dell'allenamento sull'app SIGMA LINK selezionare sul ROX GPS 11.0 la voce di menu SYNC DATI. Tutti i passi successivi vengono effettuati sull'app SIGMA LINK. A tal fine consultare la descrizione nell'app LINK.

#### 6. Caricamento percorso

Qui è possibile selezionare, avviare, visualizzare o cancellare i percorsi effettuati o memorizzati.

#### **NOTA**

**È possibile gestire i percorsi in modo comodo e veloce anche attraverso il DATA CENTER. I percorsi già generati possono essere comodamente trasferiti sul ROX GPS 11.0 anche tramite l'app SIGMA LINK.**

## 7. Come si importano i segmenti Strava sul ROX GPS 11.0?

Il ROX GPS 11.0 offre ai fan di Strava la particolare funzione Segmenti Strava Live. In questo modo non è più necessario aspettare la fine della corsa per sapere se è stato raggiunto un nuovo tempo migliore. I segmenti Strava Live possono essere trasferiti solo se si è membri Premium.

## 7.1 Riprodurre i segmenti Strava sul ROX GPS 11.0

I segmenti Strava possono essere trasferiti sul ROX GPS 11.0 soltanto dal DATA CENTER. Per trasferire i segmenti Strava, è necessario un account utenti Strava (registrazione su www.strava.com).

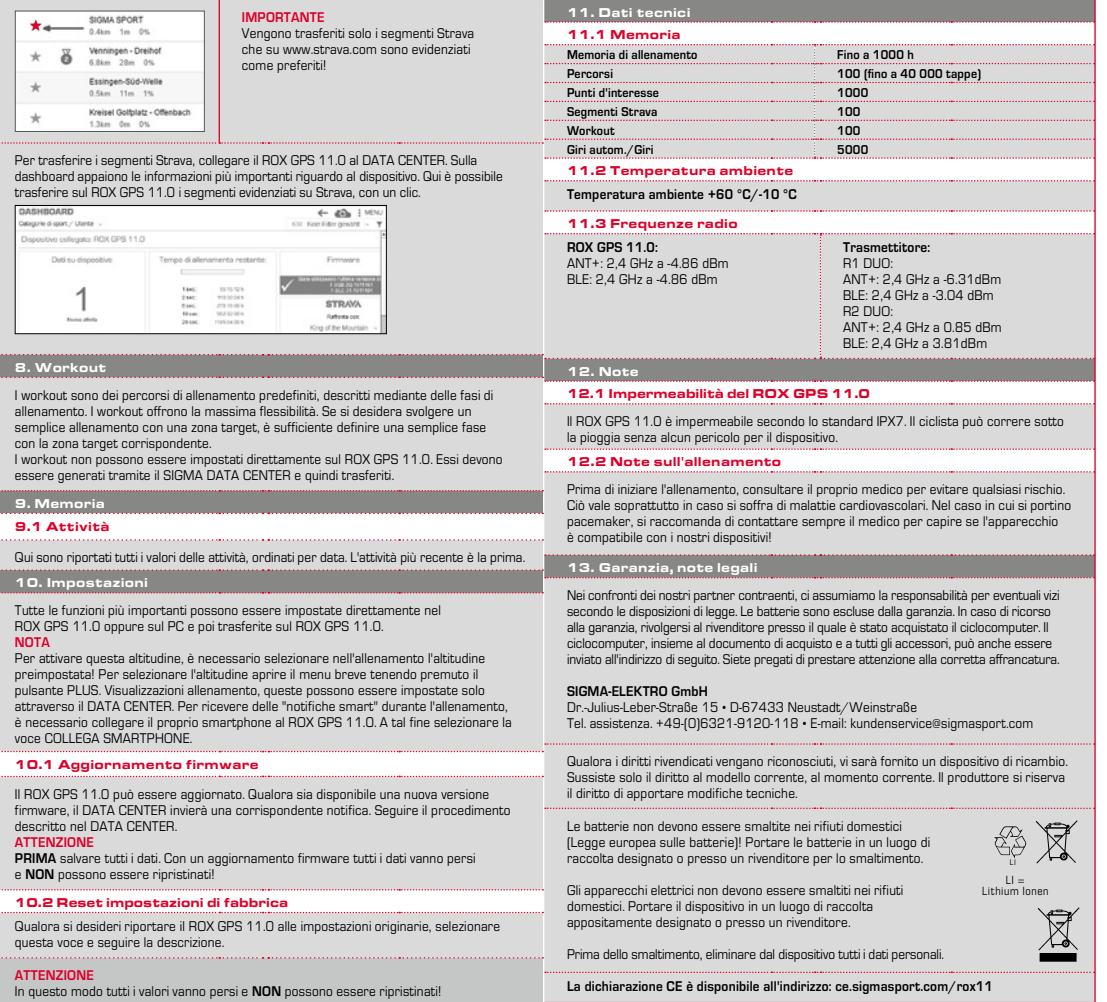

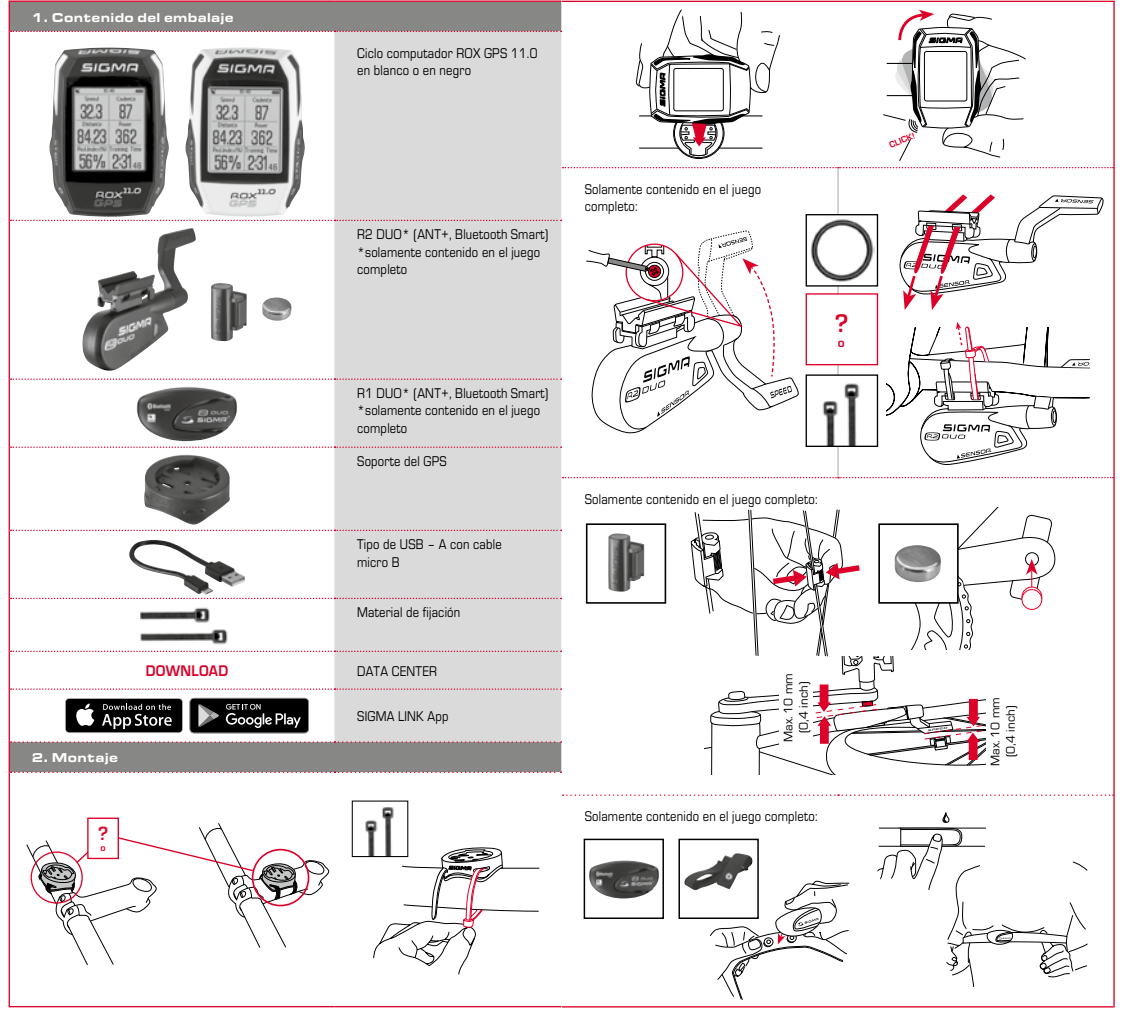

## 3. Antes de encenderlo por primera vez

## 4.2 Funciones de las teclas

## **ADVERTENCIA**

## **Cargue Vd. completamente el ROX GPS 11.0.**

La carga se realiza con un cable micro USB a través de la conexión USB del PC o con un cargador USB y tarda aprox. 3 horas. Para ello, inserte el cable micro USB en el puerto micro USB situado en la parte posterior del ROX GPS 11.0 y en el conector USB del PC o de un cargador USB (no suministrado).

## 3.1 Primer encendido

- 1º Presione la tecla de función **START** durante 5 segundos (tecla superior derecha).
- 2º Presione la tecla **START** para cambiar el idioma.
- 3º Seleccione el idioma deseado con las teclas de función **MÁS** o **MENOS** y presione la tecla de función **START**.
- 4º Realice los demás ajustes siguiendo este mismo esquema.

#### 3.2 Emparejado de los sensores (ANT+) con el ROX GPS 11.0

Para utilizar los sensores (ANT+), estos tienen que ser emparejados con el ROX GPS 11.0. Para ejecutar el emparejamiento, elija Vd. la opción del menu **CONFIGURACION > CONECTAR SENSOR**.

Hay varias posibilidades de emparejar los sensores:

- − Con **ELEGIR SENSOR**, Vd. puede buscar un determinado tipo de sensor
- − Con **BUSCAR TODOS**, Vd. busca todos los sensores existentes en el área.
- − Introducción de la ID del sensor, si esta es conocida

Asegúrese Vd. siempre que solamente los sensores que se tienen que emparejar estén activados, antes de comenzar la busqueda. Comience Vd. la busqueda con **BUSCAR TODOS o BUSCAR SENSOR** ---> tipo de sensor deseado. Después de pocos segundos el sensor y la ID correspondiente del sensor será mostrado. Seleccione Vd. el sensor deseado para conectarlo. Los sensores que se han emparejado, los encontrará Vd. bajo **SENSORES CONECTADOS**.

## 3.3 Sincronización de los sensores

Para la sincronización de los sensores (ANT+), el ROX GPS 11.0 tiene que estar encendido y encontrarse en el modo de entrenamiento.

La busqueda de los sensores se ejecuta automáticamente. Se busca a todos los sensores emparejados con anterioridad. El valor correspondiente al sensor deja de parpadear tan pronto como se haya encontrado el sensor correspondiente. Si un sensor no es encontrado asegúrese Vd. que este esté activado.

#### 3.4 Conexión con el teléfono inteligente

Para poder transmitir los datos de entrenamiento a la aplicación SIGMA LINK, lo primero que tiene que hacer Vd. es emparejar su teléfono inteligente con el ROX GPS 11.0. Para ello seleccione Vd. la siguiente opción del menu: CONFIGURACIÓN --> CONECTAR TELÉFONO INTELIGENTE -- > CONECTO TELÉFONO INTELIGENTE. Siga Vd. las instrucciones de la aplicación SIGMA LINK.

4. Manejo / Funciones de las teclas / Resumen del menú

#### 4.1 Concepto de manejo

El control del menú del ROX GPS 11.0 se simplifica sustancialmente con un nivel de navegación siempre visible. En este nivel se muestran las posibles funciones de las dos teclas de función **STOP** y **START** para

- − llegar al siguiente nivel más profundo (**START**),
- − volver al siguiente nivel más alto (**STOP**),
- − hojear dentro del mismo nivel hacia adelante o atrás o para incrementar valores o para reducirlos (**MÁS** o **MENOS**)

#### Tecla STOP:

#### 

Con esta tecla se sale de los submenús o se detiene la grabación de datos en curso.

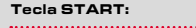

Con esta tecla Vd. llega a los submenús o Vd. comienza la grabación de datos.

Durante la grabación de datos, Vd. puede comenzar con ello otra vuelta.

Apretando prolongadamente enciende o apaga el ROX GPS 11.0.

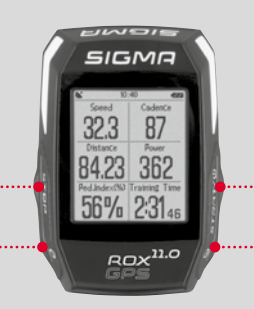

## Tecla de función MENOS:

Con esta tecla Vd. cambia las vistas del entrenamiento mientras está entrenando. En el menú Vd. navega por los puntos diferentes o reduce un valor a programar.

## **Solamente al entrenar (en el ejercicio activo):**

apretando prolongadamente cambia a la fase siguiente de su ejercicio definido.

## Tecla de función MÁS:

Con esta tecla Vd. cambia las vistas de entrenamiento durante el entrenamiento.

En el menú Vd. navega por los puntos diferentes o aumenta un valor a programar.

#### **Solamente durante el entrenamiento:**

 apretando prolongadamente abre el menú corto en el entrenamiento.

## Activar/desactivar el modo de iluminación:

Al apretar la tecla **MÁS y MENOS** al mismo tiempo se activa o desactiva el modo de iluminación.

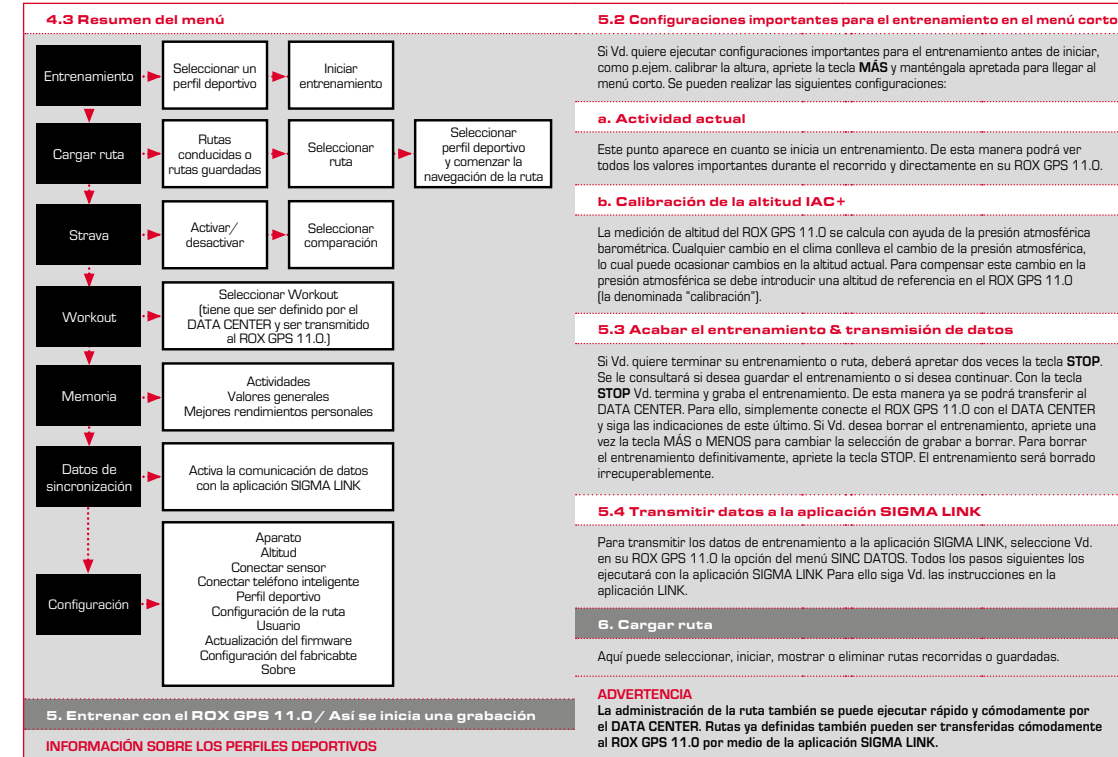

El ROX GPS 11.0 posee denominados "PERFILES DEPORTIVOS". Estos sirven para enlazar diferentes configuraciones con el tipo de deporte seleccionado. De esta manera, todas las configuraciones importantes están enlazados con el PERFIL DEPORTIVO. Si se cambia el perfil deportivo, p.ejem. las vistas de entrenamiento y las configuraciones para la pausa automática, se establecen automáticamente. Una vez configurado, ya no será necesario realizar la tediosa comprobación de las configuraciones. Las vistas de entrenamiento en el PERFIL DEPORTIVO se pueden configurar solamente por medio del DATA CENTER.

## 5.1 Iniciar entrenamiento

Después de seleccionar el PERFIL DEPORTIVO deseado, la busqueda del GPS ya comienza. Después de la busqueda satisfactoria del GPS se puede ir cambiando con la tecla **MÁS** o **MENOS** por las diferentes vistas. Para iniciar el entrenamiento o la grabación, se debe presionar una vez la tecla **START**. Siempre que el cronómetro está en marcha se graba.

## 7. ¿Cómo obtengo los segmentos de Strava en el ROX GPS 11.0?

Para los fanáticos de Strava, el ROX GPS 11.0 ofrece una función especial: los segmentos Strava en vivo. De esta manera no se tiene que esperar hasta después de la carrera para ver si se ha logrado un mejor tiempo nuevo. Los segmentos Strava en vivo solamente pueden ser transmitidos si Vd. es socio nivel premium.

#### 7.1 Reproducir segmentos Strava en el ROX GPS 11.0

Los segmentos Strava solo pueden pasarse al ROX GPS 11.0 a través del DATA CENTER. Para transferir segmentos de Strava es necesario tener una cuenta de usuario Strava (registrarse en www.strava.com).

**ES**

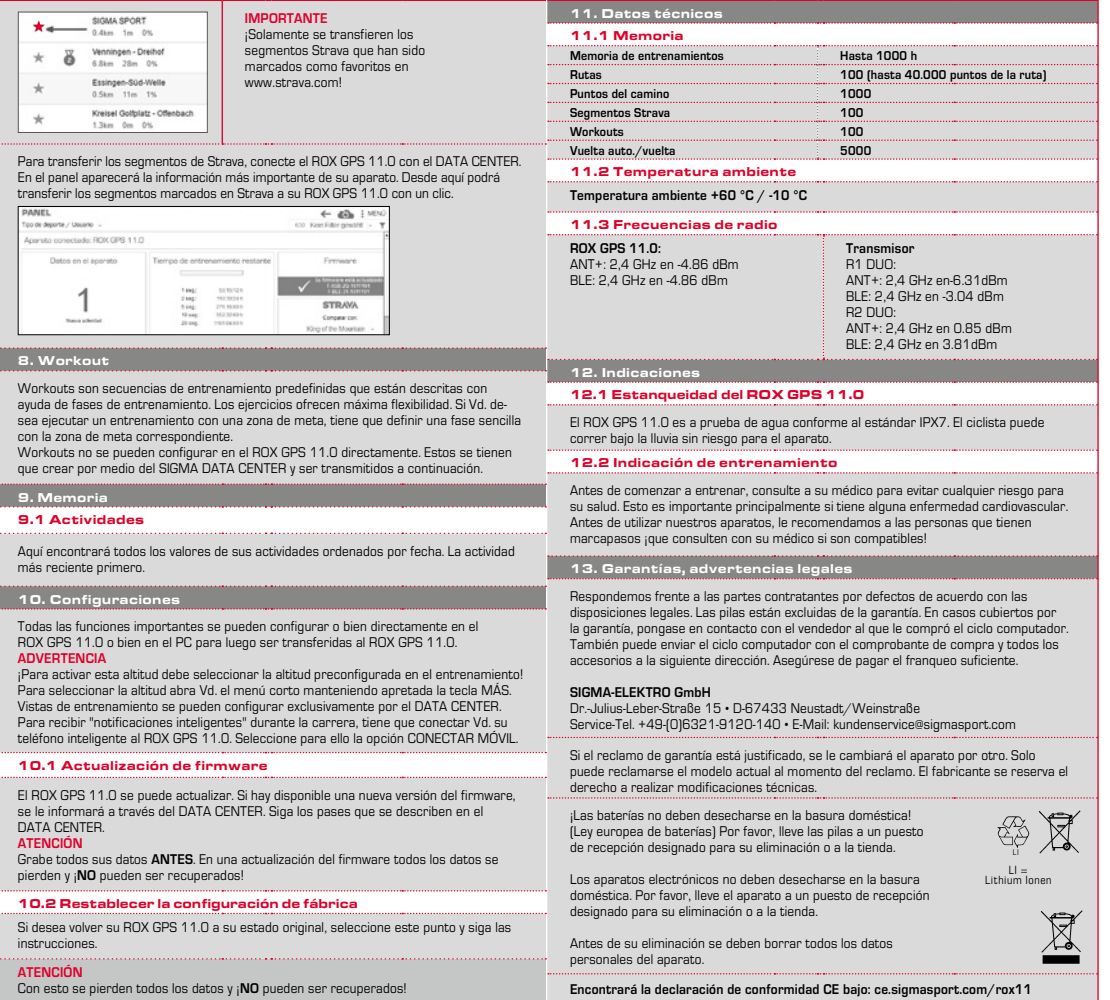

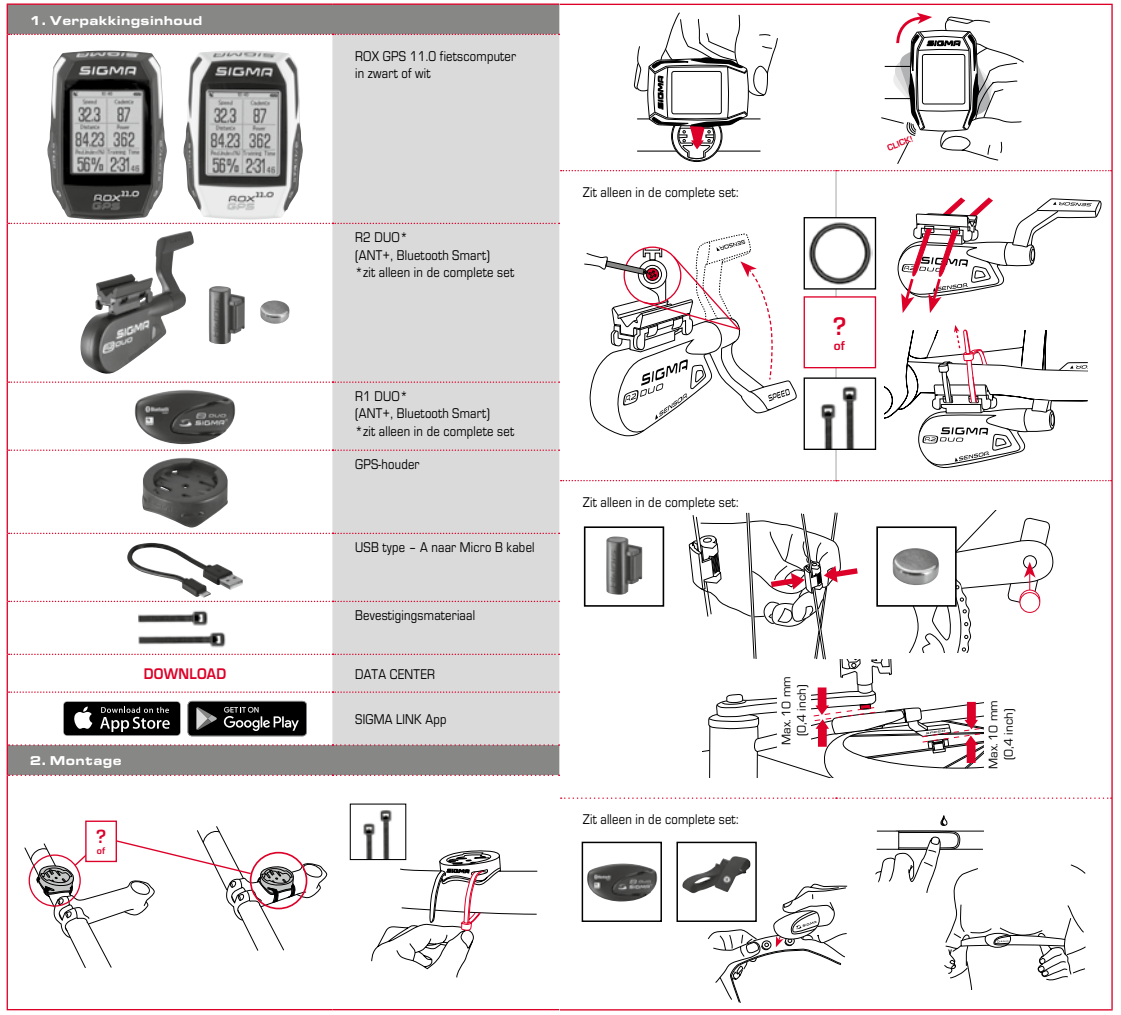

 $\overline{z}$ 

## 3. Vóór de eerste keer inschakelen

## 4.2 Knoppenfuncties

#### **AANWIJZING**

## **Laad de ROX GPS 11.0 volledig op.**

Het opladen vindt plaats d.m.v. een micro USB kabel via de USB-aansluiting op de PC of met een USB lader en duurt ca. 3 uur. Steek hiervoor de micro USB kabel in de micro-USB poort aan de achterkant van de ROX GPS 11.0 en in de USB aansluiting van de PC of een USB laadapparaat (niet meegeleverd).

## 3.1 Eerste keer inschakelen

- 1. Druk gedurende 5 seconden op de functieknop **START** (knop rechtsboven).
- 2. Druk op **START**, om de taal te wijzigen.
- 3. Kies nu met de functieknoppen **PLUS** of **MIN** uw gewenste taal en druk op de functieknop **START**.
- 4. Voer de resterende instellingen volgens hetzelfde methode uit.

#### 3.2 Koppelen van de sensoren (ANT+) met de ROX GPS 11.0

Om de sensoren (ANT+) te gebruiken, moeten deze met de ROX GPS 11.0 worden gekoppeld. Om de koppeling uit te voeren kiest u menu **INSTELLINGEN > SENSOR VERBINDEN**.

Er zijn verschillende mogelijkheden sensoren te pairen:

- − Met **KIES SENSOR**, kunt u naar een bepaalde soort sensor zoeken
- − Met **ZOEK ALLE**, zoekt u naar alle sensoren die zich in de nabijheid bevinden
- − Invoer van de Sensor-ID wanneer deze bekend is

Zorg er altijd voor, dat er slechts sensoren geactiveerd zijn, die ook gekoppeld moeten worden, voordat u het zoeken start. Start het zoeken via **ZOEKEN ALLE** of **ZOEK SENSOR** ---> gewenste sensortype. Na enkele seconden wordt de sensor en de bijbehorende sensor-ID weergegeven. Selecteer de gewenste sensor, om deze te koppelen. De sensoren die gekoppeld zijn vindt u onder **GEKOPPELDE SENSOREN**.

## 3.3 Synchronisatie van de sensoren

Voor de synchronisatie van de sensoren moet de ROX GPS 11.0 zijn ingeschakeld en zich in trainingsmodus bevinden.

Het sensorzoeken vindt automatisch plaats. Er wordt naar alle eerder gekoppelde sensoren gezocht. De betreffende waarde voor de sensor stopt met knipperen zodra de betreffende sensor gevonden word.

Mocht een sensor niet gevonden worden, verifieer dan dat deze geactiveerd is.

#### 3.4 Verbinding met de smartphone

Om de trainingsgegevens aan de SIGMA LINK app over te kunnen dragen, moet u als eerste uw smartphone pairen (koppelen) met de ROX GPS 11.0. Kies hiervoor de volgende menu-optie: INSTELLINGEN --- > SMARTPHONE VERBINDEN --- > VERBIND SMARTPHONE. Volg de aanwijzingen van de SIGMA LINK app op.

4. Bediening / knoppentoewijzing / menu-overzicht

#### 4.1 Bedieningsconcept

De menugeleiding van de ROX GPS 11.0 wordt u door een continu zichtbaar navigatieniveau aanzienlijk vergemakkelijkt. Op dit niveau worden de mogelijke functies van de beiden functieknoppen **STOP** en **START** weergegeven, om

- − op het volgende lagere niveau te komen (**START**),
- − terug naar het volgende hogere niveau te komen (**STOP**),
- − binnen het menuniveau vooruit resp. achteruit te bladeren of om waarden te verhogen of te verlagen (**PLUS** resp. **MIN**)

#### STOP-knop:

#### 

Met deze knop verlaat u de submenu's of stopt u een lopende vastleggen van gegevens.

#### START-knop:

Met deze knop komt u in de submenu's of start u het vastleggen van gegevens.

Tijdens het vastleggen van gegevens kunt u een andere ronde hiermee starten.

Lang indrukken schakelt de ROX GPS 11.0 in resp. uit.

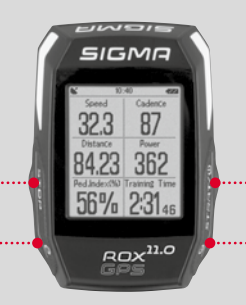

#### Functieknop MIN:

Met deze knop schakelt u naar de trainingsweergaven tijdens de training. In het menu navigeert u door de afzonderlijke punten of verlaagt u een in te stellen waarde.

#### **Alleen in een training (bij actieve workout):**

Door langer drukken schakelt u naar de volgende fase van uw vastgelegde workout.

Functieknop PLUS: 

Met deze knop wisselt u de trainingsweergaven tijdens de training.

In Menu navigeert u door de afzonderlijke opties of verhoogt u een in te stellen waarde.

## **Alleen tijdens de training:** Lang indrukken opent het korte menu in training.

#### Lichtmodus activeren/deactiveren:

Door gelijktijdig op de **PLUS- en MIN-knop** te drukken wordt de lichtmodus geactiveerd resp. gedeactiveerd.

## 4.3 Menu-overzicht

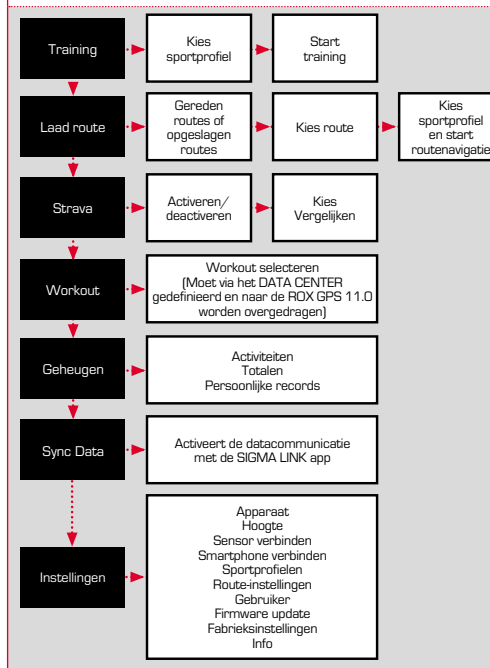

#### 5. Trainen met de ROX GPS 11.0 / Zo start ik een vastlegging

## **INFO OVER DE SPORTPROFIELEN**

De ROX GPS 11.0 kent zogenaamde "SPORTPROFIELEN". Deze dienen ervoor dat met verschillende instellingen al koppelt aan de gekozen sportsoort. Zo zijn alle belangrijke instellingen aan het SPORTPROFIEL gekoppeld. Wanneer men het sportprofiel wisselt, dan worden automatisch bijv. de trainingsweergave en de instellingen voor de automatische pauze ingesteld. Eenmaal ingesteld komt het lastige controleren van de instellingen te vervallen. De trainingsweergaven in het SPORTPROFIEL kunnen alleen via het DATA CENTER ingesteld worden.

#### 5.1 Training starten

Na de keuze van het gewenste SPORTPROFIEL wordt al naar GPS gezocht. Na het succesvol zoeken van de GPS kan met de **PLUS** of **MIN** knop door de afzonderlijke weergaven gebladerd worden. Om de training, resp. de vastlegging te starten, moet eenmaal op de **START**-knop gedrukt worden. Wanneer de stopwatch loopt, dan worden er altijd gegevens vastgelegd.

## 5.2 Trainingsrelevante instellingen in het beknopte menu

Wilt u vóór het starten nog trainingsrelevante instellingen uitvoeren, zoals bijv. de hoogte kalibreren, druk dan op de **PLUS**-knop en houdt deze ingedrukt, om naar het beknopte menu te gaan. De volgende instellingen kunnen worden geconfigureerd:

#### a. Huidige activiteit

Dit punt verschijnt zodra u een training heeft gestart. Zo kunt u al tijdens de rit alle belangrijke waarden direct op uw ROX GPS 11.0 bekijken.

#### b. Kalibratie van de hoogte IAC+

De hoogtemeting van de ROX GPS 11.0 wordt aan de hand van de barometrische luchtdruk berekend. Elke weersverandering betekent een verandering van de luchtdruk, wat tot een wijziging van de huidige hoogte kan leiden. Om deze luchtdrukverandering te compenseren dient u een referentiehoogte in de ROX GPS 11.0 in te voeren (de zogenaamde kalibratie).

#### 5.3 Training afronden & data overdragen

Wilt u uw training of uw tocht beëindigen, dan moet u tweemaal op de **STOP**-knop drukken. Een vraag verschijnt, of u de training wilt opslaan of verder wilt gaan. Met de **STOP**-knop beëindigt u de training en slaat u deze op. Nu kan deze aan het DATA CENTER worden overgedragen. Hiervoor gewoon de ROX GPS 11.0 met het DATA CENTER verbinden en de aanwijzingen van het DATA CENTER opvolgen. Mocht u de training willen wissen, druk dan eenmaal op de PLUS of MIN knop om de selectie te wijzigen van opslaan naar wissen. Om de training definitief te wissen drukt u op de STOP-knop. De training wordt onherroepelijk gewist.

## 5.4 Gegevens naar de SIGMA LINK app overdragen

Om de trainingsdata aan de SIGMA LINK app over te dragen, kiest u op uw ROX GPS 11.0 de menuoptie SYNC DATA. Alle overige stappen voert u uit in de SIGMA LINK app. Volg hiervoor de beschrijving in de LINK app.

#### 6. Route laden

Hier kunt u gereden of opgeslagen routes kiezen, starten, weergeven of wissen.

### **AANWIJZING**

**Routes kunnen ook snel en makkelijk via het DATA CENTER worden beheerd. Al gemaakte routes kunnen ook heel makkelijk via de SIGMA LINK app naar de ROX GPS 11.0 worden overgedragen.**

## 7. Hoe krijg ik de Strava-segmenten op de ROX GPS 11.0?

De ROX GPS 11.0 biedt voor de Strava fans een bijzondere functie, de Strava Live segmenten. Zo hoeft men niet tot na de rit te wachten om te zien of men een nieuw persoonlijk record heeft bereikt. De Strava Live segmenten kunnen alleen worden overgedragen, wanneer u een Premium Lidmaatschap heeft.

#### 7.1 Strava segmenten op de ROX GPS 11.0 downloaden

De Strava segmenten kunnen uitsluitend via het DATA CENTER op de ROX GPS 11.0 worden gedownload. Om Strava segmenten te kunnen overdragen heeft men een Strava gebruikersacccount nodig (aanmelding onder www.strava.com).

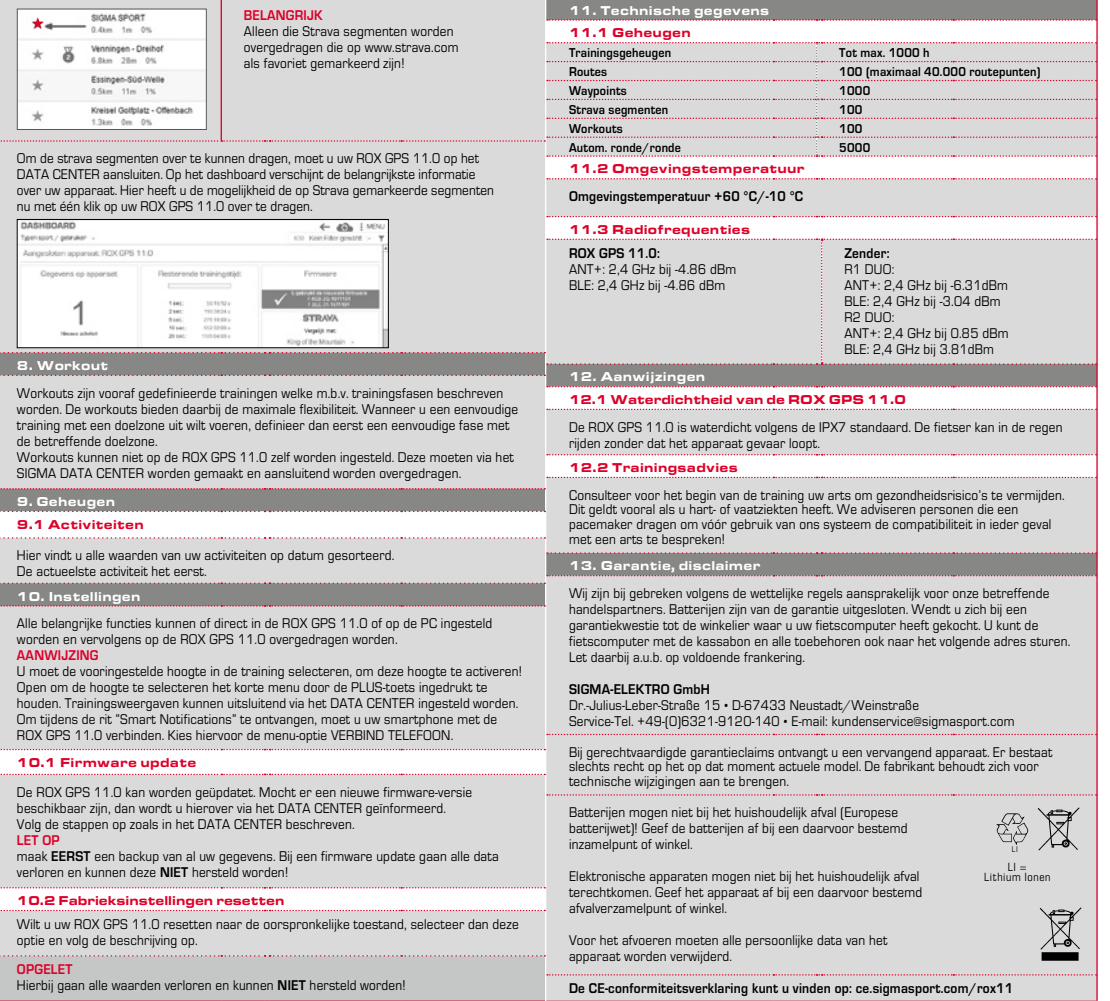

 $\overrightarrow{z}$ 

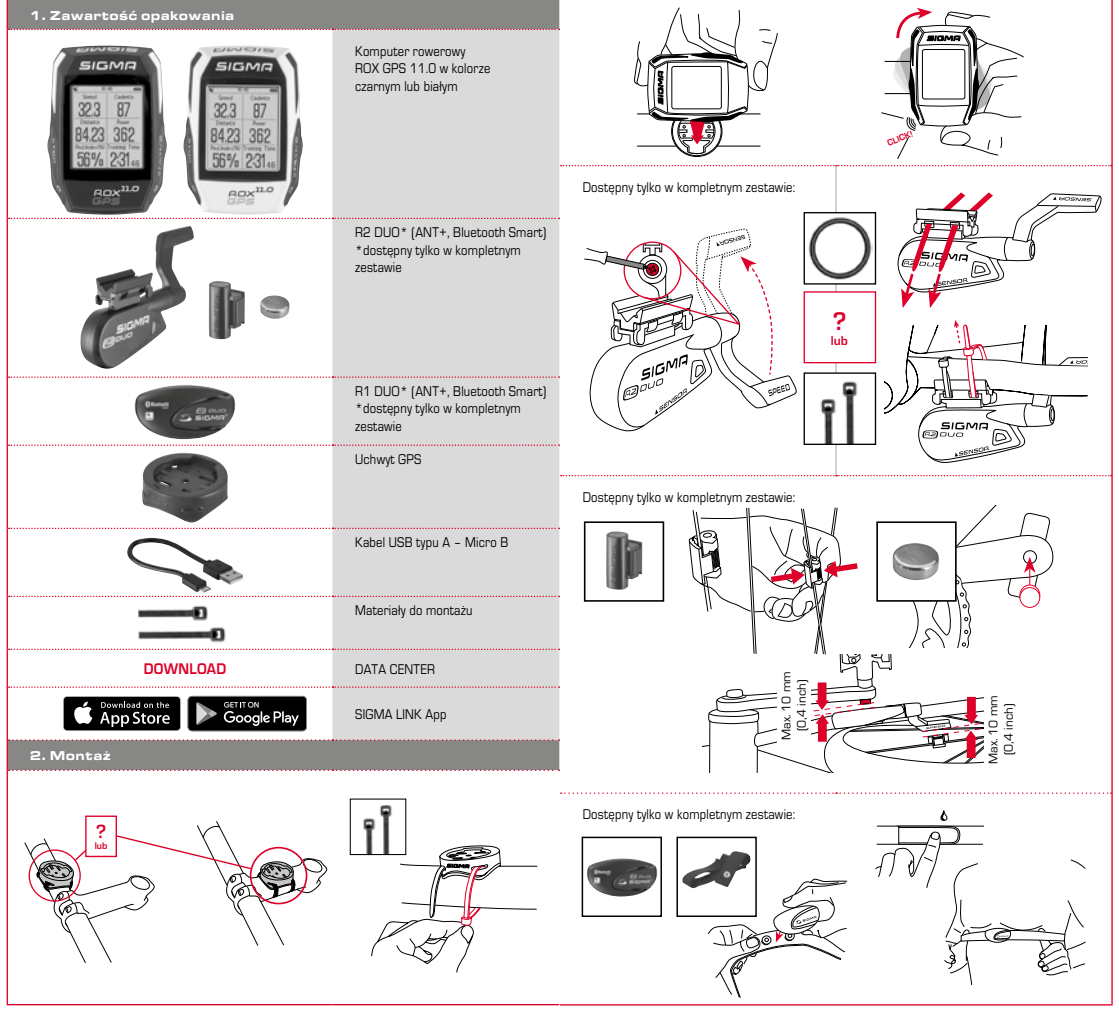

**PL**

## 3. Przed pierwszym uruchomieniem

## 4.2 Funkcje przycisków

## **WSKAZÓWKA**

## **Całkowicie naładować akumulator urządzenia ROX GPS 11.0.**

Ładowanie odbywa się przez kabel Micro USB, który trzeba podłączyć do portu USB w komputerze PC lub do ładowarki USB i trwa ok. 3 godziny. W tym celu kabel Micro USB trzeba podłączyć do portu Micro USB znajdującego się z tyłu urządzenia ROX GPS 11.0 oraz do portu USB komputera PC lub ładowarki USB (ładowarka nie jest dostarczana wraz z urządzeniem).

## 3.1 Pierwsze uruchomienie

- 1. Przycisk funkcyjny **START** (prawy górny przycisk) przytrzymać wciśnięty przez 5 sekund.
- 2. Aby zmienić język menu, nacisnąć przycisk **START**.
- 3. Przyciskami funkcyjnymi **PLUS** lub **MINUS** wybrać żądany język, a następnie zatwierdzić wybór przyciskiem funkcyjnym **START**.
- 4. Pozostałe ustawienia skonfigurować w analogiczny sposób.

#### 3.2 Parowanie czujników (ANT+) z urządzeniem ROX GPS 11.0

Aby móc korzystać z czujników (ANT+), trzeba je sparować z urządzeniem ROX GPS 11.0. Aby wykonać parowanie, należy wybrać punkt menu **USTAWIENIA > POŁĄCZ Z CZUJNIKIEM**. Dostępnych jest kilka możliwości sparowania czujników:

- − Za pomocą funkcji **WYBIERZ CZUJNIK**, można wyszukać określony rodzaj czujnika.
- − Za pomocą funkcji **ZNAJDŹ WSZYSTKIE** można wyszukać wszystkie znajdujące się w pobliżu czujniki.
- − Wprowadzenie ID czujnik, jeżeli jest znane.

Przed rozpoczęciem wyszukiwania należy się zawsze upewnić, że aktywne są wyłącznie czujniki, które mają również zostać sparowane. Następnie należy uruchomić wyszukiwanie za pomocą funkcji **ZNAJDŹ WSZYSTKIE** lub **ZNAJDŹ CZUJNIK** ---> żądany rodzaj czujnika. Po kilku sekundach zostanie wyświetlony czujnik oraz właściwe ID czujnika. Należy wybrać żądany czujnik, aby go połączyć.

Czujniki, które są sparowane można znaleźć w punkcie **POŁĄCZONE CZUJNIKI**.

#### 3.3 Synchronizacja czujników

Aby synchronizować czujniki urządzenie ROX GPS 11.0 musi być włączone i znajdować się w trybie treningu. Wyszukiwanie czujników odbywa się automatycznie. Wyszukiwane są wszystkie sparowane czujniki. Dana wartość czujnika przestaje migać z chwilą znalezienia odpowiedniego czujnika.

Jeżeli czujnik nie został znaleziony, należy się upewnić, że jest aktywny.

#### 3.4 Połączenie ze smartfonem

Aby móc przesłać dane treningowe do aplikacji SIGMA LINK, należy sparować uprzednio smartfon z urządzeniem ROX GPS 11.0. W tym celu należy wybrać punkt menu: USTAWIENIA -- > POŁACZENIE ZE SMARTFONEM --- > POŁACZ ZE SMARFTONEM Należy postępować zgodnie z instrukcją SIGMA LINK.

#### 4. Obsługiwanie / funkcje przycisków / struktura menu

#### 4.1 Koncepcja obsługi

Na wyświetlaczu urządzenia ROX GPS 11.0 jest stale widoczny pasek nawigacyjny, który znacznie ułatwia poruszanie się po menu. Na pasku tym wyświetlane są dostępne funkcje przycisków **STOP** i **START**, umożliwiające:

- − przejście do następnego, niższego poziomu menu (**START**),
- − powrót do poprzedniego, wyższego poziomu menu (**STOP**),
- − przejście do następnej/poprzedniej pozycji danego poziomu menu lub zwiększenia/ zmniejszenia wartości (**PLUS** albo **MINUS**).

#### Przycisk STOP:

#### 

Służy do opuszczania podmenu lub zatrzymywania trwającego zapisywania danych.

#### Przycisk START: ................................

Służy do przechodzenia do podmenu lub włączania zapisu danych.

Podczas zapisywania danych tym przyciskiem można rozpocząć nowe okrążenie.

Przytrzymanie przycisku włącza lub wyłącza urządzenie ROX GPS 11.0.

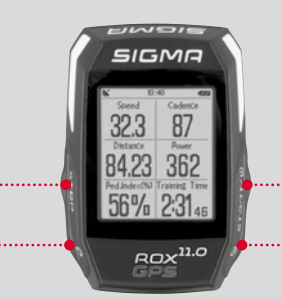

### Przycisk funkcyjny MINUS:

Służy do przełączania widoków trwającego treningu. Pozwala na przełączanie poszczególnych pozycji menu lub zmniejszenie ustawionej wartości.

## **Tylko podczas treningu**

**(podcza aktywnego treningu):** Przytrzymanie powoduje przejście do następnej fazy zdefiniowanego treningu.

Przycisk funkcyjny PLUS: 

Służy do przełączania widoków trwającego treningu.

Służy do przełączania poszczególnych pozycji menu lub zwiększania ustawionej wartości.

#### **Tylko podczas treningu:**

Przytrzymanie przycisku podczas treningu wyświetla skrócone menu.

#### Włączanie/wyłączanie podświetlenia:

Naciskając jednocześnie przyciski **PLUS i MINUS** można włączyć lub wyłączyć podświetlenie.

## 4.3 Struktura menu

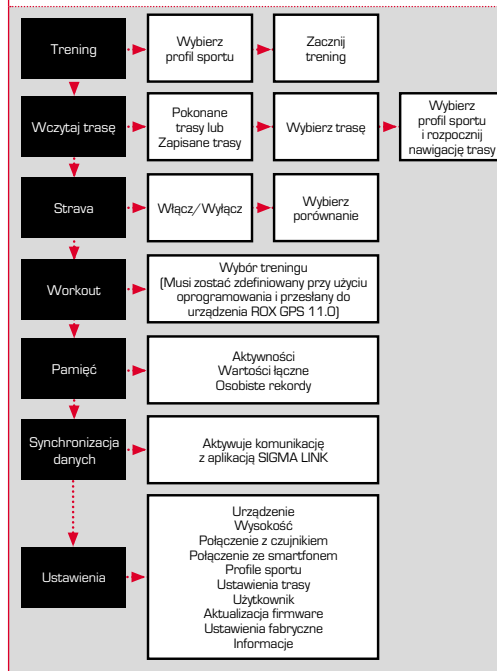

5. Trenowanie z komputerem rowerowym ROX GPS 11.0 / włączanie zapisu danych

#### **INFORMACJA O PROFILACH SPORTÓW**

Urządzenie ROX GPS 11.0 pozwala na korzystanie z tzw. "PROFILI SPORTÓW". Korzystając z nich można powiązać różnie ustawienia z wybraną dyscypliną sportu. Oznacza to, że do PROFILU SPORTU są przypisane wszystkie ważne ustawienia. Jeżeli zostanie zmieniony profil sportu, to automatycznie zmienią się np. widoki treningu oraz ustawienia automatycznej pauzy. Gdy profil zostanie skonfigurowany, nie trzeba już mozolnie sprawdzać ustawień. Widoki treningu w PROFILU SPORTU można konfigurować tylko przy użyciu oprogramowania DATA CENTER.

## 5.1 Rozpoczęcie treningu

Po wybraniu żądanego PROFILU SPORTU rozpoczyna się wyszukiwanie satelitów GPS. Gdy wyszukiwanie zakończy się pomyślnie, przyciskiem PLUS lub MINUS można przełączać pomiędzy poszczególnymi widokami treningu. Aby rozpocząć trening lub zapis danych, trzeba jeden raz nacisnąć przycisk START. Włączony stoper oznacza zapis danych.

## 5.2 Ustawienia treningu w skróconym menu

Jeżeli przed rozpoczęciem treningu zachodzi potrzeba skonfigurowania ustawień, np. skalibrowania wysokości, należy wówczas przytrzymać przycisk **PLUS**, by przejść do skróconego menu. W menu tym są dostępne następujące ustawienia:

#### a. Bieżąca aktywność

Ta pozycja menu jest wyświetlana, gdy tylko zostanie rozpoczęty trening. Dzięki temu na urządzeniu ROX GPS 11.0 można sprawdzać podczas jazdy wszystkie ważne wartości.

## b. Kalibrowanie wysokości IAC+

Urządzenie ROX GPS 11.0 oblicza wysokość na podstawie ciśnienia atmosferycznego. Każdej zmianie pogody towarzyszy zmiana ciśnienia atmosferycznego, co może wpływać na bieżący pomiar wysokości. W celu skompensowania tej zmiany ciśnienia trzeba w urządzeniu ROX GPS 11.0 wprowadzić wysokość odniesienia (ta procedura jest nazywana kalibracją).

#### 5.3 Zakończenie treningu i przesyłanie danych

Aby zakończyć trening, trzeba dwa razy nacisnąć przycisk **STOP**. Pojawi się pytanie, czy trening ma zostać zapisany, czy ma być kontynuowany. Po naciśnięciu przycisku **STOP**, trening zostanie zakończony i zapisany. Następnie dane treningu będzie można przesłać do oprogramowania DATA CENTER. W tym celu wystarczy nawiązać połączenie między urządzeniem ROX GPS 11.0 a programem DATA CENTER i postępować zgodnie z poleceniami wyświetlanymi przez oprogramowanie. Chcąc skasować trening należy nacisnąć jednokrotnie przycisk PLUS lub MINUS, aby zmienić wybór z zapisywania na kasowanie. Aby ostatecznie skasować trening, trzeba nacisnąć przycisk STOP. Trening zostanie bezpowrotnie usunięty.

#### 5.4 Przesyłanie danych do aplikacji SIGMA LINK

Aby móc przesłać dane treningowe do aplikacji SIGMA LINK, w urządzeniu ROX GPS 11.0 należy wybrać punkt menu SYNCHRONIZACJA DANYCH. Kolejne czynności należy wykonać już w aplikacji SIGMA LINK. W tym celu należy postępować zgodnie z instrukcją aplikacji SIGMA LINK.

## 6. Wczytywanie trasy

Ta pozycja menu służy do wybierania, włączania, wyświetlania lub kasowania pokonanych lub zapisanych tras.

#### **WSKAZÓWKA**

**Na szybkie i wygodne zarządzanie trasami pozwala również oprogramowanie DATA CENTER. Utworzone już trasy można równie wygodnie przesłać za pomocą aplikacji SIGMA LINK do urządzenia ROX GPS 11.0.**

7. Jak do urządzenia ROX GPS 11.0 wczytać segmenty Strava?

Z myślą o entuzjastach aplikacji Strava, urządzenie ROX GPS 11.0 jest wyposażona w wyjątkową funkcję: segmenty Strava Live. Dzięki niej, jeszcze podczas jazdy można sprawdzić, czy udało się uzyskać najlepszy czas. Segmenty Strava Live można przesyłać wyłącznie pod warunkiem posiadania konta premium.

## 7.1 Wczytywanie segmentów Strava do urządzenia ROX GPS 11.0

Segmenty Strava można wczytywać do urządzenia ROX GPS 11.0 tylko przy użyciu oprogramowania DATA CENTER. Do przesyłania segmentów Strava jest potrzebne konto użytkownika Strava (rejestracja na stronie www.strava.com).

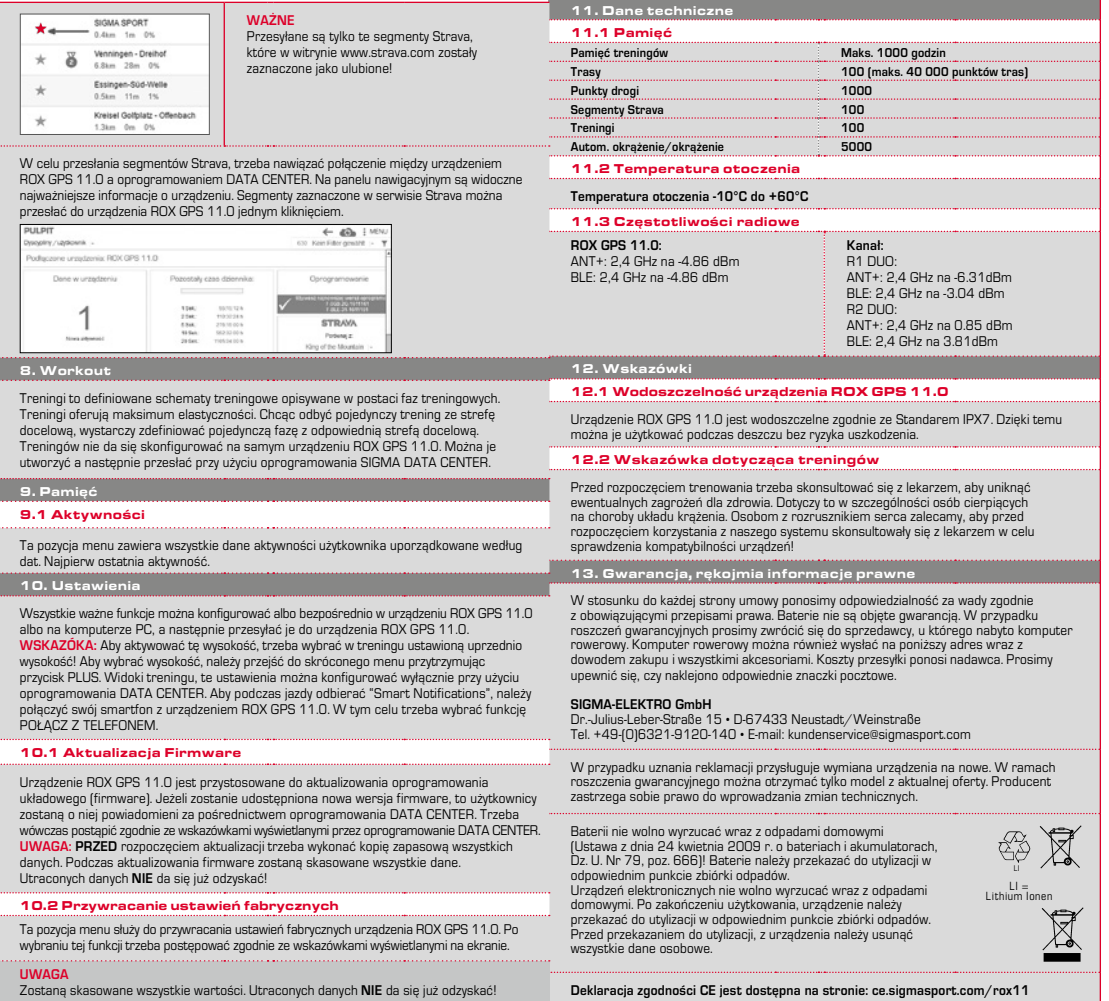

 $\vec{a}$ 

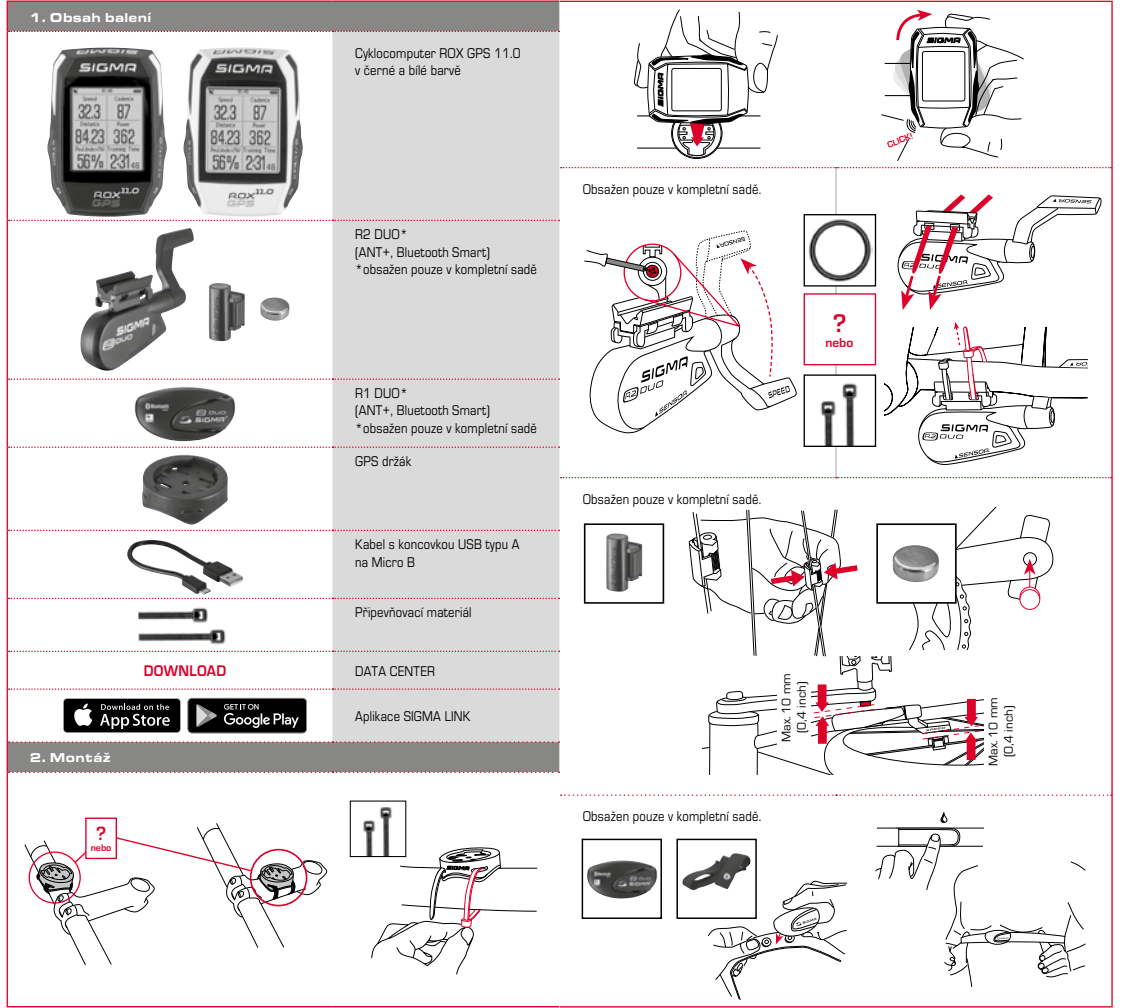

**CZ**

## 3. Před prvním zapnutím

## 4.2 Obsazení tlačítek

## **UPOZORNĚNÍ**

## **Baterii cyklocomputeru ROX GPS 11.0 nabijte na maximum.**

Nabíjení probíhá prostřednictvím Micro USB kabelu a USB přípojky v počítači nebo prostřednictvím dodané USB nabíječky a trvá cca 3 hodiny. K tomuto účelu zasuňte Micro USB kabel do Micro USB portu na zadní straně cyklocomputeru ROX GPS 11.0 a druhý konec do USB portu v počítači nebo USB nabíječce (není součástí dodávky).

## 3.1 První zapnutí

- 1. Přidržte po dobu 5 sekund stisknuté funkční tlačítko **START** (pravé horní tlačítko).
- 2. Chcete-li změnit jazyk, stiskněte **START**.
- 3. Vyberte nyní funkčními tlačítky **PLUS** nebo **MINUS** požadovaný jazyk a stiskněte funkční tlačítko **START**.
- 4. Zbývající nastavení proveďte podle stejného schématu.

#### 3.2 Párování senzorů (ANT+) s cyklocomputerem ROX GPS 11.0

Aby se mohly používat senzory (ANT+), musejí být spárované s cyklocomputerem ROX GPS 11.0. Pro spárování klikněte na bod menu **NASTAVENÍ > PROPOJENÍ SENZORŮ**. Nabízí se několik možností, jak senzory spárovat:

- − Volbou **VYBER SENZOR** můžete vyhledávat určitý druh senzoru
- − Volbou **HLEDEJ VŠECHNY** vyhledáváte všechny senzory nacházející se v okolí
- − Zadání ID senzoru, pokud je známé

Před spuštěním vyhledávání se vždy ujistěte, že jsou aktivovány jen ty senzory, které mají být spárovány.

Vyhledávání spusťte volbou **HLEDEJ VŠECHNY nebo HLEDEJ SENZOR** -- > požadovaný typ senzoru. Po několika málo sekundách se senzor zobrazí včetně příslušného ID. Vyberte požadovaný senzor pro spárování. Spárované senzory naleznete pod **PROPOJENÉ SENZORY**.

## 3.3 Synchronizace senzorů

Pro synchronizaci senzorů (ANT+) musí být cyklocomputer ROX GPS 11.0 zapnutý a musí se nacházet v tréninkovém režimu.

Vyhledávání senzorů probíhá automaticky. Vyhledávají se všechny dříve spárované senzory. Příslušná hodnota pro senzor přestane blikat, jakmile je nalezen dotyčný senzor. Pokud nějaký senzor nebyl nalezen, ujistěte se, že je aktivován.

#### 3.4 Propojení se smartphonem

Pro přenos tréninkových dat do aplikace SIGMA LINK musíte nejprve svůj smartphone spárovat s ROX GPS 11.0. Vyberte následující bod menu: NASTAVENÍ -- > SMARTPHONE PROPOJIT --- > PŘIPOJ SMARTPHONE. POSTUPUJTE PODLE POKYNŮ aplikace SIGMA LINK.

4. Ovládání / obsazení tlačítek / přehled menu

#### 4.1 Koncept obsluhy

Procházení menu cyklocomputeru ROX GPS 11.0 je pro uživatele výrazně jednodušší díky neustále viditelné navigační úrovni. Na této úrovni se zobrazují možné funkce obou funkčních tlačítek **STOP** a **START** pro přechod

- − do nejbližší nižší úrovně (**START**),
- − pro návrat zpět do nejbližší vyšší úrovně (**STOP**),
- − pro listování v rámci jedné úrovně dopředu a zpátky nebo pro zvýšení a snížení hodnot (**PLUS** nebo **MINUS**)

## Tlačítko STOP:

Tímto tlačítkem opustíte podmenu nebo zastavíte probíhající zaznamenávaní dat.

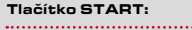

Tímto tlačítkem přejdete do jednotlivých podmenu nebo spustíte zaznamenávání dat.

Během zaznamenávání dat můžete tímto tlačítkem spustit další okruh.

Delší stisknutí zapne nebo vypne cyklocomputer ROX GPS 11.0.

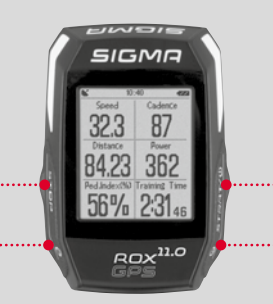

#### Funkční tlačítko MINUS:

Tímto tlačítkem přepínáte mezi tréninkovými náhledy během tréninku. V rámci menu se jím pohybujete mezi jednotlivými body nebo snižujete nastavovanou hodnotu.

**Pouze při tréninku (při aktivním workoutu):** Delším stisknutím přejde do další fáze vašeho definovaného workoutu.

#### Funkční tlačítko PLUS:

Tímto tlačítkem přepínáte mezi tréninkovými náhledy během tréninku.

V rámci menu se jím pohybujete mezi jednotlivými body nebo zvyšujete nastavovanou hodnotu.

#### **Pouze při tréninku:**

Delší stisknutí otevře zkrácené menu při tréninku.

## Zapnutí/vypnutí světelného režimu:

Současným stisknutím tlačítek **PLUS a MINU**S se zapne, popř. vypne světelný režim.

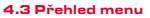

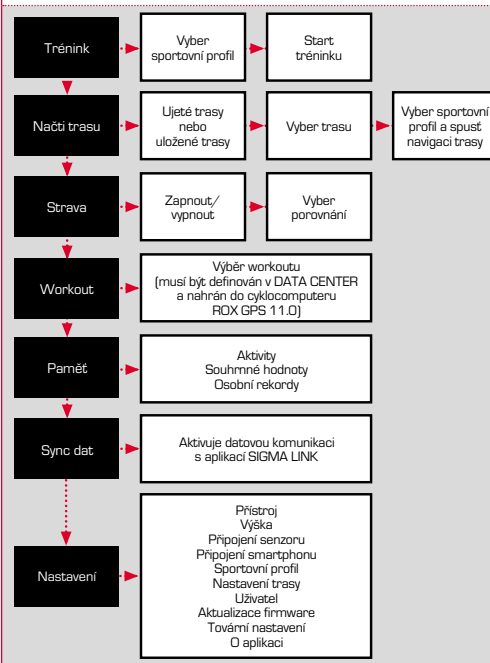

#### 5. Trénink s ROX GPS 11.0 / Jak spustit záznam tréninku

### **INFORMACE KE SPORTOVNÍM PROFILŮM**

ROX GPS 11.0 je vybaven tzv. "SPORTOVNÍMI PROFILY". Ty slouží k tomu, že se určitá nastavení propojí přímo se zvoleným druhem sportu. Všechna důležitá nastavení jsou tak propojena se SPORTOVNÍM PROFILEM. Pokud se změní sportovní profil, změní se automaticky např. tréninkové náhledy a nastavení automatické přestávky. Stačí jednou nastavit a odpadá zdlouhavá kontrola nastavení. Tréninkové náhledy ve SPORTOVNÍM PROFILU je možné nastavovat pouze v DATA CENTER.

#### 5.1 Spuštění tréninku

Po výběru požadovaného SPORTOVNÍHO PROFILU se začne vyhledávat GPS. Po úspěšném vyhledání GPS je možné tlačítkem **PLUS** nebo **MINUS** přecházet mezi jednotlivými náhledy.

Ke spuštění tréninku nebo záznamu stiskněte jednou tlačítko **START**. Pokud běží stopky, tak vždy běží také záznam.

## 5.2 Nastavení tréninku ve zkráceném menu

Pokud si přejete ještě před spuštěním tréninku provést nějaká nastavení, např. kalibrovat výšku, stiskněte tlačítko **PLUS** a podržte jej stisknuté pro přechod do zkráceného menu., Je možné provádět následující nastavení:

#### a. Aktuální aktivita

Tento bod se objeví, jakmile spustíte trénink. Můžete tak již během jízdy sledovat všechny důležité hodnoty přímo na svém cyklocomputeru ROX GPS 11.0.

## b. Kalibrace výšky IAC+

Měření výšky cyklocomputerem ROX GPS 11.0 probíhá na základě měření atmosférického tlaku vzduchu. Každá změna počasí představuje změnu tlaku vzduchu, což může vést ke změně aktuální výšky. Pro kompenzaci této změny tlaku vzduchu musíte v cyklocomputeru ROX GPS 11.0 zadat referenční výšku (provést takzvanou kalibraci).

#### 5.3 Ukončení tréninku & přenos dat

Pokud si přejete ukončit trénink nebo vyjížďku, musíte dvakrát stisknout tlačítko **STOP**. Následuje dotaz, zda si přejete trénink uložit nebo v něm pokračovat dále. Tlačítkem **STOP** trénink ukončíte a uložíte jej do paměti. Nyní jej lze odeslat do aplikace DATA CENTER. Za tímto účelem jednoduše propojte cyklocomputer ROX GPS 11.0 s aplikací DATA CENTER a postupujte podle pokynů aplikace. Pokud si přejete trénink vymazat, stiskněte jednou tlačítko PLUS nebo MINUS, abyste změnili výběr z Uložit na Vymazat. Pro konečné vymazání tréninku stiskněte tlačítko Stop. Trénink se tak nevratným způsobem vymaže.

## 5.4 Přenos dat do aplikace SIGMA LINK

Pro přenos tréninkových dat do aplikace SIGMA LINK vyberte na svém cyklocomputeru ROX GPS 11.0 bod menu SYNCHRONIZACE DAT. Ke všem dalším krokům vás navede aplikace SIGMA LINK. Za tímto účelem postupujte podle popisu v aplikaci SIGMA LINK.

#### 6. Načtení trasy

Zde můžete vybírat, spouštět, zobrazovat nebo mazat ujeté nebo uložené trasy.

#### **UPOZORNĚNÍ**

**Správu trasy lze rychle a pohodlně provádět také přes aplikaci DATA CENTER. Vytvořené trasy mohou být také pohodlně nahrávány přes aplikaci SIGMA LINK do cyklocomputeru ROX GPS 11.0.**

## 7. Jak nahraju Strava segmenty do ROX GPS 11.0?

Cyklocomputer ROX GPS 11.0 nabízí pro fanoušky Strava speciální funkci - Strava Live segmenty. Pro informaci, zda byl dosažen nový nejlepší čas, tak není tak třeba čekat až na konec jízdy. Strava Live segmenty lze přenášet pouze za předpokladu, že disponujete členstvím Premium.

## 7.1 Nahrání Strava segmentů do ROX GPS 11.0

Strava segmenty lze do cyklocomputeru ROX GPS 11.0 nahrávat výhradně pomocí DATA CENTER. Pro přenášení Strava segmentů je zapotřebí vytvořit Strava uživatelský účet (přihlášení pod www.strava.com).

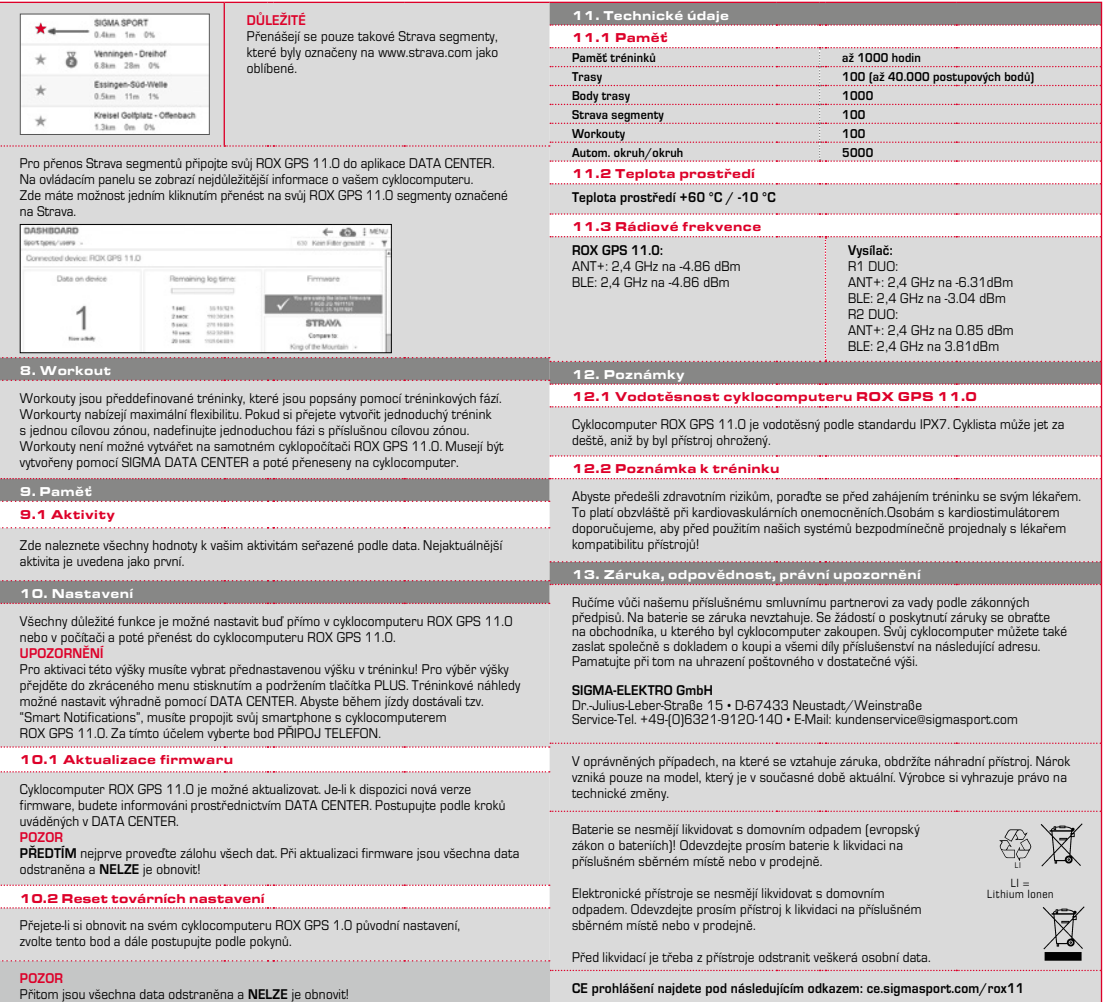

**CZ**

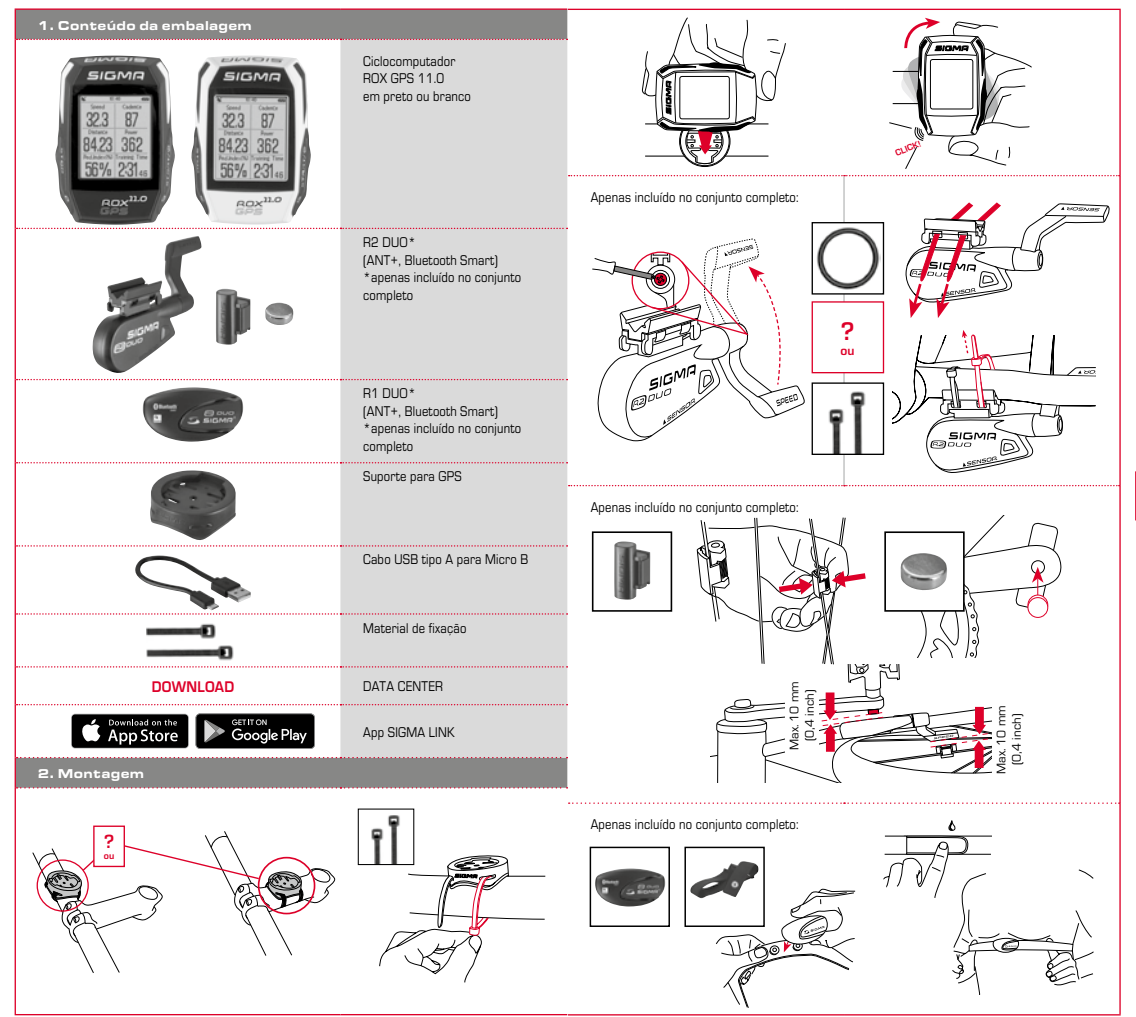

## 3. Antes da primeira ligação

## 4.2 Ocupação dos botões

## **AVISO**

## **Carregue completamente o ROX GPS 11.0.**

O carregamento é feito por cabo Micro USB através da ligação USB no PC ou com um carregador USB e tem uma duração de aprox. 3 horas. Para isso, encaixe o cabo Micro USB na porta Micro USB, na parte traseira do ROX GPS 11.0, e na entrada USB do PC ou de um carregador USB (não incluído no volume de fornecimento).

## 3.1 Primeira ligação

- 1. Prima o botão de função START durante 5 segundos (botão superior direito).
- 2. Prima START para alterar o idioma.
- 3. Selecione agora com os botões de função MAIS ou MENOS o idioma pretendido e prima o botão de função START.
- 4. Proceda aos restantes ajustes seguindo o mesmo esquema.

#### 3.2 Emparelhamento dos sensores (ANT+) com o ROX GPS 11.0

Para utilizar os sensores (ANT+), estes têm de ser emparelhados com o ROX GPS 11.0. Para realizar o emparelhamento, selecione o ponto de menu

## **AJUSTES > CONECTAR SENSOR**.

Existem várias possibilidades de emparelhamento de sensores:

- − Com **SELECIONAR SENSOR**, pode procurar um determinado tipo de sensor
- − Com **PROCURAR TODOS**, procura todos os sensores que se encontrem nas proximidades
- − Introdução da ID do sensor, caso esta seja conhecida

Certifique-se sempre de que apenas estão ativados os sensores que devem ser emparelhados, antes de iniciar o processo de procura.

Inicie a procura através de **PROCURAR TODOS ou PROCURAR SENSOR** ---> tipo de sensor pretendido. Poucos segundos depois, são mostrados o sensor e a respetiva ID. Selecione o sensor pretendido para o conectar. Em **SENSORES CONECTADOS** encontra os sensores que estão emparelhados.

## 3.3 Sincronização dos sensores

Para a sincronização dos sensores (ANT+), o ROX GPS 11.0 tem de estar ligado e encontrar-se no modo de treino.

A procura de sensores decorre automaticamente. São procurados todos os sensores previamente emparelhados. O respetivo valor para o sensor para de piscar, assim que o sensor correspondente for encontrado. Se um sensor não for encontrado, assegure que este está ativado.

#### 3.4 Conexão ao smartphone

Para poder transferir os dados de treino para a app SIGMA LINK, tem primeiro de emparelhar o seu smartphone com o ROX GPS 11.0. Para tal, selecione o seguinte ponto de menu: AJUSTES --- > CONECTAR SMARTPHONE -- > CONECTAR SMART-PHONE. Siga as instruções da app SIGMA LINK.

4. Operação/ocupação dos botões/vista geral do menu

#### 4.1 Conceito de utilização

A navegação pelo menu do ROX GPS 11.0 é substancialmente simplificada por um nível de navegação permanentemente visível. Neste nível são mostradas as funções possíveis dos botões de função **STOP** e **START**, para

- − passar para o nível seguinte mais baixo (**START**),
- − voltar para o nível seguinte mais alto (**STOP**),
- − avançar e retroceder dentro de um nível de menu ou para aumentar ou reduzir valores (**MAIS** ou **MENOS**)

## Botão STOP:

Com este botão, abandona os submenus ou interrompe uma gravação de dados em curso.

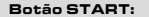

Com este botão, passa para os submenus ou inicia a gravação de dados.

Durante a gravação de dados, pode iniciar uma outra volta com ele.

Prima prolongadamente para ligar ou desligar o ROX GPS 11.0.

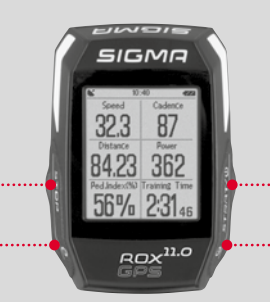

## Botão de função MENOS:

Com este botão, muda as vistas de treino durante o treino. No menu, navega por cada um dos pontos ou reduz um valor a ajustar.

**Apenas no treino (com exercício ativo):** se premir prolongadamente, muda para a fase seguinte do seu exercício definido.

Botão de função MAIS:

Com este botão, muda as vistas de treino durante o treino.

No menu, navega por cada um dos pontos ou aumenta um valor a ajustar.

#### **Apenas no treino:**

Se premir prolongadamente, o menu resumido abre no treino.

## Ativar/desativar o modo de luz:

Ao premir simultaneamente os botões **MAIS e MENOS**, ativa ou desativa o modo de luz.

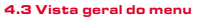

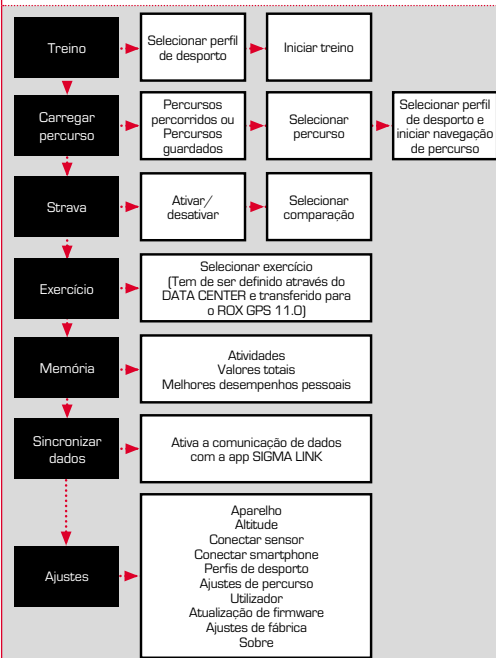

#### 5. Treinar com o ROX GPS 11.0/Como iniciar uma gravação

#### **INFORMAÇÃO SOBRE OS PERFIS DE DESPORTO**

O ROX GPS 11.0 apresenta os chamados "PERFIS DE DESPORTO". Estes destinam-se à associação de diferentes ajustes ao tipo de desporto selecionado. Assim, todos os ajustes importantes estão associados ao PERFIL DE DESPORTO. Se mudar o perfil de desporto, são automaticamente ajustados, por exemplo, as vistas de treino e os ajustes para a pausa automática. Depois de ajustados, deixa de ser necessária a incomodativa verificação dos ajustes. As vistas de treino no PERFIL DE DESPORTO apenas podem ser ajustadas através do CENTRO DE DADOS.

#### 5.1 Iniciar treino

Após a seleção do PERFIL DE DESPORTO pretendido, é procurado o GPS. Após a procura bem-sucedida do GPS, é possível percorrer as vistas individuais com o botão **MAIS** ou **MENOS**. Para iniciar o treino ou a gravação, deve premir uma vez o botão **START**. Enquanto o cronómetro estiver em funcionamento, é efetuada a gravação.

## 5.2 Ajustes relevantes para o treino no menu resumido

Se pretender realizar ajustes relevantes para o treino antes de o iniciar, como por exemplo, calibrar a altitude, prima o botão MAIS e mantenha-o premido para aceder ao menu resumido. Podem ser realizados os seguintes ajustes:

#### a. Atividade atual

Este ponto surge assim que iniciar um treino. Assim, pode visualizar todos os valores importantes diretamente no seu ROX GPS 11.0 já durante a viagem.

## b. Calibragem da altitude IAC+

A medição da altitude do ROX GPS 11.0 é calculada com base na pressão barométrica. Cada alteração meteorológica implica uma alteração da pressão atmosférica, o que pode resultar numa alteração da altitude atual. Para compensar esta variação da pressão atmosférica, tem de introduzir no ROX GPS 11.0 uma altitude de referência (a chamada calibragem).

## 5.3 Terminar treino e transferir dados

Se pretender terminar o seu treino ou passeio, tem de premir duas vezes o botão **STOP**. É-lhe perguntado se pretende guardar ou continuar o treino. Com o botão **STOP**, termina e guarda o treino. Assim, este pode então ser transferido para o CENTRO DE DADOS. Para tal, conecte o ROX GPS 11.0 ao CENTRO DE DADOS e siga as instruções do CENTRO DE DADOS. Se pretender eliminar o treino, prima uma vez o botão MAIS ou MENOS, para mudar a seleção de guardar para eliminar. Para eliminar definitivamente o treino, prima o botão STOP. O treino é irreversivelmente eliminado.

## 5.4 Transferir dados para a app SIGMA LINK

Para transferir os dados de treino para a app SIGMA LINK, selecione no seu ROX GPS 11.0 o ponto de menu SINCRONIZAR DADOS. Todos os restantes passos são realizados na app SIGMA LINK. Para tal, siga a descrição na app LINK.

#### 6. Carregar percurso

Aqui pode selecionar, iniciar, visualizar ou eliminar percursos percorridos ou guardados.

#### **AVISO**

**Também é possível gerir percursos rápida e comodamente através do DATA CENTER. Percursos já criados podem também ser comodamente transferidos para o ROX GPS 11.0 através da app SIGMA LINK.**

7. Como é que transfiro os segmentos Strava para o ROX GPS 11.0?

O ROX GPS 11.0 oferece uma função especial para os fãs do Strava, os segmentos Strava Live. Desta forma, não necessita de aguardar até terminar a viagem para verificar se conseguiu atingir um novo tempo recorde. Apenas poderá transferir os segmentos Strava Live se for um membro premium.

#### 7.1 Transferir segmentos Strava para o ROX GPS 11.0

Os segmentos Strava apenas podem ser transferidos para o ROX GPS 11.0 através do CENTRO DE DADOS. Para transferir segmentos Strava, necessita de uma conta de utilizador Strava (registo em www.strava.com).

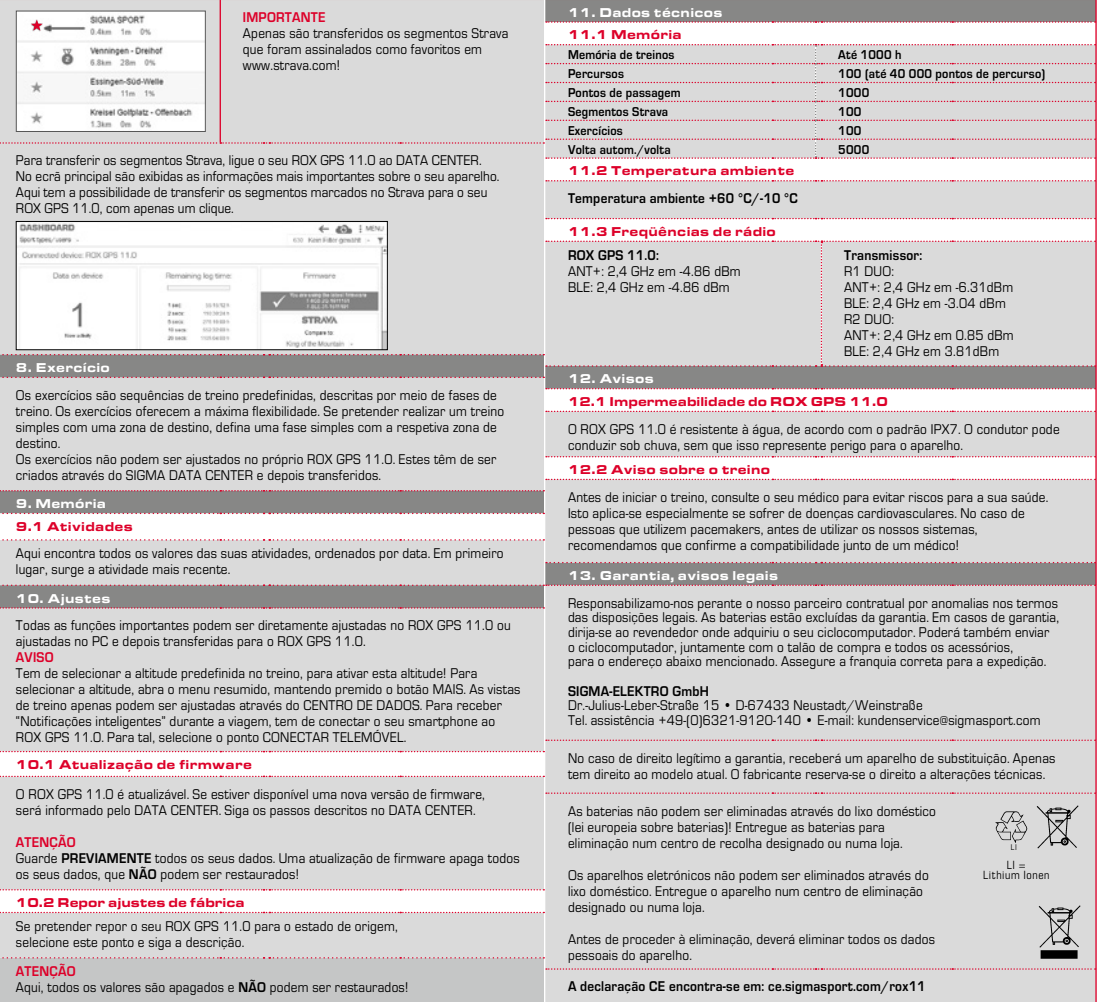

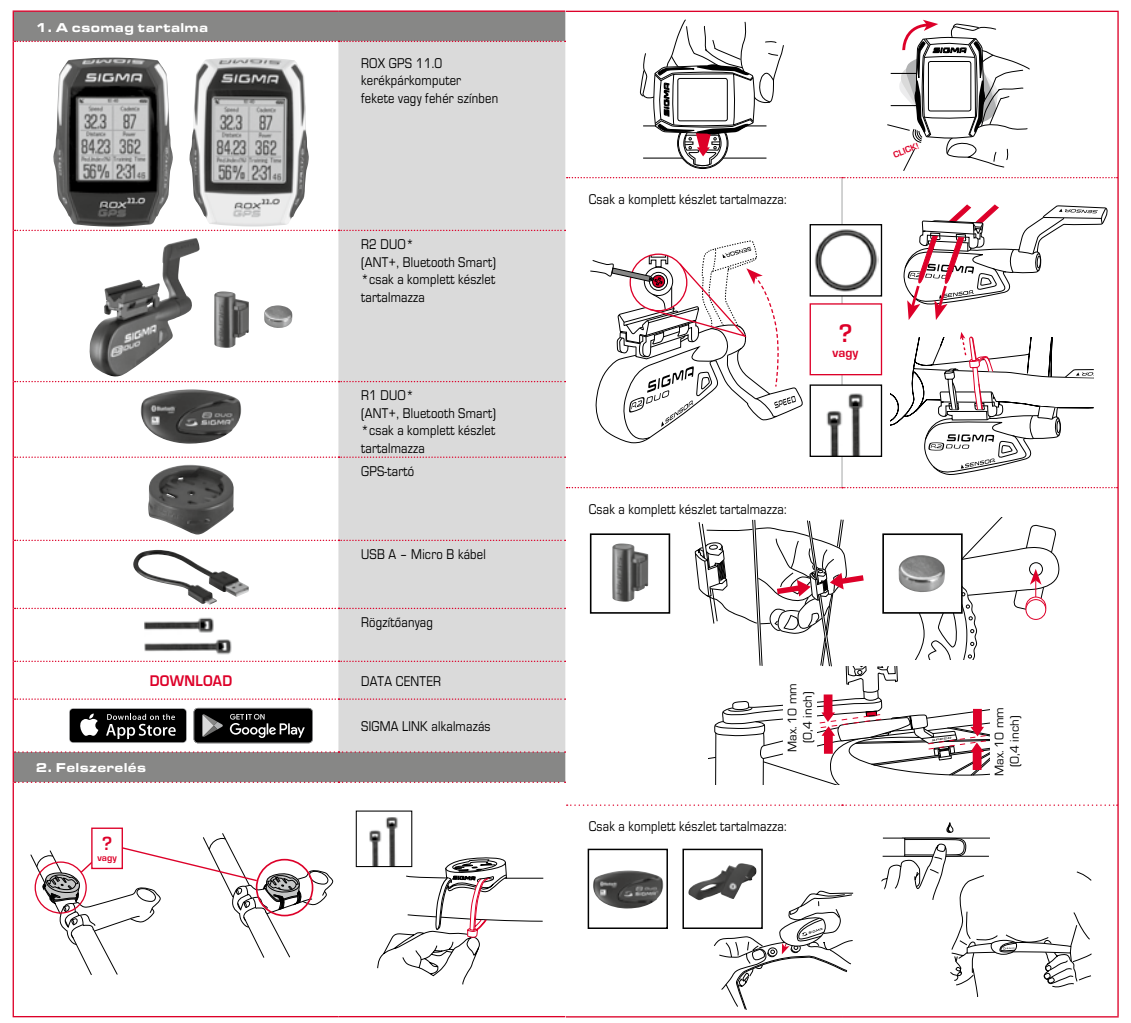

**HU**

## 3. Az első bekapcsolás előtt

## 4.2 A gombok kiosztása

## **MEGJEGYZÉS**

## **Teljesen töltse fel az ROX GPS 11.0 készüléket.**

A töltés Micro USB-kábel segítségével, a személyi számítógép USB-csatlakozóján keresztül vagy USB-töltőkészülékkel lehetséges, és kb. 3 órát vesz igénybe. A töltéshez helyezze a Micro USB-kábelt az ROX GPS 11.0 hátoldalán lévő Micro USB-portba és a személyi számítógép vagy az USB-töltőkészülék (a csomag nem tartalmazza) USB-nyílásába.

## 3.1 Első bekapcsolás

- 1. Tartsa lenyomva a **START** funkciógombot (jobb felső gomb) 5 másodpercig.
- 2. A nyelv módosításához nyomja meg a **START** gombot.
- 3. Most a **PLUSZ** vagy a **MÍNUSZ** funkciógomb segítségével válassza ki a kívánt nyelvet, majd nyomja meg a **START** funkciógombot.
- 4. Hasonló módon végezze el a többi beállítást.

#### 3.2 Az érzékelők (ANT+) és az ROX GPS 11.0 párosítása

Az érzékelőket (ANT+) használat előtt össze kell párosítani az ROX GPS 11.0 készülékkel. A párosításhoz válassza ki a **BEÁLLÍTÁSOK > ÉRZÉKELŐK CSATLAKOZTATÁSA** menüpontot.

Az érzékelők párosítását többféleképpen is elvégezheti:

- − az **ÉRZÉKELŐ KIVÁLASZTÁSA** lehetőséggel rákereshet egy bizonyos fajta érzékelőre,
- − az **ÖSSZES KERESÉSE** lehetőséggel megkeresheti az összes közelben lévő érzékelőt,
- − amennyiben ismeri az érzékelő azonosítóját, azt is megadhatja.

A keresési folyamat elindítása előtt mindig győződjön meg arról, hogy csak a párosítani kívánt érzékelők vannak bekapcsolva. Indítsa el a keresést az **ÖSSZES KERESÉSE vagy**  az ÉRZÉKELŐK KERESÉSE --> kívánt érzékelőfajta kiválasztásával. Néhány másodperc elteltével megjelenik az érzékelő és a hozzá tartozó érzékelőazonosító. A kapcsolat létrehozásához válassza ki a kívánt érzékelőt. A készülékkel párosított érzékelőket a **CSATLAKOZTATOTT ÉRZÉKELŐK** menüpont alatt találja.

## 3.3 Az érzékelők szinkronizálása

Az érzékelők (ANT+) szinkronizálásához az ROX GPS 11.0 készüléknek bekapcsolt állapotban és Edzés módban kell lennie.

Az érzékelők keresése automatikusan történik. A készülék megkeresi az összes előzőleg párosított érzékelőt. Amint a készülék megtalálja a megfelelő érzékelőt, az adott érzékelőhöz tartozó érték abbahagyja a villogást. Ha a készülék nem találja valamelyik érzékelőt, ellenőrizze, hogy az érzékelő be van-e kapcsolva.

#### 3.4 Okostelefon csatlakoztatása

Ahhoz, hogy az edzés adatait át tudja küldeni a SIGMA LINK alkalmazásba, először párosítania kell okostelefonját és az ROX GPS 11.0 készüléket. Ehhez válassza ki az alábbi menüpontokat: BEÁLLÍTÁSOK ---> OKOSTELEFON CSATLAKOZTATÁSA ---> CSATLAKOZTATOM AZ OKOSTELEFONT Kövesse a SIGMA LINK alkalmazás útmutatásait.

4. Kezelés / gombok kiosztása / menüpontok áttekintése

#### 4.1 A kezelés módja

Az ROX GPS 11.0 menüjében való tájékozódást lényegesen leegyszerűsíti, hogy a navigációs szint állandóan látható. Az aktuális szinten a készülék a **STOP** és a **START** funkciógomb lehetséges funkcióit mutatja, amelyekkel

- − a következő alsóbb szintre léphet (**START**),
- − visszaléphet a következő felsőbb szintre (**STOP**),
- − a menüszinten belül előre, ill. hátra lapozhat, vagy növelheti és csökkentheti (**Plusz** vagy **Mínusz**) az értékeket.

#### STOP gomb:

#### 

Ezzel a gombbal kiléphet az almenükből, vagy leállíthatia a folvamatban lévő adatrögzítést.

#### START gomb:

#### 

Ezzel a gombbal beléphet az almenükbe, vagy elindíthatja az adatrögzítést.

Adatrögzítés közben még egy kört elindíthat vele.

Hosszan megnyomva be-, ill. kikapcsolhatja az ROX GPS 11.0 készüléket.

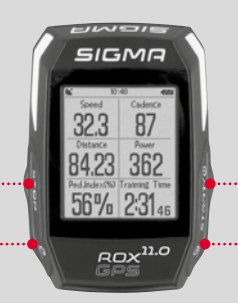

#### MÍNUSZ funkciógomb:

Ezzel a gombbal edzés közben átválthat az edzésnézetek között. A menüben navigálhat az egyes pontok között, vagy csökkentheti valamely beállítandó értéket.

## **Csak az Edzés menüben**

**(aktív edzésprogram esetén):**  Hosszan megnyomva átválthat a meghatározott edzésprogram következő szakaszába.

#### PLUSZ funkciógomb: ....................................

Ezzel a gombbal edzés közben átválthat az edzésnézetek között.

A menüben navigálhat az egyes pontok között, vagy növelheti valamely beállítandó értéket.

Csak az Edzés menüben: Hosszan megnyomva edzés közben megnyithatja a gyorsmenüt.

## Világító üzemmód bekapcsolása/kikapcsolása:

A **PLUSZ és MÍNUSZ** gomb egyidejű megnyomásával bekapcsolhatja, ill. kikapcsolhatja a világító üzemmódot.

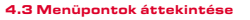

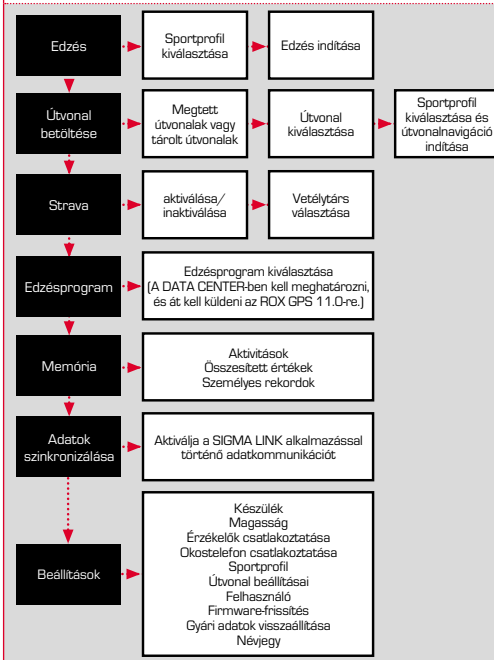

#### 5. Edzés az ROX GPS 11.0 készülékkel / Hogyan indíthatom el az adatok rögzítését?

## **SPORTPROFILOKKAL KAPCSOLATOS TUDNIVALÓK**

Az ROX GPS 11.0 úgynevezett. .SPORTPROFILOK"-kal rendelkezik. Ezek segítségével különböző beállításokat rendelhet hozzá a kiválasztott sportághoz. Így valamennyi fontos beállítás összekapcsolódik a SPORTPROFIL-lal. A sportprofil váltásakor pl. az edzésnézetek és az automatikus szünet beállításai automatikusan módosulnak. Egyszeri beállítás után nem szükséges a beállításokat újra és újra átnézni. A SPORTPROFIL-ban elérhető edzésnézeteket csak a DATA CENTER-en keresztül lehet beállítani.

#### 5.1 Edzés megkezdése

A kívánt SPORTPROFIL kiválasztása után a készülék megkezdi a GPS keresését. A sikeres GPS-keresést követően a **PLUSZ** vagy a **MÍNUSZ** gombbal válthat át az egyes nézetek között. Az edzés vagy az adatrögzítés elindításához nyomja meg egyszer a **START** gombot. Ha a stopperóra működik, az adatrögzítés mindig megtörténik.

## 5.2 Edzéssel kapcsolatos beállítások a gyorsmenüben

Amennyiben indítás előtt még be szeretne állítani valamit az edzéssel kapcsolatban, pl. kalibrálni szeretné a magasságot, nyomja meg és tartsa lenyomva a **PLUSZ** gombot a gyorsmenü megnyitásához. A következő beállításokat végezheti el:

#### a. Jelenlegi aktivitás

Ez a menüpont jelenik meg, amint elindítja az edzést. Így akár menet közben is megnézheti az összes fontos értéket közvetlenül az ROX GPS 11.0 készüléken.

## b. Magasságkalibrálás az IAC+ funkcióval

Az ROX GPS 11.0 a barometrikus légnyomásból állapítja meg a magasságot. Minden időváltozás a légnyomás változásával is jár, ami az aktuális magasság megváltozását eredményezheti. Az ilyen légnyomásváltozások kompenzálása céljából meg kell adni egy referenciamagasságot az ROX GPS 11.0 készüléken (ez az ún. kalibrálás).

#### 5.3 edzés befejezése és az adatok átvitele

Amennyiben be szeretné fejezni az edzést vagy a túrát, nyomja meg kétszer a **STOP** gombot. A készülék rákérdez, hogy szeretné-e menteni vagy folytatni az edzést. A **STOP** gomb megnyomásával befejezheti és mentheti az edzést. Ezután máris áttöltheti az adatokat a DATA CENTER-be. Egyszerűen csatlakoztassa az ROX GPS 11.0 készüléket a DATA CENTER-hez, majd kövesse a DATA CENTER útmutatásait. Ha törölni szeretné az edzést, nyomja meg egyszer a PLUSZ vagy a MÍNUSZ gombot, így tudja a kiválasztást mentés helyett törlésre állítani. Az edzés végleges törléséhez nyomja meg a STOP gombot. Az edzés visszavonhatatlanul törlődik.

## 5.4 Adatok átküldése a SIGMA LINK alkalmazásba

Ha át szeretné küldeni az edzésadatokat a SIGMA LINK alkalmazásba, válassza ki az ROX GPS 11.0 készüléken az ADATOK SZINKRONIZÁLÁSA menüpontot. A további lépéseket a SIGMA LINK alkalmazásban tudja elvégezni. Ehhez kövesse a LINK alkalmazás útmutatásait.

#### 6. Útvonal betöltése

Ezzel a funkcióval kiválaszthatja, elindíthatja, megjelenítheti vagy törölheti a megtett vagy tárolt útvonalakat.

## **MEGJEGYZÉS**

**A DATA CENTER-en keresztül az útvonalakat is gyorsan és kényelmesen kezelheti. A SIGMA LINK alkalmazáson keresztül az előzőleg létrehozott útvonalakat is nagyon egyszerűen átküldheti az ROX GPS 11.0-ra.**

7. Hogyan vihetem át a Strava szegmenseket az ROX GPS 11.0-ra?

Az ROX GPS 11.0 a Strava Live szegmensekkel különleges funkciót kínál a Strava rajongóinak. Így nem szükséges a menet végét megvárni, máris láthatja, elérte-e az új legjobb időt. A Strava Live szegmenseket csak akkor tudja átküldeni, ha prémium tagsággal rendelkezik.

## 7.1 A Strava szegmensek átjátszása az ROX GPS 11.0-ra

A Strava szegmenseket kizárólag a DATA CENTER-en keresztül lehet az ROX GPS 11.0-ra átjátszani. A Strava szegmensek átjátszásához Strava felhasználói fiók szükséges (bejelentkezés a www.strava.com weboldalon).

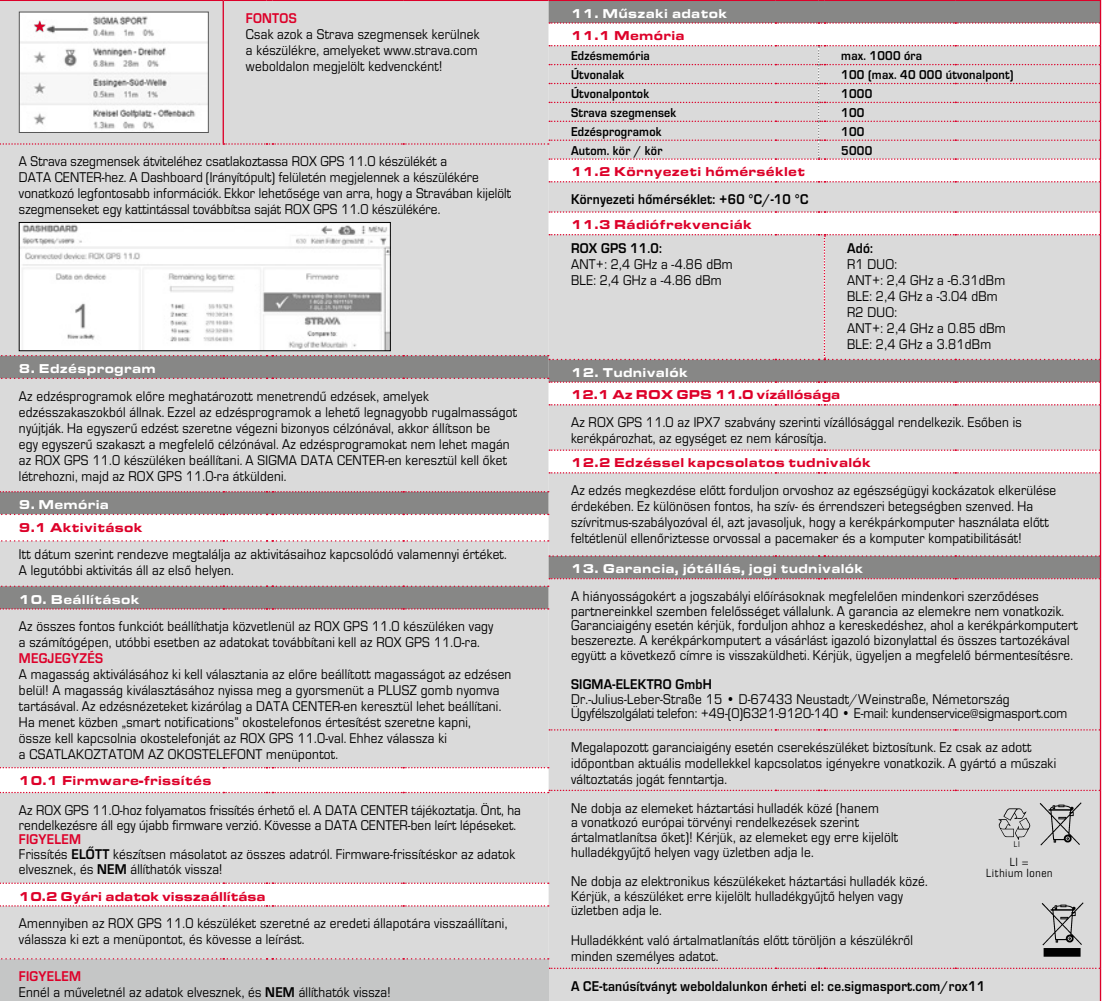

 $\overline{H}$ 

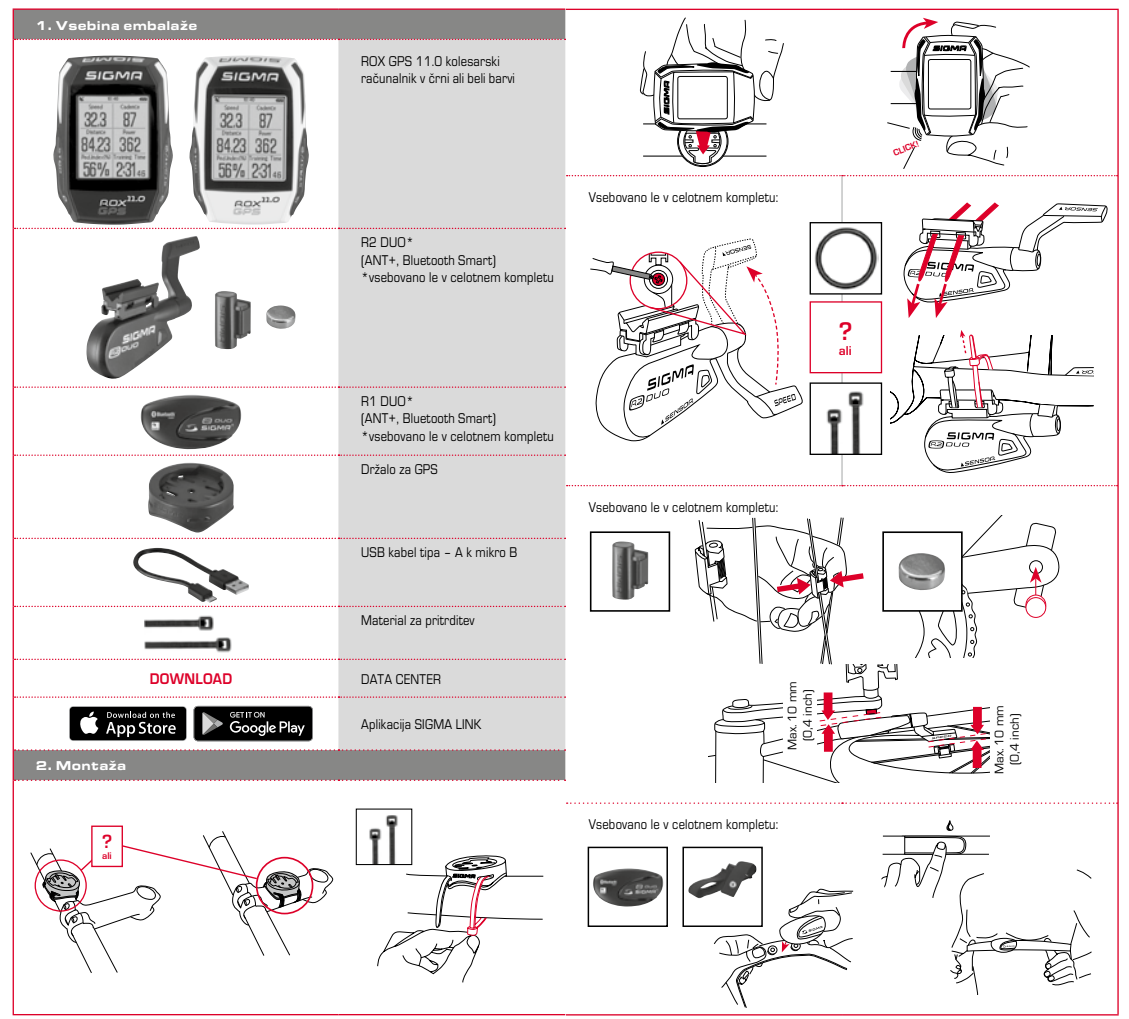

## 3. Pred prvim vklopom

### **OPOZORILO**

## **Kolesarski računalnik ROX GPS 11.0 v celoti napolnite.**

Polnjenje opravite s pomočjo mikro USB kabla prek USB priključka na osebnem računalniku ali z USB polnilcem v pribl. 3 urah. Mikro USB kabel vstavite v mikro USB vhod na hrbtni strani naprave ROX GPS 11.0 in v USB vtičnico na osebnem računalniku ali USB polnilcu (ni v obsegu dobave).

## 3.1 Prvi vklop

- 1. Pritisnite funkcijsko tipko **START** in jo držite pritisnjeno 5 sekund (desna zgornja tipka).
- 2. Pritisnite **START** za spremembo jezika.
- 3. S funkcijskima tipkama **PLUS** ali **MINUS** izberite želeni jezik in pritisnite funkcijsko tipko **START**.
- 4. Na enak način opravite ostale nastavitve.

#### 3.2 Uskladitev senzorjev (ANT+) z ROX GPS 11.0

Senzorje (ANT+) morate pred uporabo uskladiti z ROX GPS 11.0. Uskladitev uzvedete tako, da izberete točko menija **NASTAVITVE > POVEZAVA SENZORJA**. Senzorje lahko uskladite na več načinov:

- − Z **IZBIRA SENZORJA** lahko iščete po določenih vrstah senzorjev
- − Z **IŠČI VSE** iščete vse senzorje, ki se nahajajo v okolici
- − Vnos ID senzorja, če je znana

Preden začnete s postopkom iskanja, se vedno prepričajte, da so vklopljeni samo tisti senzorji, ki naj se uskladijo.

Začnite iskanje z **IŠČI VSE ali IŠČI SENZOR** -- > želena vrsta senzorja. Po nekaj sekundah se bo prikazal senzor in pripadajoč ID senzorja. Izberite senzor, ki ga želite povezati. Senzorje, ki so usklajeni, najdete pod **POVEZANI SENZORJI**.

## 3.3 Sinhronizacija senzorjev

Za sinhronizacijo senzorjev (ANT+) mora biti ROX GPS 11.0 vklopljen in se nahajati v vadbenem načinu.

Iskanje senzorjev se izvede samodejno. Iščejo se vsi predhodno usklajeni senzorji. Vsakokratna vrednost za senzor preneha utripati, brž ko je najden ustrezen senzor. Če senzor ni najden, se prepričajte, da je aktiviran.

#### 3.4 Povezava s pametnim telefonom

Za prenos podatkov o vadbi na aplikacijo SIGMA LINK morate najprej svoj pametni telefon uskladiti z ROX GPS 11.0. V ta namen izberite točko menija: NASTAVITVE -- > POVEZAVA S PAMETNIM TELEFONOM --- > POVEŽI PAMETNI TELEFON Sledite navodilom aplikacije SIGMA LINK.

4. Upravljanje / funkcije tipk / pregled menija

#### 4.1 Način upravljanja

Pomikanje skozi meni kolesarskega računalnika ROX GPS 11.0 je zelo poenostavljeno zaradi navigacije, ki je ves čas vidna. Na tej ravni so prikazane možne funkcije funkcijskih tipk **STOP** in **START**, da se lahko pomaknete

- − eno raven globlje (**START**),
- − nazaj na raven višje (**STOP**),
- − znotraj menija naprej oz. nazaj ali da povišate ali znižate vrednosti (**PLUS** oz. **MINUS**).

## 4.2 Funkcije tipk

#### Tipka STOP:

S to tipko zapustite podmenije ali ustavite trenutno snemanje podatkov.

#### Tipka START:

S to tipko se pomaknete v podmenije ali sprožite snemanje podatkov

Med snemanjem podatkov lahko z njo začnete novo rundo.

Če tipko držite pritisnjeno, se ROX GPS 11.0 vklopi oz. izklopi.

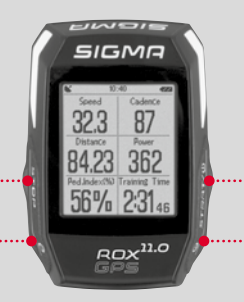

## Funkcijska tipka MINUS:

S to tipko spreminjate prikaze vadbe med vadbo. V meniju se pomikate skozi posamezne točke ali znižate vrednost, .<br>ki jo želite nastaviti.

## **Le med vadbo (ob aktivni enoti vadbe):**

Z daljšim pritiskom se pomaknete v naslednjo fazo vaše opredeljene enote vadbe.

Funkcijska tipka PLUS:

S to tipko spreminjate prikaze vadbe med vadbo.

V meniju se pomikate skozi posamezne točke ali zvišate vrednost, ki jo želite nastaviti.

Le med vadbo: Če tipko držite pritisnjeno, se odpre kratki meni med treningom.

## Vklop/izklop načina osvetlitve:

S hkratnim pritiskom na tipko **PLUS in MINUS** se vklopi oz. izklopi osvetlitev.

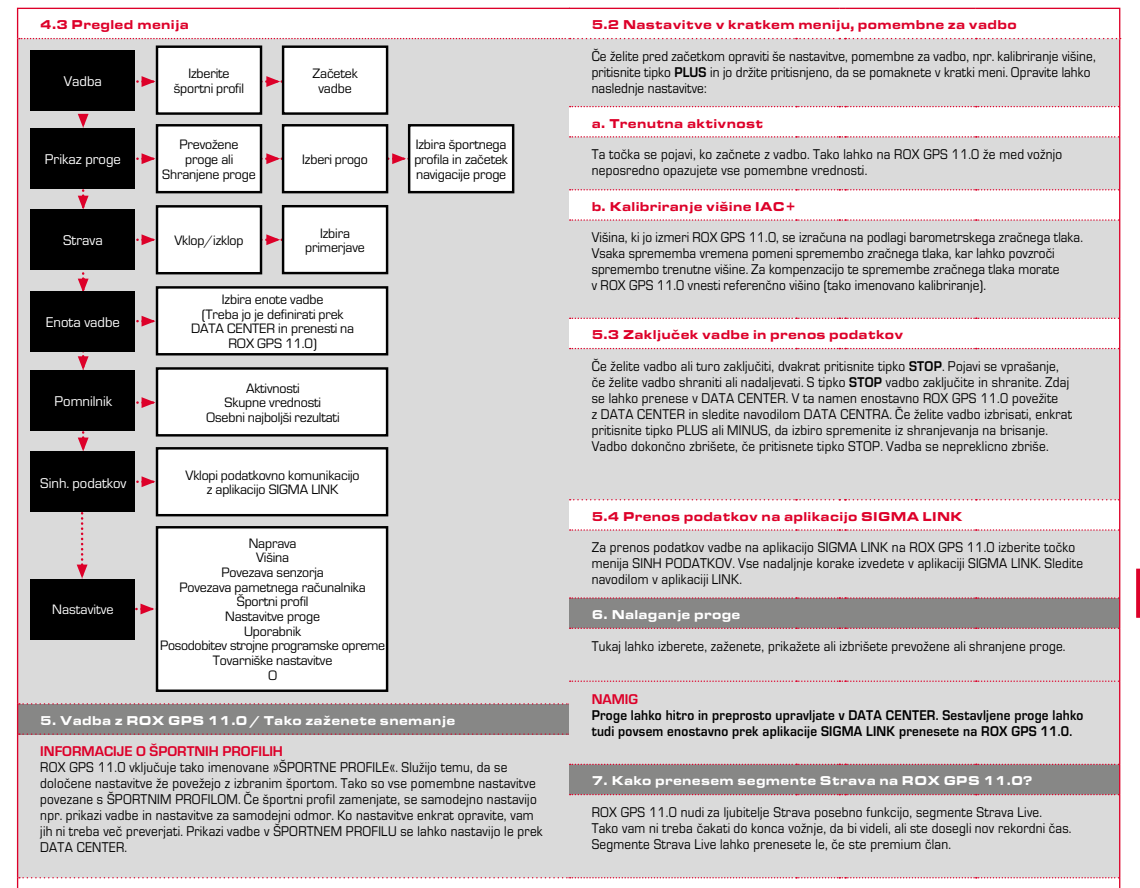

## 5.1 Začetek vadbe

Ko izberete želeni ŠPORTNI PROFIL, se že išče GPS. Po uspešnem iskanju GPS se lahko s tipko **PLUS** ali **MINUS** premikate med posameznimi prikazi. Za začetek vadbe oz. snemanja morate enkrat pritisniti tipko **START**. Če štoparica teče, vedno poteka snemanje.

#### 7.1 Prenos segmentov Strava na ROX GPS 11.0

Segmente Strava lahko na ROX GPS 11.0 prenesete izključno prek DATA CENTRA. Za prenos segmentov Strava potrebujete uporabniški račun Strava (prijava na www.strava.com).

**SI**

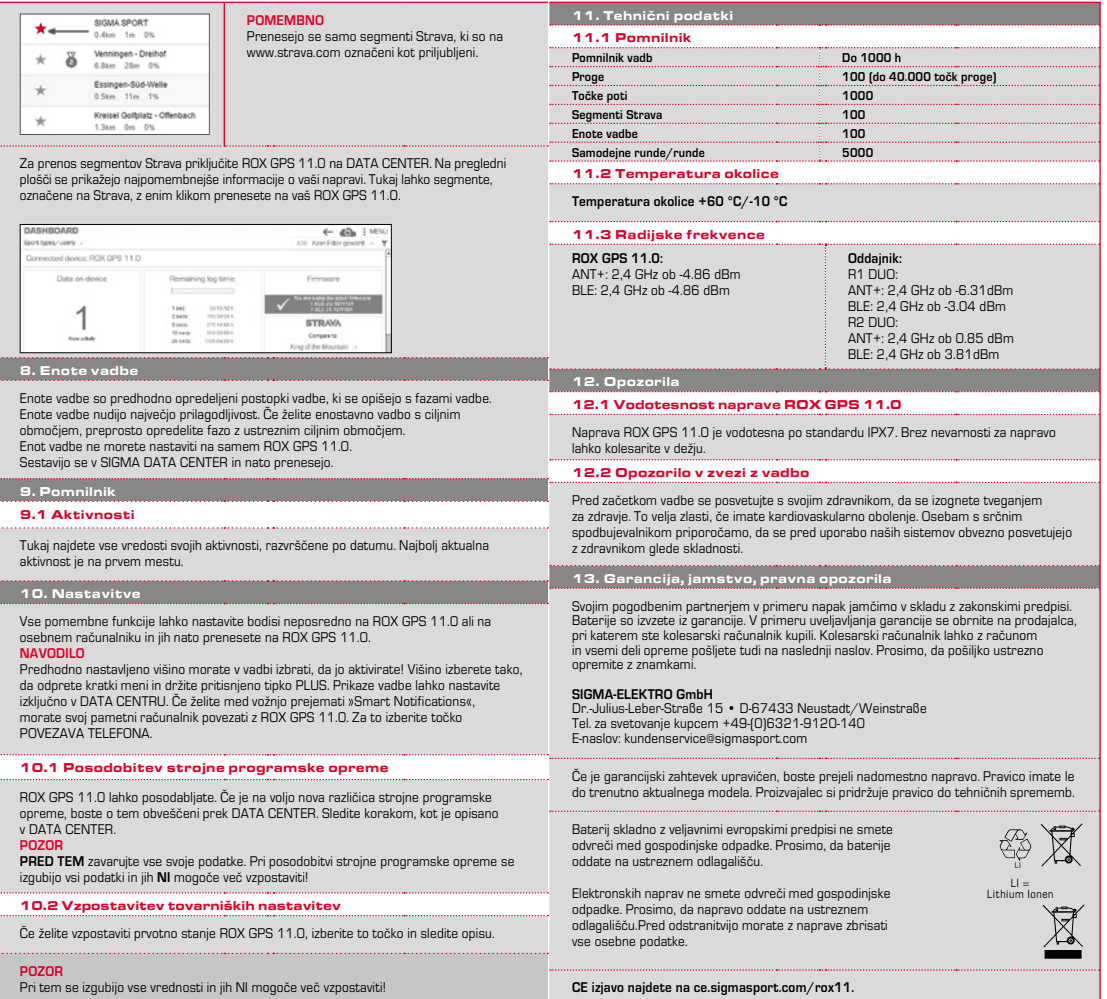

**SI**

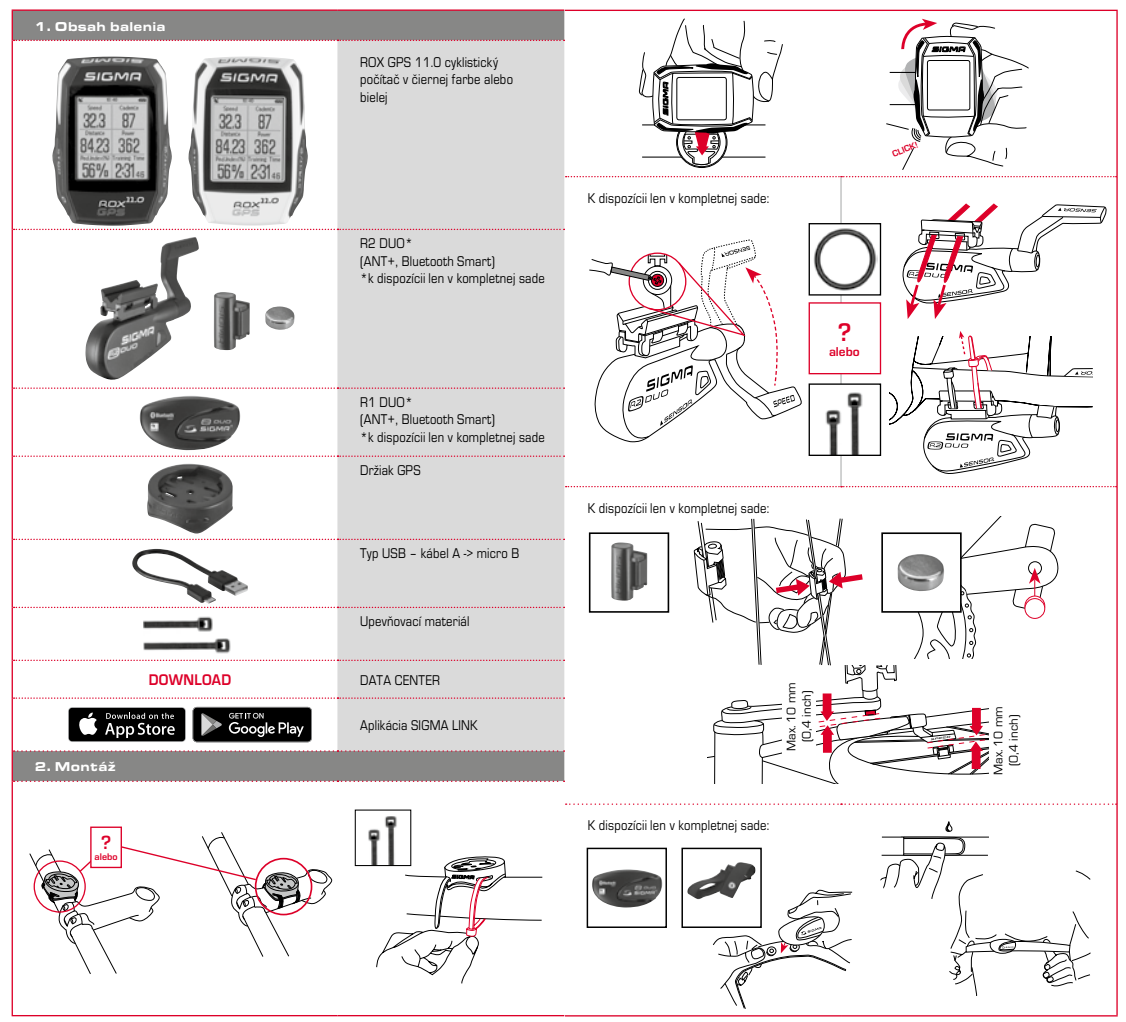

## 3. Pred prvým zapnutím

## 4.2 Obsadenie tlačidiel

## **POKYN**

## **Plne nabite cyklistický počítač ROX GPS 11.0.**

Nabíjanie sa realizuje prostredníctvom kábla micro USB cez prípojku USB z počítača alebo nabíjačky USB a trvá približne 3 hodiny. S týmto cieľom zasuňte kábel micro USB do portu micro USB na zadnej strane cyklistického počítača ROX GPS 11.0 a do zdierky USB v počítači alebo v nabíjačke USB (nie je súčasťou obsahu dodávky).

## 3.1 Prvé zapnutie

- 1. Stlačte funkčné tlačidlo **ŠTART** a podržte ho stlačené 5 sekúnd (pravé horné tlačidlo).
- 2. Stlačte tlačidlo **ŠTART** pre zmenu jazyka.
- 3. Pomocou funkčných tlačidiel **PLUS** alebo **MÍNUS** teraz vyberte svoj želaný jazyk a stlačte funkčné tlačidlo **ŠTART**.
- 4. Rovnakým spôsobom vykonajte zvyšné nastavenia.

#### 3.2 Spárovanie senzorov (ANT+) s ROX GPS 11.0

Aby bolo možné použiť senzory (ANT+), musíte ich spárovať s ROX GPS 11.0. Aby bolo možné vyknať párovanie, zvoľte bod ponuky **NASTAVENIA > PRIPOJIŤ SENZOR**. Existujú viaceré možnosti párovania senzorov:

- − Pomocou položky **ZVOĽ SENZOR** môžete hľadať určitý druhu senzoru
- − Pomocou položky **HĽADAJ VŠETKO** hľadajte všetky senzory nachádzajúce sa v okolí
- − Vstup ID senzora, ak by toto malo byť známe

Pred spustením procesu hľadania sa vždy presvedčte, že sú aktivované len senzory, ktoré majú byť aj spárované. Pomocou položky **HĽADAJ VŠETKO** alebo **HĽADAJ SENZOR** spustite hľadanie ---> požadovaného druhu senzora. Po niekoľkých sekundách sa zobrazí senzor a príslušné ID senzora. Zvoľte požadovaný senzor, aby ste ho pripojili. Senzory, ktoré sú spárované, nájdete pod položkou **PRIPOJENÉ SENZORY**.

## 3.3 Synchronizácia senzorov

Pre synchronizáciu senzorov (ANT+) musí byť zapnutý ROX GPS 11.0 a musí sa nachádzať v tréningovom režime. Hľadanie senzorov sa vykonáva automaticky. Hľadajú sa všetky predtým spárované senzory. Príslušná hodnota pre senzor prestane blikať, pokiaľ bol nájdený príslušný senzor. Ak by sa senzor nenašiel, zabezpečte, aby bol aktivovaný.

#### 3.4 Spojenie so Smartfónom

Aby sa mohli preniesť tréningové údaje do aplikácie SIGMA LINK, musíte ako prvé spárovať váš smartfón s ROX GPS 11.0. K tomu zvoľte nasledovný bod ponuky: NASTAVENIA --- > PRIPOJIŤ SMARTFÓN --- > PRIPOJ SMARTFÓN Dodržiavaite návod k aplikácii SIGMA LINK.

4. Obsluha / Obsadenie tlačidiel / Prehľad ponuky

#### 4.1 Koncepcia obsluhy

Pohyb v ponuke cyklistického počítača ROX GPS 11.0 vám neustále podstatne zjednodušuje viditeľná navigačná úroveň. Na tejto úrovni sa zobrazujú možné funkcie obidvoch funkčných tlačidiel **STOP** a **ŠTART**, aby

- − sa vykonal prechod na najbližšiu nižšiu úroveň (**ŠTART**),
- − prechod naspäť na najbližšiu vyššiu úroveň (**STOP**),
- − listovanie v rámci úrovne ponuky smerom dopredu alebo dozadu, alebo na zvýšenie či zníženie hodnôt (**PLUS**, resp. **MÍNUS**).

## Tlačidlo STOP:

Pomocou tohto tlačidla opustíte vedľajšie ponuky alebo zastavíte prebiehajúci záznam dát.

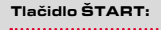

Toto tlačidlo slúži na prechod do vedľajších ponúk alebo na spustenie záznamu dát.

Počas záznamu dát ním môžete spustiť nové kolo.

Dlhšie stlačenie zapne cyklistický počítač ROX GPS 11.0, resp. ho vypne.

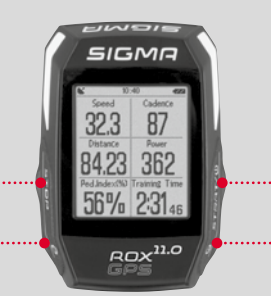

## Funkčné tlačidlo MÍNUS:

Toto tlačidlo slúži na prepínanie tréningových náhľadov počas tréningu. V ponuke sa ním pohybujete medzi jednotlivými bodmi alebo znižujete nastaviteľnú hodnotu.

#### **Len v tréningu (pri aktívnom Workout):**

Dlhším stlačením sa prepne do nasledujúcej fázy vášho definovaného Workouts.

Funkčné tlačidlo PLUS:

Toto tlačidlo slúži na prepínanie tréningových náhľadov počas tréningu.

V ponuke sa ním pohybujete medzi jednotlivými bodmi alebo zvyšujete nastaviteľnú hodnotu.

#### **Len v tréningu:**

Dlhšie stlačenie otvorí stručnú ponuku v ponuke Tréning.

## Aktivácia/deaktivácia svetelného režimu:

Súčasným stlačením tlačidiel **PLUS a MÍNUS** aktivujete alebo deaktivujete svetelný režim.

**SK**

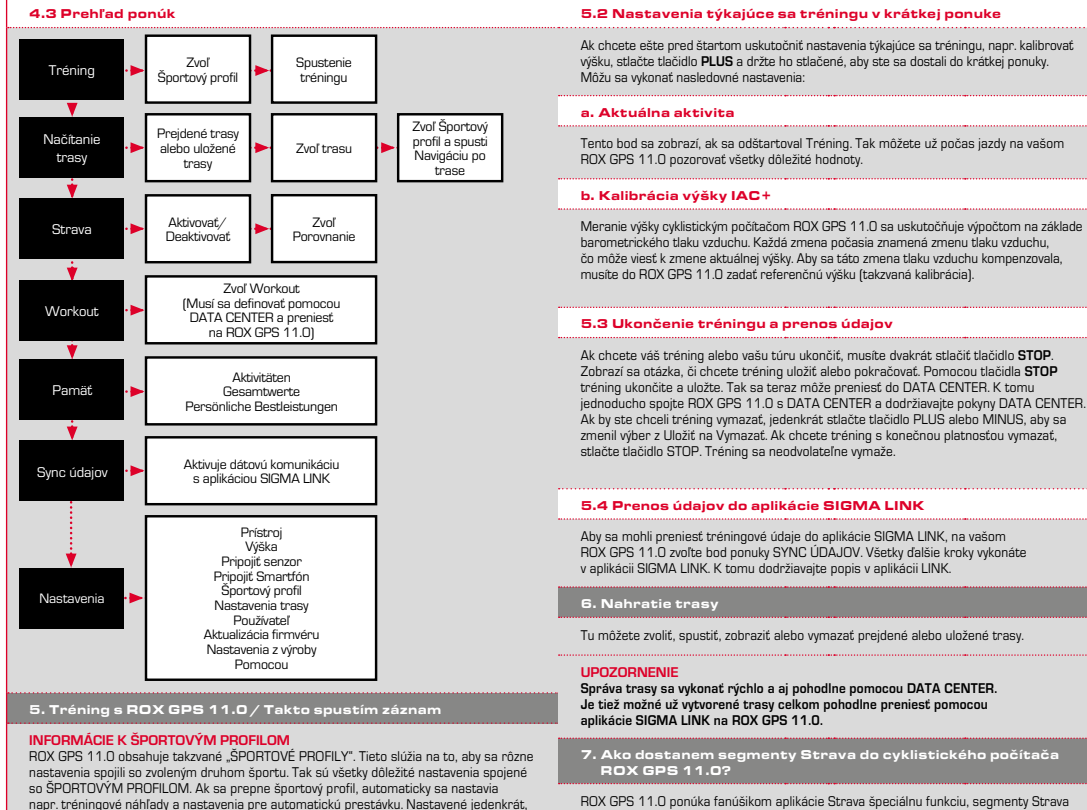

odpadá náročná kontrola nastavení. Tréningové náhľady v ŠPORTOVOM PROFILE sa dajú

Po voľbe požadovaného ŠPORTOVÉHO PROFILU sa už hľadá GPS. Po úspešnom hľadaní GPS je možné pomocou tlačidla **PLUS** alebo **MINUS** prepnúť medzi jednotlivými náhľadmi. Ak chcete spustiť tréning, resp. záznam, je potrebné jedenkrát stlačiť tlačidlo Live. Takýmto spôsobom už nemusíte čakať až na vyhodnotenie po ukončení jazdy, aby ste videli, či ste dosiahli nový najlepší čas. Živé segmenty Strava sa môžu prenášať len v prípade, že máte členstvo Premium.

#### 7.1 Nahratie segmentov Strava do cyklistického počítača ROX GPS 11.0

Segmenty Strava môžete nahrať do cyklistického počítača ROX GPS 11.0 pomocou softvéru DATA CENTER. Pre prenos segmentov Strava je potrebný používateľský účet Strava (prihlásenie na stránke www.strava.com).

nastaviť pomocou DATA CENTER. 5.1 Spustenie tréningu

**ŠTART**. Pokiaľ bežia stopky, stále sa zaznamenáva.

**SK**

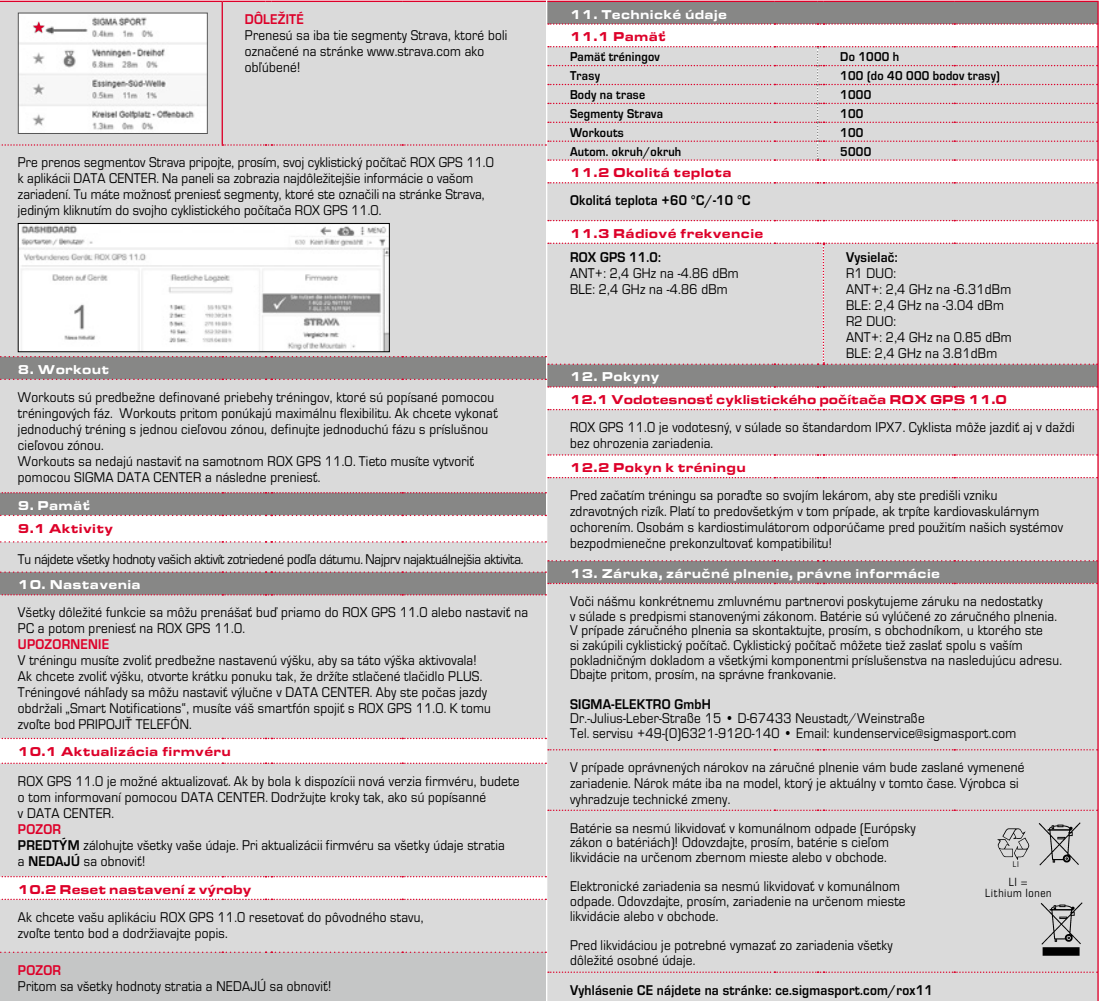

**SK**

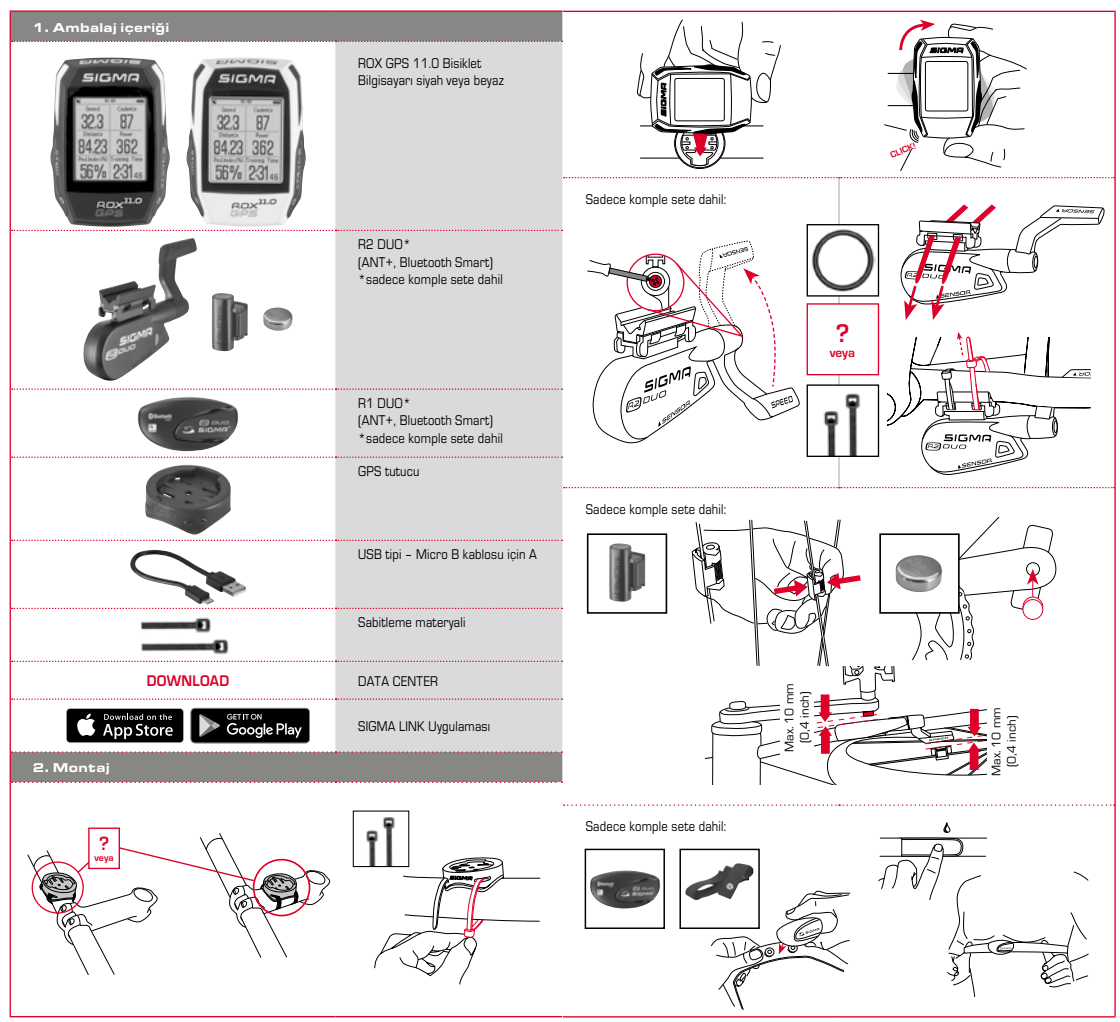

## 3. İlk çalıştırma öncesinde

## **BILGI**

## **ROX GPS 11.0'ı tamamen şarj edin.**

Şarj doldurma işlemi Micro USB kablosu aracılığıyla PC'deki USB bağlantısı üzerinden ya da bir USB şarj cihazı ile gerçekleşir ve yakl. 3 saat sürer. Bunun için Micro USB kablosunu ROX GPS 11.0'ın arka tarafındaki Micro USB bağlantı noktasına ve PC'nin ya da bir USB şarj cihazının USB yuvasına takın (teslimat kapsamına dahil değildir).

## 3.1 İlk çalıştırma

- 1. 5 saniye boyunca **BAŞLAT** fonksiyon tuşuna basın (sağ üst tuş).
- 2. Dili değiştirmek için **BAŞLAT'a** basın.
- 3. Şimdi **ARTI** ya da **EKSİ** fonksiyon tuşları ile istediğiniz dili seçip **BAŞLAT** fonksiyon tuşuna basın.
- 4. Geri kalan ayarları aynı şekilde yapın.

## 3.2 Sensörlerin (ANT+) ROX GPS 11.0 ile eşleşmesi

(ANT+) Sensörleri kullanmak için onların ROX GPS 11.0 ile eşleşmesi gerekir. Eşleştirmek için **AYARLAR > SENSÖR BAĞLA** menü seçeneğini seçin. Sensörleri eşleştirmek için çeşitli seçenekler vardır:

- − **SENSÖR SEÇ** ile belirli sensör türlerini arayabilirsiniz
- − **TÜMÜNÜ ARA** ile çevrede bulunan tüm sensörleri arayabilirsiniz
- − Biliniyorsa, sensor ID girişi

Aramayı başlatmadan önce, sadece eşleşecek sensörlerin etkin olmasından emin olun. **TÜMÜNÜ ARA** veya istediğiniz sensör türü için **SENSÖR ARA** aracılığıyla aramayı başlatın. Birkaç saniye sonra sensör ve ona bağlı sensör ID'si gösterilir. Bağlamak için istediğiniz sensörü seçin. Eşleşen sensörleri **BAĞLI SENSÖRLER** seçeneği altında bulabilirsiniz.

## 3.3 Sensörlerin sekronizasyonu

Sensörlerin (ANT+) senkronizasyonu için ROX GPS 11.0 cihazının açık ve egzersiz modunda olması gerekir.

Sensör araması otomatik olarak gerçekleşmektedir. Daha önce eşleşen tüm sensörler aranır. Uygun sensör bulunduğunda sensör için ilgili değer yanıp sönmeyi durdurur. Sensör bulunamadığında, sensörün açık olduğundan emin olun.

#### 3.4 Akıllı telefon ile bağlantı

Egzersiz verilerini SIGMA LINK uygulamasına aktarabilmek için ilk önce akıllı telefonunuzu ROX GPS 11.0 ile eşleştirmeniz gerekir. Bunun için şu menü seçeneğini seçin: AYARLAR --> AKILLI TELEFON BAĞLA --> AKILLI TELEFONU BAĞLA SIGMA LINK uygulamasının talimatlarına uyun.

### 4. Kullanım / Tuş yerleşimi / Menüye genel bakış

#### 4.1 Kullanım konsepti

ROX GPS 11.0 menü kılavuzu sürekli görünen bir navigasyon düzlemi aracılığıyla ciddi ölçüde kolaylaşacaktır. Bu düzlemde **DURDUR** ve **BAŞLAT** fonksiyon tuşlarının olası işlevleri gösterilir:

- − Bir sonraki düzleme geçiş yapmak için (**BAŞLAT**),
- − Bir sonraki düzleme geri gitmek için (**DURDUR**),
- − Menü düzlemi içerisinde ileri ya da geri gitmek ya da değerleri yükseltmek veya azaltmak için (**ARTI** ya da **EKSİ**)

## 4.2 Tuş yerleşimi

# DURDUR tuşu:

Bu tuş ile alt menülerden çıkış yapılır ya da devam eden bir veri kaydı durdurulur.

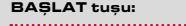

## Bu tuş ile alt menülere ulaşılır ya da veri kaydı başlatılır.

Veri kaydı sırasında bununla bir tur daha başlatabilirsiniz.

Daha uzun süre basıldığında ROX GPS 11.0 çalıştırılır ya da kapatılır.

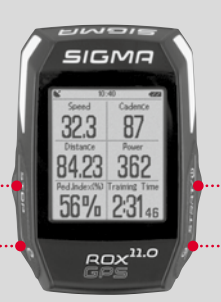

#### EKSİ fonksiyon tuşu:

Bu tuş ile egzersiz sırasında egzersiz görüntülerini değiştirebilirsiniz. Menüde her bir nokta arasında gezebilir ya da ayarlanacak olan değeri azaltabilirsiniz.

### **Sadece egzersizde (etkin egzersiz sırasında):**  Daha uzun basıldığında tanımlanan

egzersizin bir sonraki aşamasına geçilir.

#### ARTI fonksiyon tuşu: ....................................

Bu tuş ile egzersiz sırasında egzersiz görüntülerini değiştirebilirsiniz.

Menüde her bir nokta arasında gezebilir ya da ayarlanacak olan değeri yükseltebilirsiniz.

## **Sadece egzersiz sırasında:**

Uzun süre basıldığında egzersizde kısa menü açılır.

## Işık modunu etkinleştirme/devre dışı bırakma:

**ARTI ve EKSİ** tuşuna aynı anda basıldığında ışık modu etkinleştirilir ya da devre dışı bırakılır.

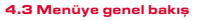

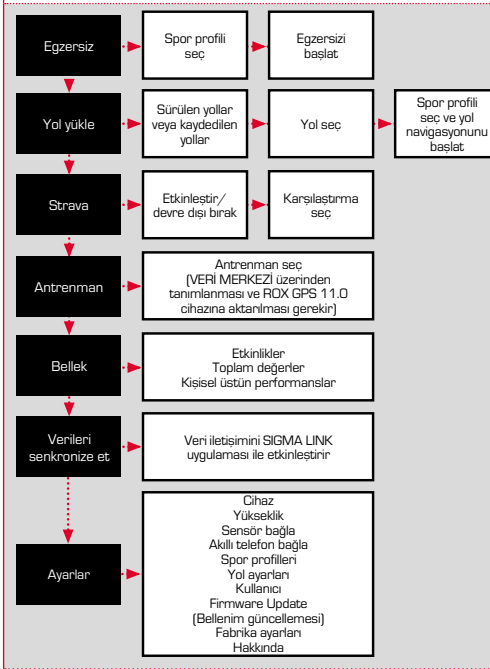

### 5. ROX GPS 11.0 ile egzersiz / Kaydı bu şekilde başlatırım

### **SPOR PROFİLLERİ HAKKINDA BİLGİ**

ROX GPS 11.0 cihazı "SPOR PROFİLLERİ" adlı özelliğe sahiptir. Bunlar, farklı ayarları daha önce seçilen spor türüyle birleştirir. Böylece tüm önemli ayarlar SPOR PROFİLİ'ne bağlıdır. Spor profili değiştirildiğinde, örneğin egzersiz görüntüleri ve otomatik duraklama için ayarlar otomatik olarak uygulanır. Bir kez ayarlandıktan sonra ayarların sıkıcı kontrol işlemine daha gerek kalmaz. SPOR PROFİLİ'ndeki egzersiz görüntüleri sadece VERİ MERKEZİ üzerinden ayarlanabilir.

## 5.1 Egzersizi başlatmak

İstenilen SPOR PROFİLİ seçiminden hemen sonra GPS aranır. GPS aramasının başarıyla sonuçlanmasından sonra **ARTI** veya **EKSİ** tuşu ile her bir görüntü arasında değişiklik yapılabilir. Egzersizi veya kaydı başlatmak için tek sefer **BAŞLAT** tuşuna basılması gerekir. Kronometre başladığında kayıt yapılır.

## 5.2 Kısa menüde egzersize uygun ayarlar

Başlatmadan önce, yüksekliği ayarlamak gibi egzersize uygun ayarlar yapmak istediğinizde **ARTI** tuşuna basın ve kısa menüye ulaşmak için basılı tutun. Aşağıdaki ayarlar yapılabilir:

## a. Güncel etkinlik

Bu nokta, egzersizi başlattığınızda belirir. Böylece sürüş sırasında tüm önemli değerleri ROX GPS 11.0 cihazınızda görüntüleyebilirsiniz.

#### b. IAC+ yükseklik ayarlaması

ROX GPS 11.0 cihazının yükseklik ölçümü barometrik hava basıncı aracılığıyla hesaplanır. Her hava değişikliği hava basıncı değişikliği demektir, bu da güncel yüksekliğin değişimine neden olabilir. Bu hava basıncı değişimini dengelemek için, ROX GPS 11.0 cihazınıza referans bir yükseklik girmeniz gerekir (yükseklik ayarlaması).

#### 5.3 Egzersizi sonlandırmak ve verileri aktarmak

Egzersizi veya turu sonlandırmak istediğinizde **DURDUR** tuşuna iki defa basmanız gerekir. Egzersizi kaydetmek veya devam ettirmek istediğinizi soran bir ekran belirir. **DURDUR** tuşuyla egzersizi sonlandırır ve kaydedersiniz. Böylelikle VERİ MERKEZİNE şimdi aktarılabilir. Bunun için ROX GPS 11.0 cihazını VERİ MERKEZİ'ne bağlayın ve VERİ MERKEZİ'n talimatlarına uyun. Egzersizi silmek istediğinizde, kaydetme seçimini silmeye dönüştürmek için ARTI veya EKSİ tuşuna bir kez basın. Egzersizi tamamen silmek için DURDUR tuşuna basın. Egzersiz geri dönüştürülemez bir şekilde silinecektir.

## 5.4 Verileri SIGMA LINK uygulamasına aktarmak

Egzersiz verilerini SIGMA LINK uygulamasına aktarmak için ROX GPS 11.0 cihazınızda VERİLERİ SENKRONİZE ET menü seçeneğini seçin. Tüm diğer adımları SIGMA LINK uygulamasında uygularsınız. Bunun için LINK uygulamasındaki tarife uyun.

## 6. Yol yükle

Burada sürülen veya kaydedilen yolları seçebilir, başlatabilir, görüntüleyebilir veya silebilirsiniz.

## **BİLGİ**

**Yol yönetimi VERİ MERKEZİ'nden de hızlı ve rahat bir şekilde yapılabilir. Daha önce oluşturulan yollar da SIGMA LINK uygulamasından ROX GPS 11.0 cihazına çok rahat bir şekilde aktarılabilir.**

## 7. ROX GPS 11.0'da Strava sekmeleri nasıl açılır?

ROX GPS 11.0 Strava fanları için özel Strava canlı sekmeleri fonksiyonunu sunar. Bu şekilde yeni bir rekor süreye ulaşılıp ulaşılmadığını görmek için sürüşün bitmesini beklemenize gerek yok. Strava canlı sekmeleri sadece Premium üyeliğe sahip olmanız durumunda aktarılabilir.

## 7.1 Strava sekmelerinin ROX GPS 11.0 üzerinde oynatılması

Strava sekmeleri sadece VERİ MERKEZİ üzerinden ROX GPS 11.0 üzerinde oynatılabilir. Strava sekmelerini aktarmak için Strava kullanıcı hesabına ihtiyaç duyulur (www.strava.com adresi altından kayıt).

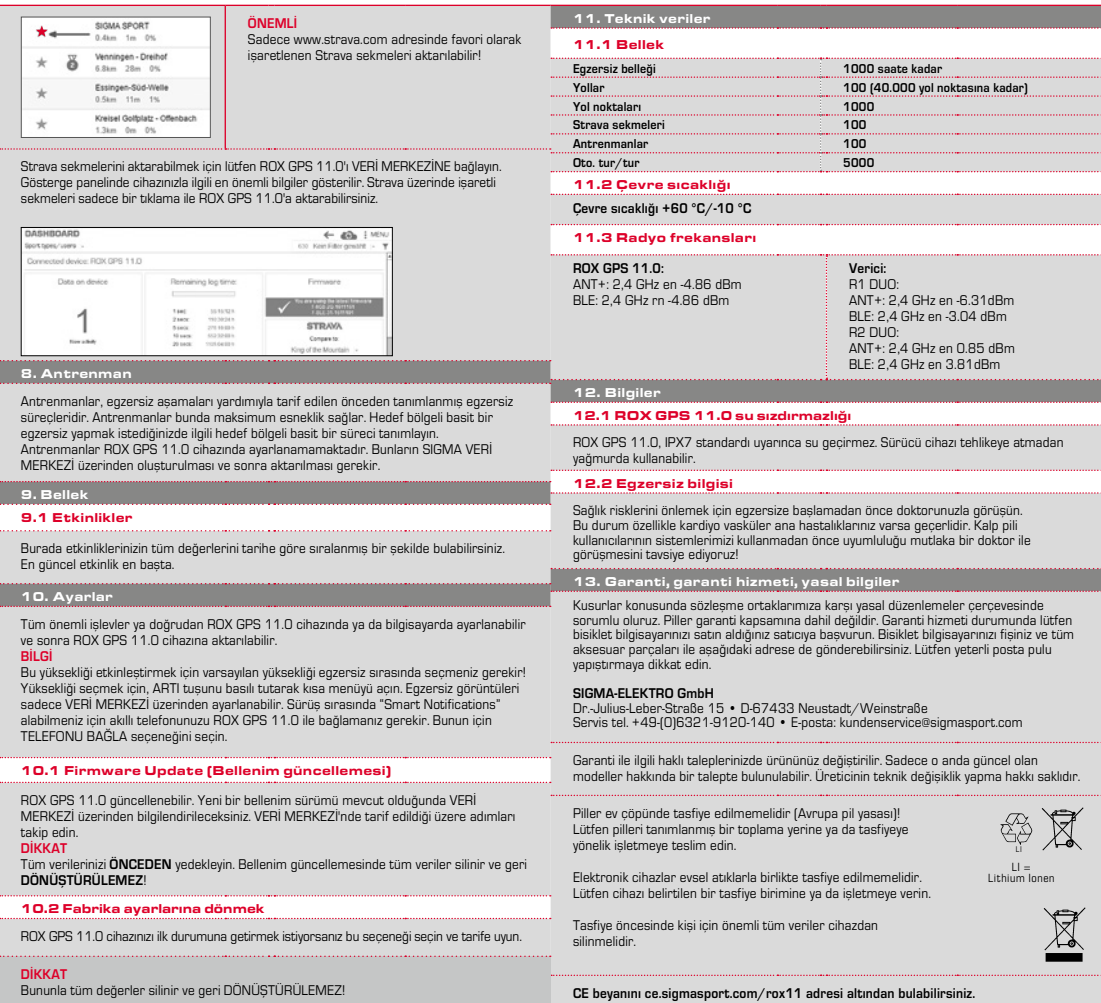

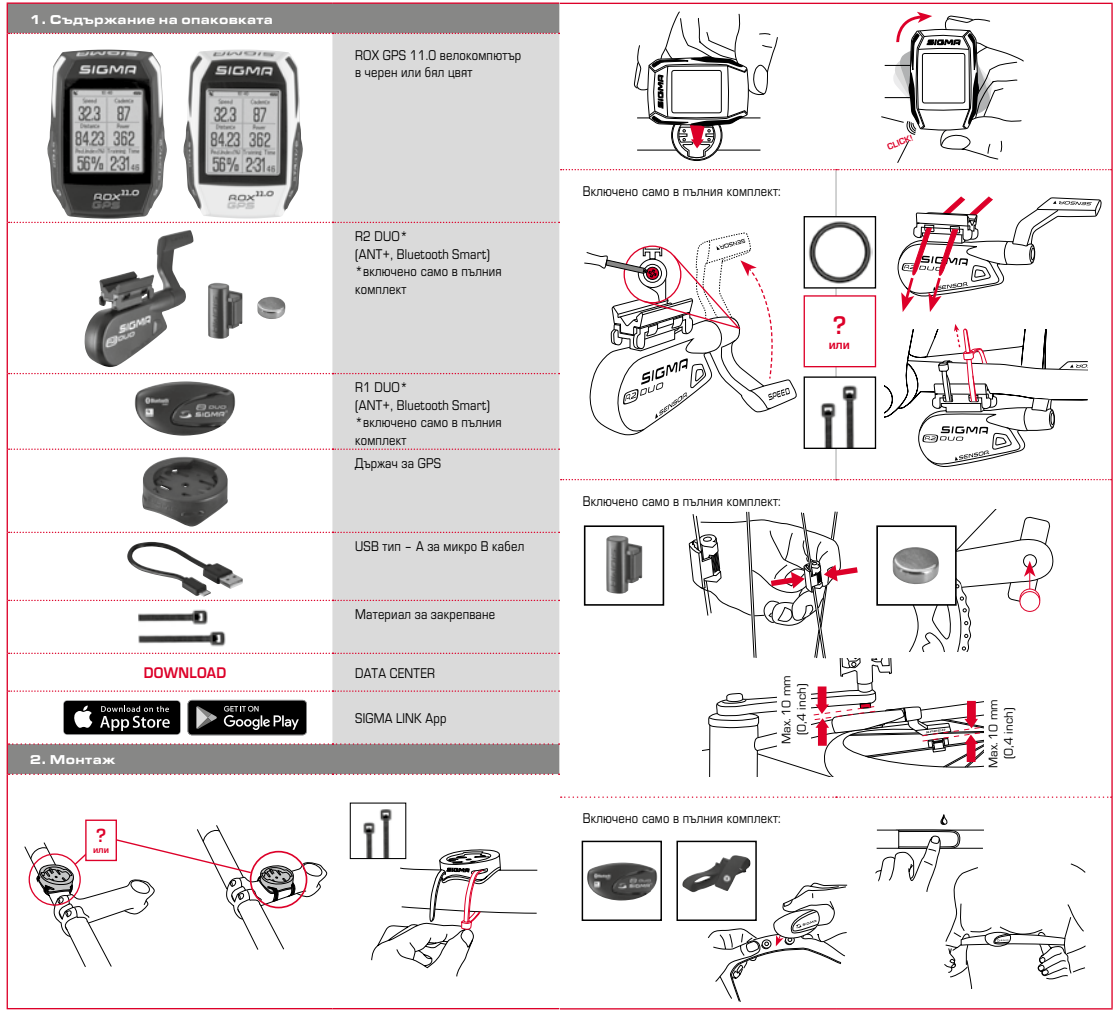

**BG**

#### 3. Преди първото включване

## 4.2 Функции на бутоните

#### **УКАЗАНИЕ**

## **Заредете напълно ROX GPS 11.0.**

Зареждането се извършва с микро USB кабел през USB изхода на Вашия компютър или с USB зарядно устройство и трае приблизително 3 часа. За целта включете микро USB кабела в микро USB порта от задната страна на ROX GPS 11.0 и в USB буксата на компютъра или в USB зарядно устройство (не е включено в доставката).

#### 3.1 Първо включване

- 1. Задръжте функционалния бутон **START** натиснат за 5 секунди (десен горен бутон).
- 2. Натиснете **START**, за да промените езика.
- 3. Сега с функционалните бутони **PLUS** или **MINUS** изберете желания език и натиснете функционалния бутон **START**.
- 4. Извършете останалите настройки по същия начин.

#### 3.2 Сдвояване на сензорите (ANT+) с ROX GPS 11.0

За да използвате сензорите (ANT+), те трябва да бъдат сдвоени с ROX GPS 11.0. За да извършите сдвояването, изберете от менюто **НАСТРОЙКИ > СВЪРЗВАНЕ СЕНЗОР**. Има няколко възможности за сдвояване на сензорите:

- − С **ИЗБЕРИ СЕНЗОР** можете да търсите определен тип сензор
- − С **ТЪРСИ ВСИЧКИ** търсите всички налични сензори в околността
- − Въвеждане ID номера на сензора, ако ви е известен

Преди да започнете процеса на търсене, винаги се уверявайте, че са активирани само тези сензори, които искате да бъдат сдвоени.

Започнете търсенето чрез **ТЪРСИ ВСИЧКИ** или **ТЪРСИ СЕНЗОР** ---> желания тип сензор. След няколко секунди на екрана се показват сензорът и съответният ID номер. Изберете желания сензор, за да го свържете. Сензорите, които са сдвоени, ще видите под **СВЪРЗАНИ СЕНЗОРИ**.

## 3.3 Синхронизиране на сензорите

За синхронизиране на сензорите (ANT+) трябва ROX GPS 11.0 да е включен и да се намира в тренировъчен режим.

Търсенето на сензора се извършва автоматично. Търсят се всички сензори, сдвоявани на предишен етап. Веднага след като е намерен сензор, съответната стойност на сензора спира да мига. Ако определен сензор не може да бъде намерен, проверете дали е активиран.

#### 3.4 Свързване със смартфон

За да можете да прехвърляте тренировъчни данни към SIGMA LINK App, първо трябва да сдвоите смартфона си с ROX GPS 11.0. За да направите това, изберете от менюто: НАСТРОЙКИ -- > СВЪРЗВАНЕ СМАРТФОН -- > СВЪРЖИ СМАРТФОН. Следвайте инструкциите на SIGMA LINK App.

#### 4. Управление/Функции на бутоните/Преглед на меню

#### 4.1 Начин на управление

Навигацията в менюто на ROX GPS 11.0 е значително улеснена чрез постоянна индикация на навигационното ниво. В него се показват възможните функции на двата функционални бутона **STOP** и **START**, за да

- − преминете в следващото по-долно ниво (**START**),
- − преминете в следващото по-горно ниво (**STOP**),
- − прелиствате напред или назад в нивото на менюто, респ. да увеличавате или намалявате стойности (**PLUS** или **MINUS**)

#### Бутон STOP:

#### 

С този бутон излизате от подменютата или спирате текущ запис на данни.

#### Бутон START:

С този бутон влизате в подменютата или стартирате запис на данни.

Докато се извършва запис на данни, с него можете да стартирате следващ рунд.

При продължително натискане ROX GPS 11.0 се включва или изключва.

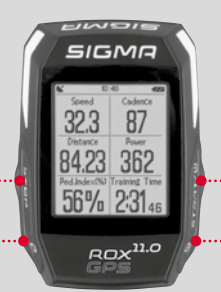

## Функционален бутон MINUS: ......................................

С този бутон сменяте изгледите за тренировка, докато тренирате. Навигирате през отделните точки в меню или намалявате дадена стойност при настройка.

### **Само по време на активна тренировка:**

При продължително натискане се преминава в следващата фаза на определената ви тренировка.

Функционален бутон PLUS: 

С този бутон сменяте изгледите за тренировка, докато тренирате.

Навигирате през отделните точки в меню или увеличавате дадена стойност при настройка.

## **Само по време на тренировка:**

При продължително натискане се отваря бързото меню по време на тренировка.

#### Активиране/деактивиране на светлинен режим:

Чрез едновременно натискане на бутоните **PLUS** и **MINUS** се активира или деактивира светлинният режим.

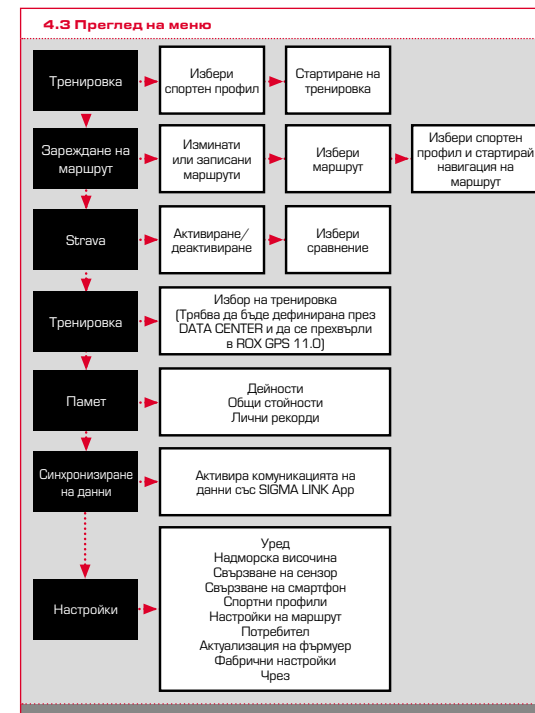

## $5.$  Тренировка с ROX GPS 11.0 / Как да започна запис

#### **ИНФОРМАЦИЯ ЗА СПОРТНИТЕ ПРОФИЛИ**

ROX GPS 11.0 притежава т.нар. "СПОРТНИ ПРОФИЛИ". Те служат за рефериране към определени настройки вече с избрания вид спорт. Така всички важни настройки са "свързани" със СПОРТНИЯ ПРОФИЛ. При промяна на спортния профил, автоматично се настройват напр. изгледите за тренировка и настройките за Автоматичната пауза. Веднъж зададени, отпада досадната проверка на настройките. Изгледите за тренировка в СПОРТНИЯ ПРОФИЛ могат да бъдат настроени само през DATA CENTER.

## 5.1 Стартиране на тренировка

След като изберете желания СПОРТЕН ПРОФИЛ, започва да търси GPS. След успешно намиране на GPS, с бутона **PLUS** или **MINUS** може да се сменя между отделните изгледи. За да стартирате тренировката, респ. записа, трябва еднократно да натиснете бутона **START**. Работи ли хронометърът, винаги се извършва запис.

## 5.2 Важни настройки в бързото меню

Ако желаете преди стартирането да направите важни за тренировката настройки, като например калибриране на надморската височина, натиснете и задръжте бутона **PLUS**, за да достъпите бързото меню. Могат да бъдат направени следните настройки:

#### a. Текуща активност

Тази позиция се появява, ако сте започнали тренировка. Така можете, още по време на пътуването, да виждате всички важни стойности директно на вашия ROX GPS 11.0.

#### b. Калибриране на надморската височина IAC+

Измерването на надморската височина на ROX GPS 11.0 се изчислява въз основа на атмосферното налягане. Всяка промяна във времето означава промяна в атмосферното налягане, което може да доведе до промяна в текущата надморска височина. За да се компенсира тази промяна в налягането, трябва да въведете в ROX GPS 11.0 референтна надморска височина (т.нар. калибриране).

#### 5.3 Край на тренировката и прехвърляне на данни

Ако искате да завършите вашата тренировка или пробег, трябва да натиснете два пъти бутона **STOP**. Появява се питане дали искате да запаметите тренировката или желаете да продължите. С бутона **STOP** завършвате и запаметявате тренировката. Сега можете вече да прехвърлите към DATA CENTER. За тази цел просто свържете ROX GPS 11.0 с DATA CENTER и следвайте указанията на DATA CENTER. В случай, че искате да изтриете тренировката, натиснете еднократно бутона PLUS или MINUS, за да промените избора от Запаметяване на Изтриване. За да изтриете тренировката окончателно, натиснете бутона STOP. Тренировката ще бъде изтрита необратимо.

## 5.4 Прехвърляне на данни към SIGMA LINK App

За прехвърляне на данни от тренировка към SIGMA LINK App, изберете от менюто на вашия ROX GPS 11.0 точката СИНХРОНИЗИРАНЕ НА ДАННИ. Всички следващи стъпки се извършват в SIGMA LINK. За тази цел следвайте описанието в LINK App.

#### 6. Зареждане на маршрут

Тук можете да изберете, стартирате, покажете или изтриете изминати или записани маршрути.

#### **УКАЗАНИЕ**

**Маршрутите могат да се управляват бързо и лесно през DATA CENTER. Вече създадени маршрути могат съвсем удобно да се прехвърлят върху ROX GPS 11.0 npes SIGMA LINK App.** 

## 7. Как да получа Strava сегменти на ROX GPS 11.0?

За любителите на Strava уредът ROX GPS 11.0 предлага специална функция – Strava Live сегменти. Така след пътуването не е нужно да чакате, за да разберете дали сте направили нов рекорд. Strava Live сегментите могат да се прехвърлят, само ако имате Премиум членство.

## 7.1 Възпроизвеждане на Strava сегменти върху ROX GPS 11.0

Strava сегментите могат да се прехвърлят в ROX GPS 11.0 само през DATA CENTER. За прехвърлянето на Strava сегменти е нужно да имате Strava потребителски акаунт. (Регистрацията се извършва на www.strava.com).

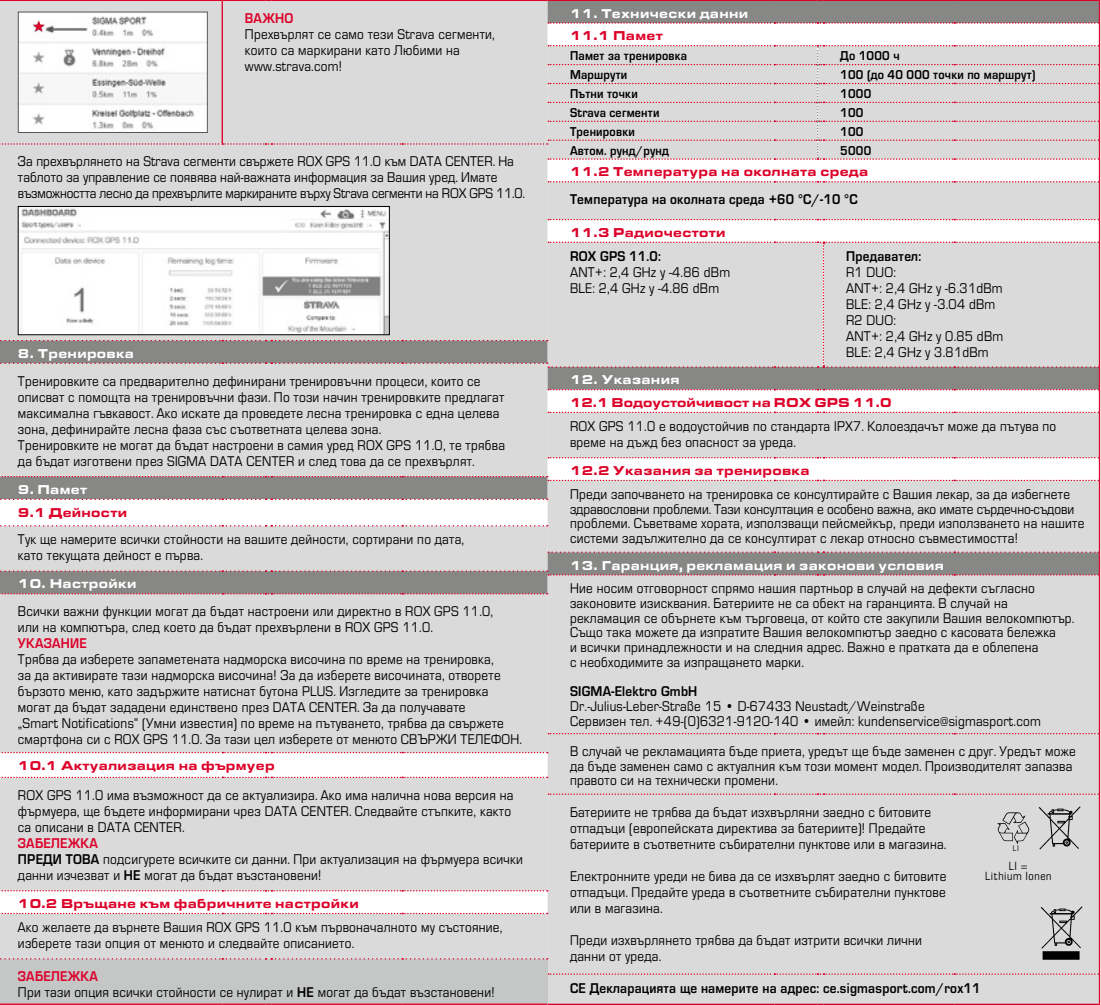

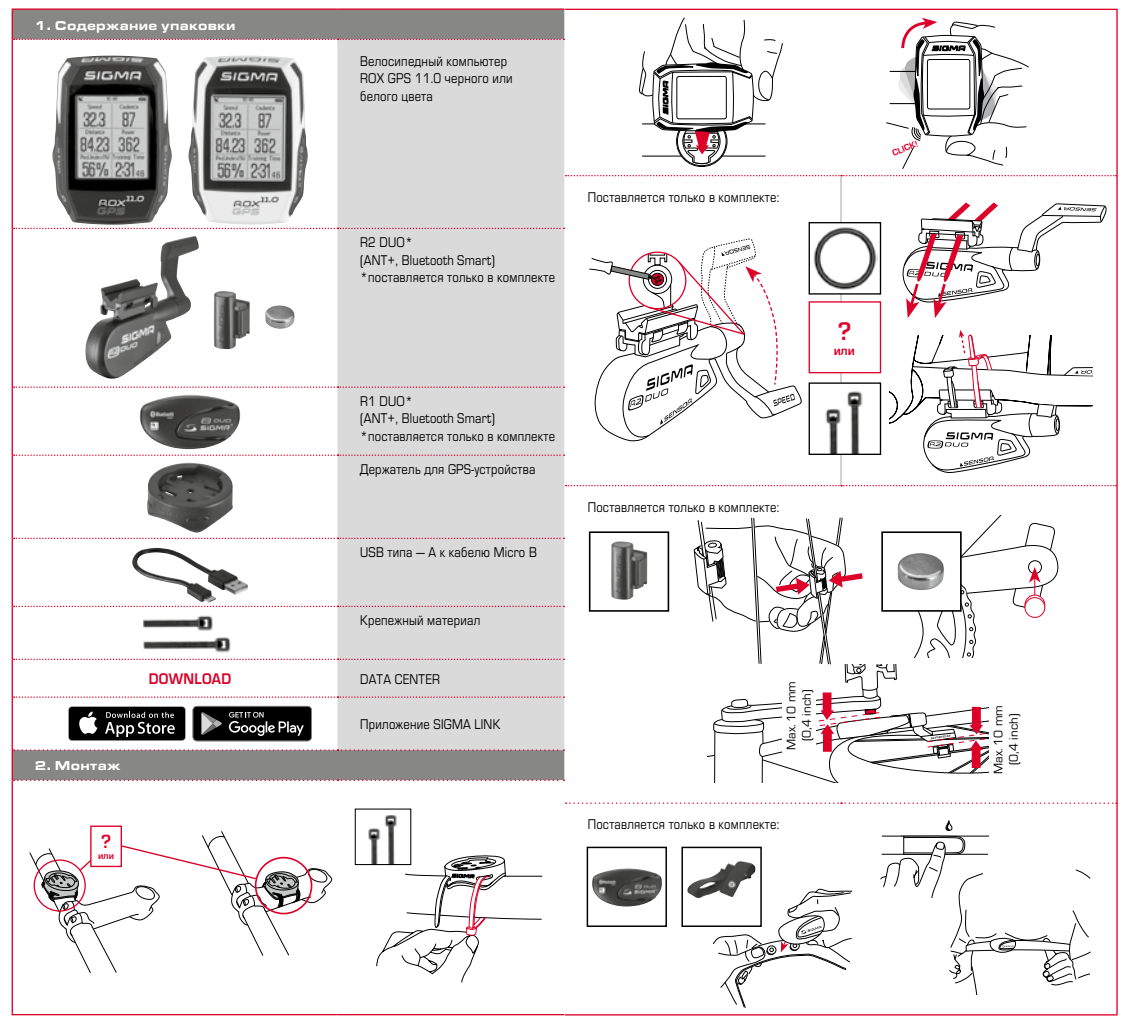

**RU**

#### 3. Перед первым включением

#### 4.2 Назначение клавиш

## **УКАЗАНИЕ**

## **Полностью зарядите устройство ROX GPS 11.0.**

Зарядка осуществляется посредством кабеля Micro USB через разъем USB на ПК или посредством зарядного устройства USB и длится прибл. 3 часа. Для этого вставьте кабель Micro USB одним концом в порт Micro USB с обратной стороны устройства ROX GPS 11.0, а другим — в USB-порт ПК или зарядного устройства USB (не входит в комплект поставки).

#### 3.1 Первое включение

- 1. Нажмите на функциональную клавишу **«СТАРТ»** и удерживайте ее нажатой 5 секунд (правая верхняя клавиша).
- 2. Нажмите на **«СТАРТ»**, чтобы поменять язык.
- 3. С помощью функциональных клавиш **«ПЛЮС»** или **«МИНУС»** выберите нужный язык и нажмите на функциональную клавишу **«СТАРТ»**.
- 4. Выполните другие настройки по тому же принципу.

#### 3.2 Сопряжение датчиков (ANT+) с устройством ROX GPS 11.0

Чтобы использовать датчики (ANT+), необходимо сначала выполнить их сопряжение с устройством ROX GPS 11.0. Чтобы выполнить сопряжение, выберите пункт меню **НАСТРОЙКИ > ПОДКЛЮЧИТЬ ДАТЧИК**.

Существует несколько возможностей сопряжения датчиков.

- − Выбрав пункт меню **ВЫБОР ДАТЧИКА**, вы можете задать определенный вид датчика.
- − Выбрав пункт меню **ПОИСК ПО ВСЕМ**, вы будете видеть на экране все находящиеся вблизи вас датчики.
- − Ввод ИД-датчика (если он известен)

Прежде чем выполнять поиск, убедитесь, что активированы только те датчики, с которыми необходимо произвести сопряжение. Запустите поиск, выбрав пункт меню **ПОИСК ПО**  ВСЕМ или ПОИСК ДАТЧИКА --> требуемый вид датчика. Через несколько секунд на экране отобразится датчик и его идентификационный номер. Выберите нужный датчик для подключения. Уже сопряженные датчики отображаются в поле ПОДКЛЮЧЕННЫЕ ДАТЧИКИ.

## 3.3 Синхронизация датчиков

Для синхронизации датчиков (ANT+) устройство ROX GPS 11.0 должно быть включено и находиться в режиме тренировки.

Поиск датчиков выполняется автоматически. Отображаются все сопряженные на данный момент датчики. Значение для данного датчика перестает мигать в тот момент, когда датчик найден. Если один из датчиков не найден, убедитесь, что он активирован.

#### 3.4 Соединение со смартфоном

Чтобы иметь возможность переносить данные тренировки в приложение SIGMA LINK, прежде всего необходимо выполнить сопряжение вашего смартфона с устройством ROX GPS 11.0. Для этого выберите следующий пункт меню: НАСТРОЙКИ --> ПОДКЛЮЧИТЬ СМАРТФОН --> ПОДКЛЮЧЕНИЕ СМАРТФОНА Следуйте указаниям приложения SIGMA LINK.

4. Управление / назначение клавиш / обзор меню

#### 4.1 Принцип управления

Управление устройством ROX GPS 11.0 с помощью меню существенно упрощается за счет постоянно видимого уровня навигации. На этом уровне отображаются возможные функции обеих функциональных клавиш **«СТОП»** и **«СТАРТ»**, которые позволяют

- − перейти на один уровень вниз (**«СТАРТ»**),
- − вернуться на один уровень вверх (**«СТОП»**),
- − листать вперед и назад на уровне меню или увеличивать/уменьшать значения (**«ПЛЮС»** или **«МИНУС»**).

## Клавиша «СТОП»

#### 

С помощью этой клавиши можно выйти из подменю или остановить текущую запись данных.

#### Клавиша «СТАРТ»

С помощью этой клавиши можно попасть в подменю или запустить текущую запись данных.

Во время записи данных этой клавишей можно запустить следующий круг.

Длительное нажатие на данную клавишу включает или отключает устройство ROX GPS 11.0.

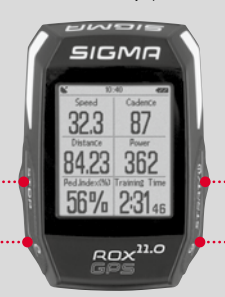

## Функциональная клавиша «МИНУС»

С помощью этой клавиши во время тренировки меняются окна. В меню можно переходить от одного пункта к другому и уменьшать настраиваемое значение.

## **Только во время тренировки**

**(при активном режиме «Проработка»)**  С помощью длительного нажатия осуществляется переход в следующую фазу выбранного режима «Проработка».

## Функциональная клавиша «ПЛЮС»

С помощью этой клавиши во время тренировки меняются окна.

В меню можно переходить от одного пункта к другому и увеличивать настраиваемое значение.

#### **Только в режиме тренировки**

Продолжительное нажатие на эту клавишу в режиме тренировки открывает краткое меню.

#### Активация/отключение режима подсветки:

Одновременное нажатие на клавиши **«ПЛЮС» и «МИНУС»** включает или отключает режим подсветки.

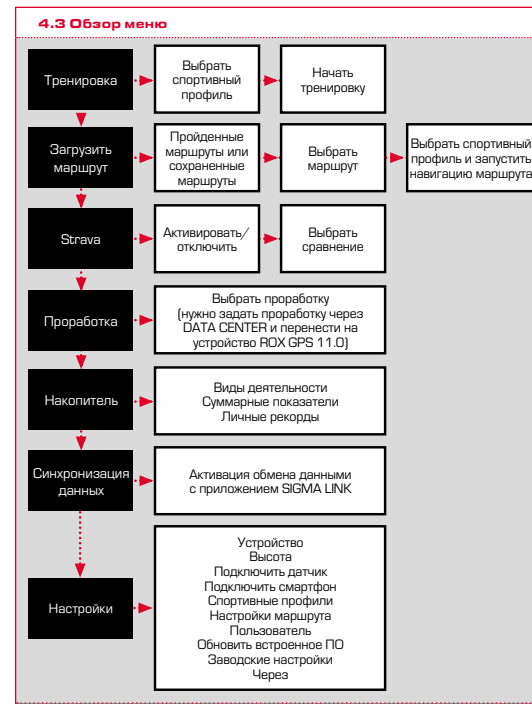

## 5. Тренировка с велокомпьютером ROX GPS 11.0 / Как начать запись данных

## **О СПОРТИВНЫХ ПРОФИЛЯХ**

Велокомпьютер ROX GPS 11.0 имеет функцию «СПОРТИВНЫЕ ПРОФИЛИ». Она позволяет сразу закрепить за выбранным видом спорта различные настройки. Таким образом все важные настройки оказываются связаны со СПОРТИВНЫМ ПРОФИЛЕМ. При смене спортивного профиля автоматически задается, к примеру, выбор окон и настройки для автоматической паузы. Таким образом, не нужно каждый раз проверять настройки, они заданы раз и навсегда. Выбор окон в СПОРТИВНОМ ПРОФИЛЕ задается только через DATA CENTER.

## 5.1 Запуск тренировки

После выбора СПОРТИВНОГО ПРОФИЛЯ сразу же начинается поиск GPS. После того как GPS будет найден с помощью клавиш «ПЛЮС» или «МИНУС», можно переходить из одного окна в другое. Чтобы начать тренировку, т. е. запись данных, нажмите один раз на клавишу «СТАРТ». Если работает секундомер, это означает, что идет запись данных.

## 5.2 Настройки для тренировки в кратком меню

Если перед началом тренировки вы хотите задать для нее некоторые настройки, например, откалибровать высоту, нажмите на клавишу «ПЛЮС» и удерживайте ее нажатой, чтобы перейти в краткое меню. Здесь можно выполнить следующие настройки:

## a. Текущий вид деятельности

Этот пункт отображается, как только вы запустили тренировку. Он позволяет отслеживать на вашем ROX GPS 11.0 все важные показатели уже во время поездки.

## b. Калибровка высоты IAC+

Велокомпьютер ROX GPS 11.0 определяет высоту по атмосферному давлению. Любое изменение погоды вызывает изменение атмосферного давления, что может привести к изменению значения текущей высоты. Чтобы компенсировать это изменение атмосферного давления, укажите на своем ROX GPS 11.0 эталонную высоту (так называемая калибровка).

## 5.3 Завершение тренировки и перенос данных

Если вы хотите завершить тренировку или поездку, нажмите два раза на клавишу **«СТОП»**. Появится запрос, хотите ли вы сохранить или продолжать тренировку. Нажимая клавишу **«СТОП»**, вы завершаете и сохраняете тренировку. После этого ее можно перенести в DATA CENTER. Для этого просто подключите свой велокомпьютер ROX GPS 11.0 к DATA CENTER и следуйте инструкции DATA CENTER. Если вы хотите удалить тренировку, один раз нажмите на клавишу «ПЛЮС» или «МИНУС», чтобы изменить выбор с «Сохранить» на «Удалить». Чтобы окончательно удалить тренировку, нажмите на клавишу «СТОП». Тренировка будет удалена без возможности восстановления.

## 5.4 Перенос данных в приложение SIGMA LINK

Чтобы перенести данные тренировки в приложение SIGMA LINK, выберите на своем устройстве ROX GPS 11.0 пункт меню «СИНХР. ДАННЫЕ». Дальнейшие шаги вы выполните уже в приложении SIGMA LINK. Для этого следуйте описанию в приложении LINK.

## 6. Загрузить маршрут

Эта функция позволяет вам выбрать, запустить, отобразить или удалить уже пройденный или сохраненный маршрут.

## **ПРИМЕЧАНИЕ**

**Управление маршрутами быстро и легко осуществляется через DATA CENTER. Уже созданные маршруты также очень удобно переносить на устройство ROX GPS 11.0, пользуясь приложением SIGMA LINK.**

7. Как перенести сегменты Strava на устройство ROX GPS 11.0?

Устройство ROX GPS 11.0 предлагает для поклонников Strava специальную функцию — сегменты Strava Live. Теперь больше не надо ждать до конца поездки, чтобы увидеть, достигнуто ли лучшее время. Переносить сегменты Strava Live можно только в том случае, если вы обладаете членским статусом Premium.

## 7.1 Как записать сегменты Strava на ROX GPS 11.0

Сегменты Strava можно переписать на устройство ROX GPS 11.0 только с помощью DATA CENTER. Чтобы скопировать сегменты Strava, потребуется учетная запись пользователя Strava (регистрация на сайте www.strava.com).

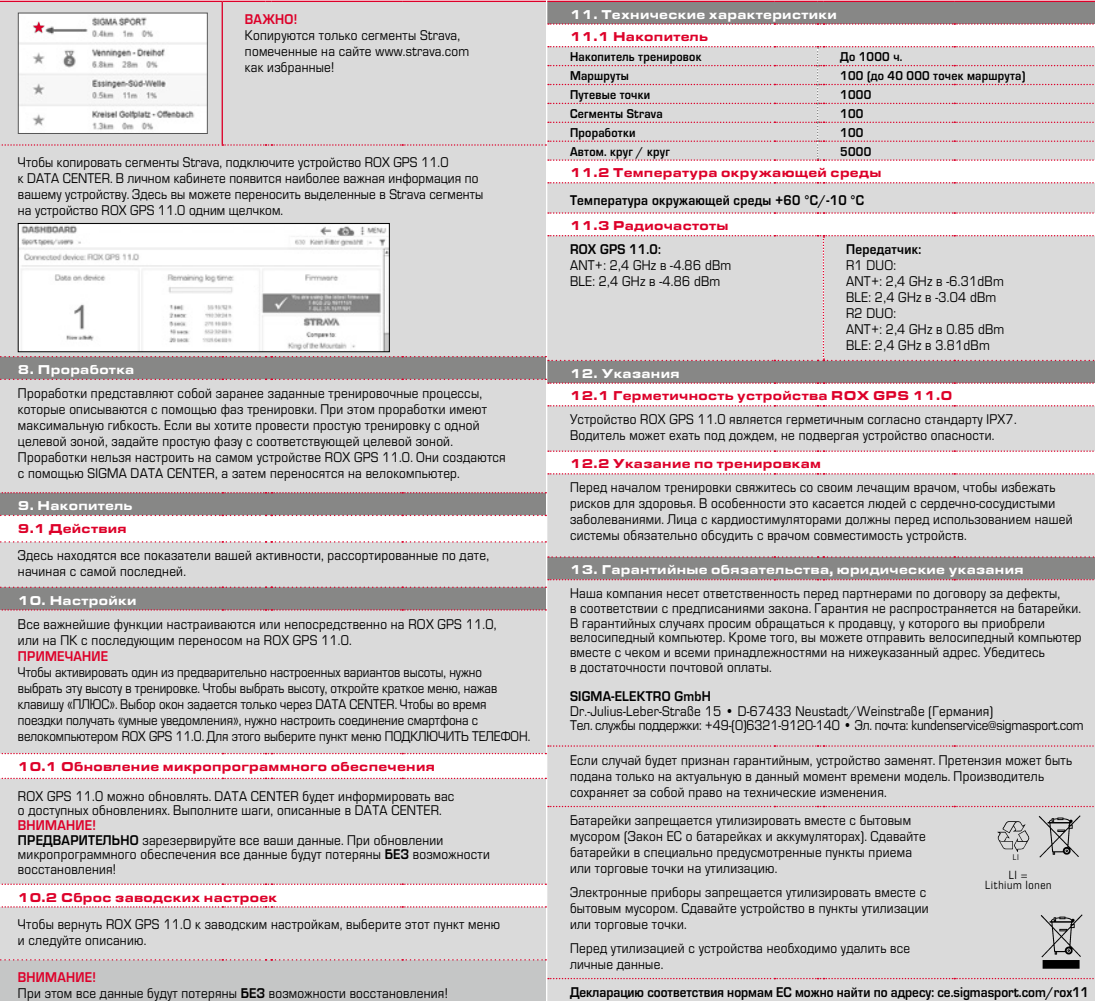

**RU**

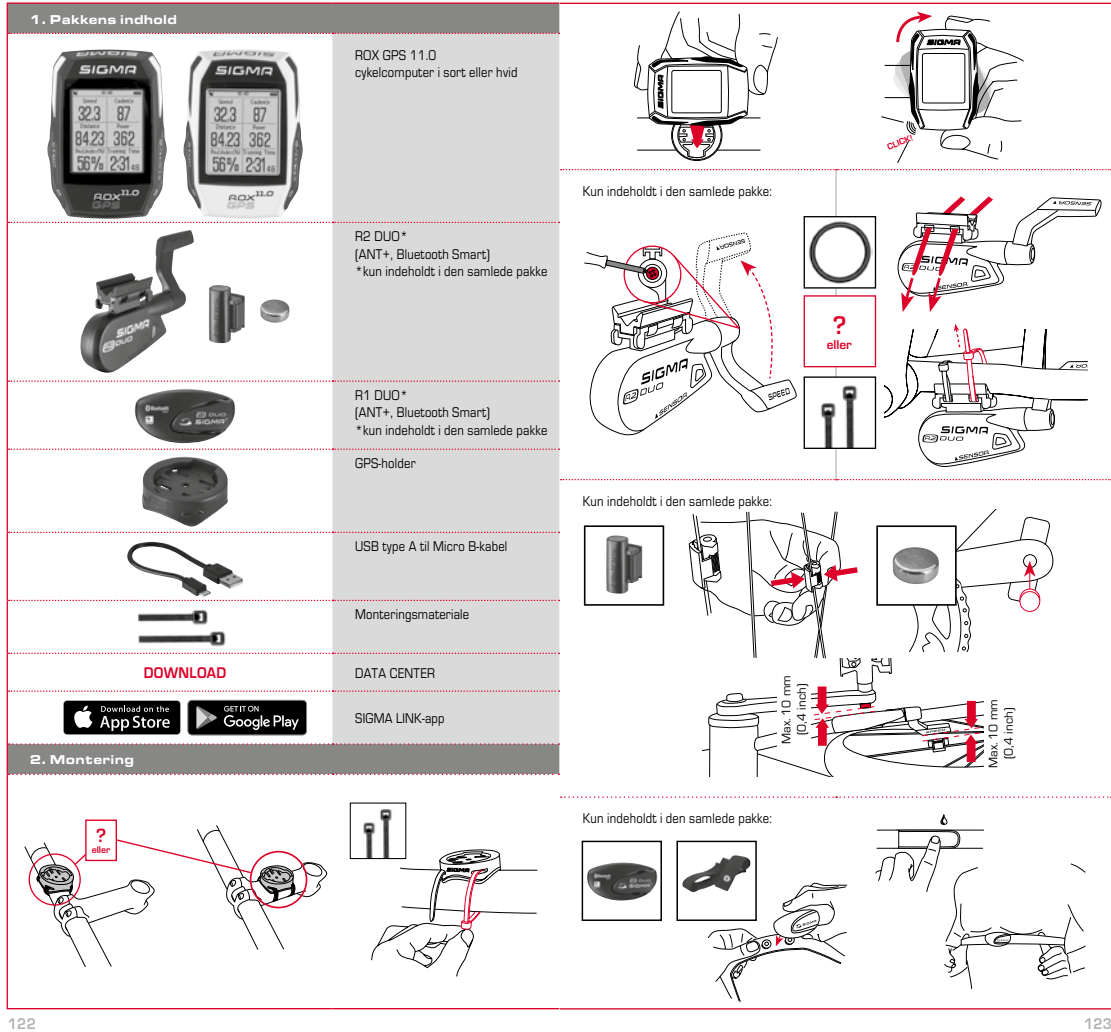

**DK**

## 3. Forberedelser

## **BEMÆRK**

## **Lad ROX GPS 11.0 helt op.**

Opladningen sker ved hjælp af et Micro USB-kabel via USB-porten på computeren eller med en USB-lader og varer ca. 3 timer. Sæt Micro USB-kablet i Micro USB-porten på bagsiden af ROX GPS 11.0 og i USB-porten på computeren eller en USB-lader (medfølger ikke).

#### 3.1 Første gang cykelcomputeren tændes

- 1. Tryk på funktionsknappen **START**, og hold den inde i 5 sekunder (knappen øverst til højre).
- 2. Tryk på **START** for at ændre sprog.
- 3. Vælg nu det ønskede sprog med funktionsknapperne **PLUS** eller **MINUS**, og tryk på funktionsknappen **START**.
- 4. Foretag de øvrige indstillinger efter samme princip.

## 3.2 Parring af sensorerne (ANT+) med ROX GPS 11.0

Sensorerne (ANT+) skal parres med ROX GPS 11.0 for at kunne anvendes. Vælg menupunktet **INDSTILLINGER > TILSLUTNING AF SENSOR** for at gennemføre parringen. Der er flere måder at parre sensorerne på:

- − Med **VÆLG SENSOR** kan du søge efter en bestemt type sensor
- − Med **SØG ALLE** kan du lede efter alle sensorer, der befinder sig i nærheden
- − Indtast sensor-ID, hvis du kender det

Kontrollér altid, at kun de sensorer, som skal parres, er aktiverede, før du starter søgningen.

Sæt søgningen i gang med **SØG ALLE** eller **SØG SENSOR** --> ønsket sensortype. Efter få sekunder vises sensoren og det tilhørende sensor-ID. Vælg den ønskede sensor for at tilslutte den. De parrede sensorer ses under **TILSLUTTEDE SENSORER**.

## 3.3 Synkronisering af sensorer

Til synkronisering af sensorerne (ANT+) skal ROX GPS 11.0 være tændt og indstillet til træningsmodus.

Sensorsøgningen sker automatisk. Der søges efter alle tidligere parrede sensorer. Den respektive sensorværdi stopper med at blinke, så snart den pågældende sensor er fundet. Hvis en sensor ikke bliver fundet, skal du kontrollere, at den er aktiveret.

#### 3.4 Tilslutning til smartphone

For at kunne overføre træningsdata til SIGMA LINK-appen skal du først parre din smartphone med ROX GPS 11.0. Det gør du ved at vælge følgende menupunkt: INDSTILLINGER --- > TILSLUTNING AF SMARTPHONE --- > TILSLUT SMARTPHONE. Følg instrukserne i SIGMA LINK-appen.

4. Betjening/knapfunktioner/menuoversigt

#### 4.1 Betjeningskoncept

Menuen til ROX GPS 11.0 er gjort væsentligt nemmere for dig ved hjælp af et af navigationsniveau, som altid er synligt. På dette niveau vises de mulige funktioner for de to funktionsknapper **STOP** og **START**, som

- − fører til det næste lavere niveau (**START**),
- − fører tilbage til det næste højere niveau (**STOP**),
- − inden for menuniveauet bladrer frem/tilbage eller øger eller reducerer værdier (**PLUS** el. **MINUS**)

## 4.2 Knapfunktioner

#### STOP-knap:

#### 

Med denne knap forlader du undermenuen eller standser den igangværende dataregistrering.

#### START-knap:

Med denne knap kommer du til undermenuerne eller starter dataregistreringen.

Under dataregistreringen kan du dermed starte en ny runde

Ved at holde knappen inde tændes eller slukkes ROX GPS 11.0.

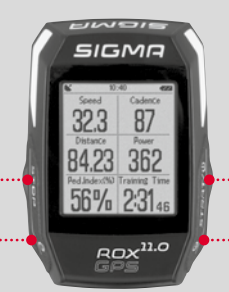

#### Funktionsknappen MINUS:

Med denne knap skifter du træningsvisningen under træningen. I menuen navigerer du igennem de enkelte punkter eller reducerer en værdi, der skal indstilles.

**Kun under træning (aktiv workout):**  Hold knappen inde for at skifte til næste fase af den angivne workout.

## Funktionsknappen PLUS:

Med denne knap skifter du træningsvisningen under træningen.

I menuen navigerer du igennem de enkelte punkter eller øger en værdi, der skal indstilles.

### **Kun under træning:**

Hvis knappen holdes inde, åbner den korte menu under træning.

#### Aktivering/deaktivering af lysfunktion:

Ved at trykke samtidigt på **PLUS- og MINUS-knappen** aktiveres/deaktiveres lysfunktionen.

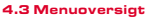

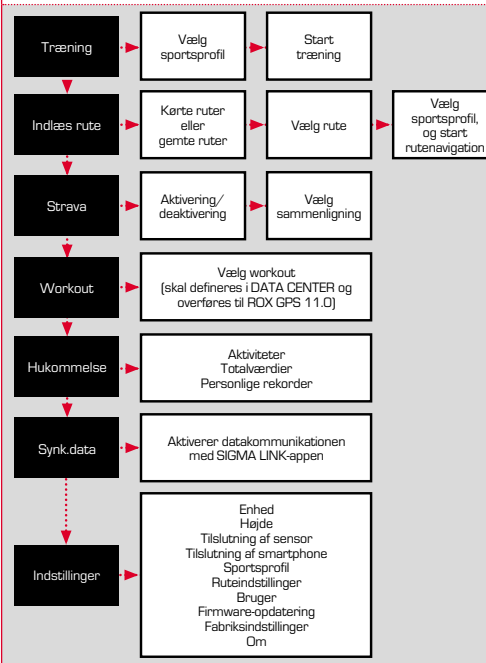

5. Træning med ROX GPS 11.0 / Sådan starter jeg en registrering

## **INFO TIL SPORTSPROFILERNE**

ROX GPS 11.0 råder over såkaldte "SPORTSPROFILER". De bruges til at tilknytte forskellige indstillinger til den valgte type sport. Således er alle vigtige indstillinger tilknyttet SPORTSPROFILEN. Når man skifter sportsprofil, bliver f.eks. træningsvisningen og indstillingerne for Automatisk pause indstillet automatisk. Når indstillingerne én gang er foretaget, slipper man for at kontrollere dem igen. Træningsvisningen i SPORTSPROFILEN kan kun indstilles i DATA CENTER.

## 5.1 Start træning

Så snart den ønskede SPORTSPROFIL er valgt, søges der efter GPS. Efter vellykket GPS-søgning kan der skiftes mellem de enkelte visninger med **PLUS**- eller **MINUS**knappen. Tryk én gang på **START**-knappen for at starte hhv. træning eller registrering. Når stopuret kører, sker der altid registrering.

## 5.2 Træningsrelevante indstillinger i den korte menu

Hvis du før start ønsker at gennemføre træningsrelevante indstillinger, som f.eks. kalibrering af højden, trykker du på PLUS-knappen og holder denne inde for at komme til den korte menu. Der kan foretages følgende indstillinger:

#### a. Aktuel aktivitet

Dette punkt vises, så snart du har startet en træning. På den måde kan du allerede under kørslen se alle vigtige værdier direkte på din ROX GPS 11.0.

#### b. Kalibrering af højden IAC+

Højdemålingen på ROX GPS 11.0 beregnes ved hjælp af det barometriske lufttryk. Enhver ændring i vejret betyder en ændring i lufttrykket, hvilket kan føre til en ændring i den aktuelle højde. For at kompensere for denne lufttrykændring skal du indtaste en referencehøjde på ROX GPS 11.0 (såkaldt kalibrering).

#### 5.3 Afslutning af træning og overførsel af data

For at afslutte træningen eller turen skal du trykke to gange på **STOP**-knappen. Du bliver spurgt, om du vil gemme træningen eller vil fortsætte. Med **STOP**-knappen afslutter og gemmer du træningen. Nu kan den overføres til DATA CENTER. Forbind ganske enkelt ROX GPS 11.0 med DATA CENTER, og følg instrukserne i DATA CENTER. Hvis du ønsker at slette træningen, skal du trykke én gang på PLUS- eller MINUS-knappen for at ændre valget fra Gemme til Slette. Tryk på STOP-knappen for at slette træningen. Træningen slettes uigenkaldeligt.

## 5.4 Overførsel af data til SIGMA LINK-appen

For at kunne overføre træningsdata til SIGMA LINK-appen skal du vælge menupunktet SYNK. DATA på din ROX GPS 11.0. Gennemfør alle øvrige trin i SIGMA LINK-appen. Følg beskrivelsen i LINK-appen.

#### 6. Indlæsning af rute

Her kan du vælge, starte, vise eller slette kørte eller gemte ruter.

#### **BEMÆRK**

**Ruteadministrationen kan også hurtigt og nemt finde sted i DATA CENTER. Allerede oprettede ruter kan nemt overføres til ROX GPS 11.0 via SIGMA LINK-appen.**

## 7. Hvordan får jeg Strava-segmenterne ind på ROX GPS 11.0?

Til Strava-fans har ROX GPS 11.0 en særlig funktion, Strava Live-segmenter. På den måde behøver man ikke vente til efter turen med at se, om man har opnået en ny personlig rekord. Strava Live-segmenter kan kun overføres, hvis du har et Premium-abonnement.

## 7.1 Indlæsning af Strava-segmenter på ROX GPS 11.0

Strava-segmenterne kan kun indlæses på ROX GPS 11.0 via DATA CENTER. For at overføre Strava-segmenter skal man have en Strava-brugerkonto (registrering på www.strava.com).

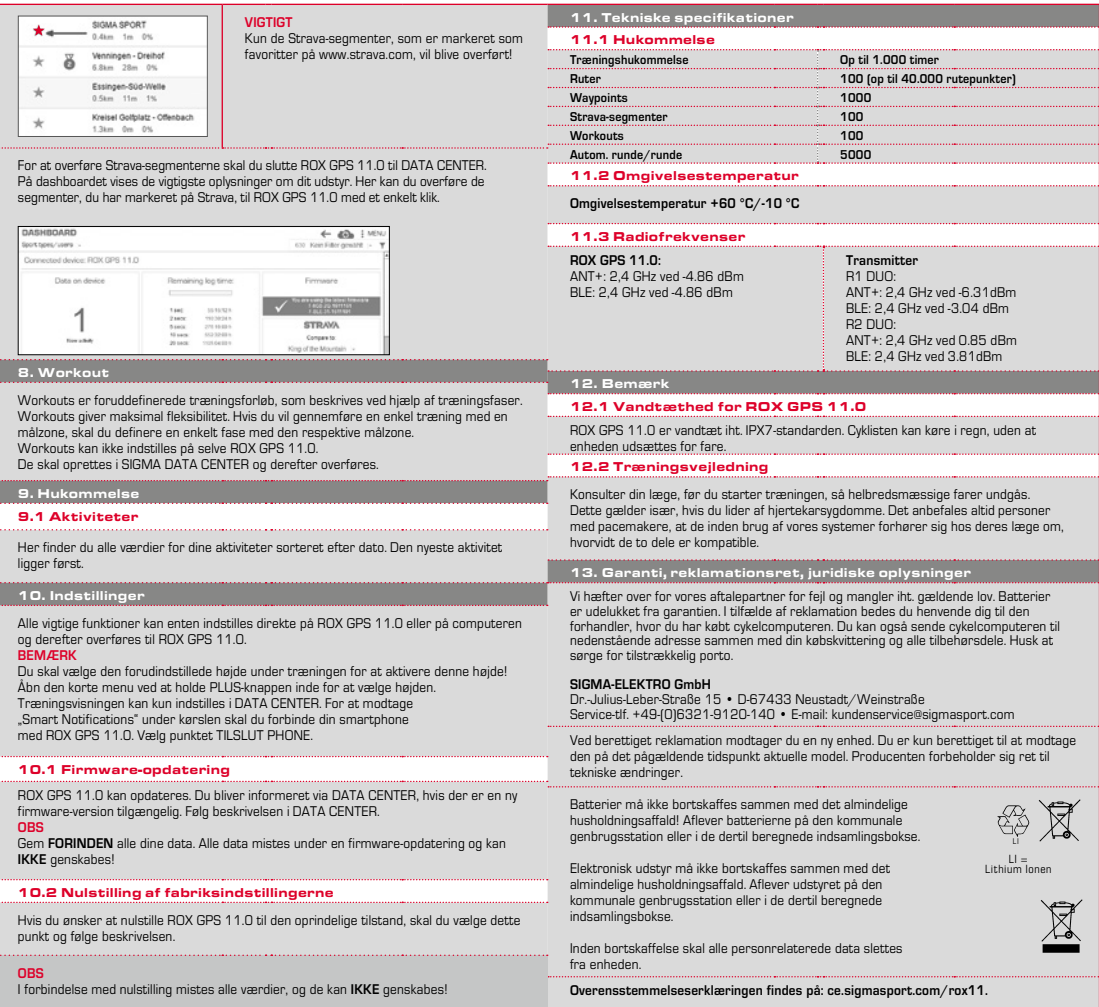

**DK**

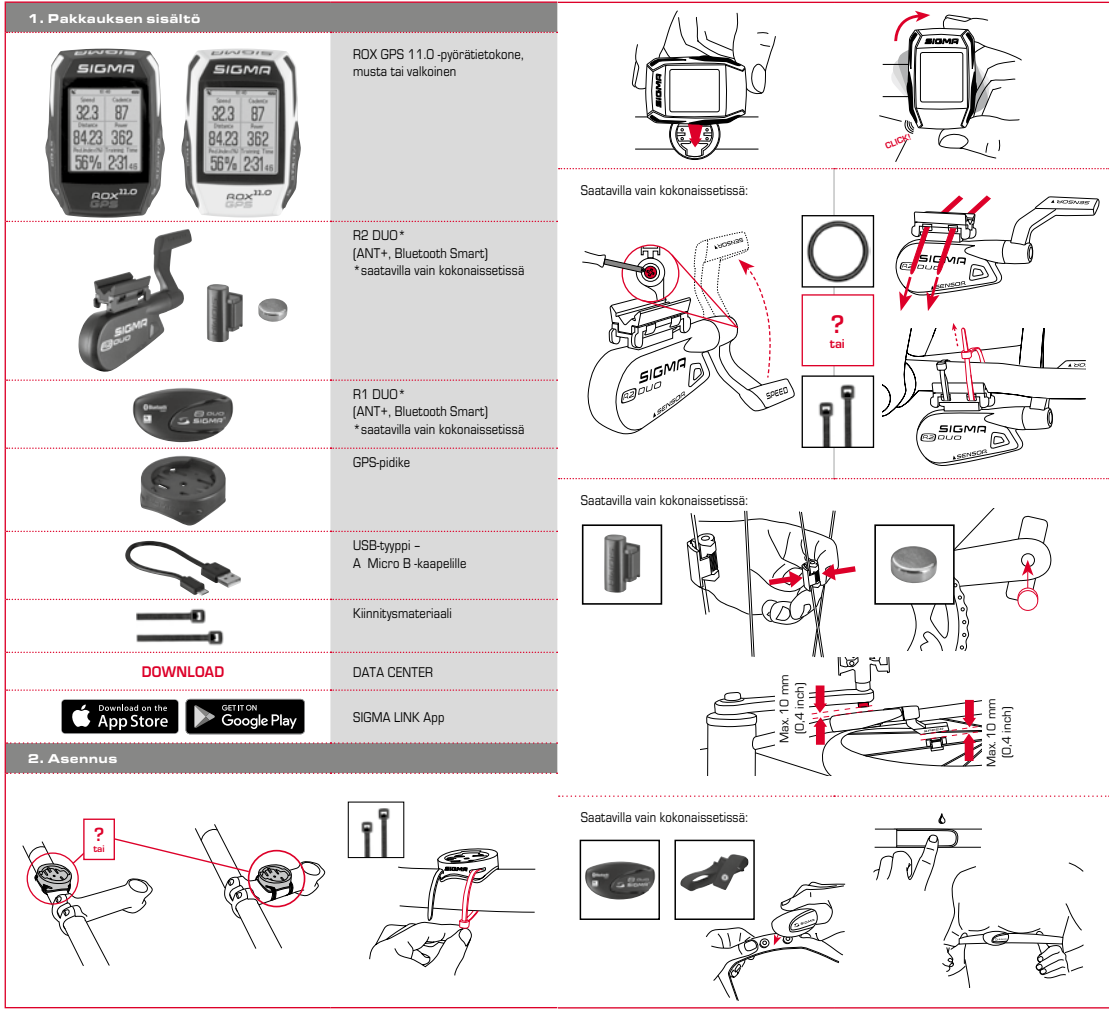

**FI**

## 3. Ennen ensimmäistä päällekytkentää

## 4.2 Painiketoiminnot

## **HUOMIO**

## **Lataa ROX GPS 11.0 täyteen.**

Akku ladataan Micro USB -kaapelilla PC:n USB-liitännän kautta tai USB-latauslaitteella, ja lataaminen kestää noin 3 tuntia. Kytke Micro USB -kaapeli ROX GPS 11.0:n takapuolella olevaan Micro-USB-porttiin ja tietokoneen USB-liitäntään tai USB-latauslaitteeseen (ei sisälly toimitukseen).

## 3.1 Ensimmäinen päällekytkentä

- 1. Paina **START**-toimintopainiketta 5 sekunnin ajan (painike yläoikealla).
- 2. Vaihda kieli painamalla **START**.
- 3. Valitse toimintopainikkeella **PLUS** tai **MIINUS** haluamasi kieli ja paina toimintopainiketta **START**.
- 4. Tee muut asetukset saman mallin mukaisesti.

#### 3.2 Anturien (ANT+) paritus ROX GPS 11.0:n kanssa

Anturit (ANT+) on paritettava ROX GPS 11.0:n kanssa, jotta niitä voidaan käyttää. Valitse paritusta varten valikkokohta **ASETUKSET > YHDISTÄ ANTURIT**. Anturien paritukseen on useampia vaihtoehtoja:

- − Kohdan **VALITSE ANTURI** kautta voit valita tietyntyyppisen anturin
- − Kohdan **HAE KAIKKI** kautta voit etsiä kaikki läheisyydessä olevat anturit
- − Syötä anturin tunnus, jos se on tiedossa

Varmista aina ennen haun käynnistystä, että vain ne anturit ovat aktivoituina, jotka täytyy myös parittaa.

Käynnistä haku kohdan HAE KAIKKI tai HAE ANTURI kautta --> haluttu anturityyppi. Anturi ja siihen liittyvä tunnus tulevat näyttöön muutaman sekunnin kuluttua. Valitse haluamasi anturityyppi yhteyden muodostamiseksi siihen. Paritetut anturit löytyvät kohdasta **YHDISTETYT ANTURIT**.

### 3.3 Antureiden synkronointi

ROX GPS 11.0:n täytyy olla käynnistettynä ja kytkettynä harjoittelutilaan antureiden (ANT+) synkronointia varten.

Anturihaku tapahtuu automaattisesti. Kaikki aikaisemmin paritetut anturit haetaan. Kyseinen anturiarvo alkaa vilkkua heti, kun vastaava anturi on löytynyt. Ellei anturia löydy, varmista sen olevan aktivoitu.

### 3.4 Älypuhelinyhteys

Jotta harjoittelutiedot voidaan siirtää SIGMA LINK App -sovellukseen, oma älypuhelin on ensin paritettava ROX GPS 11.0:n kanssa. Valitse sitä varten seuraava valikon kohta: ASETUKSET --- ÄLYPUHELIMEN YHDISTÄMINEN --- YHDISTÄ ÄLYPUHELIN Noudata SIGMA LINK App -ohjeita.

#### 4. Käyttö / painiketoiminnot / valikon yleisnäkymä

#### 4.1 Käyttökonsepti

ROX GPS 11.0:n valikon käyttöä helpottaa huomattavasti aina näkyvissä oleva navigointitaso. Tällä tasolla näytetään molempien toimintopainikkeiden **STOP** ja **START** mahdolliset toiminnot

- − seuraavalle alemmalle tasolle pääsemiseksi (**START**),
- − takaisin seuraavalle ylemmälle tasolle pääsemiseksi (**STOP**),
- − valikkotasolla eteen- ja taaksepäin selaamiseksi ja arvojen suurentamiseksi tai pienentämiseksi (**PLUS** ja **MIINUS**).

#### STOP-painike:

#### 

Tällä painikkeella poistutaan alivalikoista tai pysäytetään käynnissä oleva tietojen tallennus.

#### START-painike:

Tällä painikkeella avataan alivalikoita tai käynnistetään tietojen tallennus.

Painikkeella voidaan käynnistää tietojen tallennuksen aikana ylimääräinen kierros.

Pitkä painallus kytkee ROX GPS 11.0:n päälle ja/tai pois päältä.

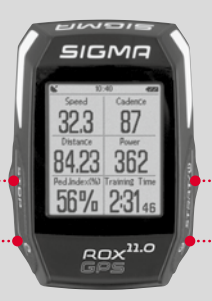

#### Toimintopainike MIINUS:

Tällä painikkeella vaihdetaan harjoittelunäkymiä harjoittelun aikana. Selaat valikossa yksittäisiin kohtiin tai pienennät säädettävää arvoa.

### **Vain harjoittelun aikana (harjoituksen aikana):**  Pidempi painallus siirtää määritellyn harjoituksen seuraavaan vaiheeseen.

#### Toimintopainike PLUS: .....................................

Tällä painikkeella vaihdetaan harjoittelunäkymiä harjoittelun aikana.

Selaat valikossa yksittäisiin kohtiin tai suurennat säädettävää arvoa.

## **Vain harjoittelun aikana:** Pidempi painallus avaa lyhytvalikon

harinittelun aikana.

#### Valotilan kytkeminen päälle/pois:

Valotila kytketään päälle/pois päältä **PLUS- ja MIINUS-painiketta** samanaikaisesti painamalla.

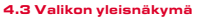

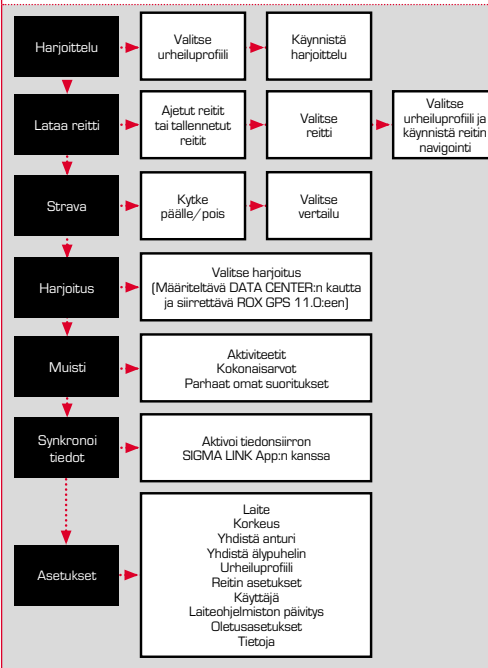

5. Harjoittelu ROX GPS 11.0 -laitteella / Tallennuksen aloittaminen

### **URHEILUPROFIILEJA KOSKEVAA TIETOA**

ROX GPS 11.0 sisältää niin kutsuttuja URHEILUPROFIILEJA. Niiden tehtävänä on liittää erilaiset asetukset valmiiksi valittavaan urheilulajiin. Näin kaikki tärkeät asetukset ovat liitettyjä URHEILUPROFIILIIN. Jos urheiluprofiilia vaihdetaan, esim. harjoittelunäkymille ja asetuksille asetetaan automaattinen tauko. Kun asetukset on kerran tehty, niiden testaamiseen ei tarvitse enää käyttää aikaa. URHEILUPROFIILIN harjoittelunäkymiä voi säätää vain DATA CENTER:n kautta.

## 5.1 Harjoittelun aloittaminen

Halutun URHEILUPROFIILIN valinnan jälkeen tapahtuu GPS-haku. GPS-haun jälkeen yksittäisiä näkymiä voidaan selata **PLUS**- tai **MIINUS**-painikkeella. Harjoittelu ja tallennus käynnistetään painamalla kerran **START**-painiketta. Tallennus on käynnissä aina kun sekuntikello käy.

## 5.2 Harjoittelukohtaiset asetukset lyhytvalikossa

Jos haluat tehdä vielä harjoittelukohtaisia asetuksia kuten korkeuden kalibroinnin ennen käynnistystä, avaa lyhytvalikko painamalla **PLUS**-painiketta ja pitämällä sitä painettuna. Seuraavia asetuksia voidaan tehdä:

#### a. Nykyinen aktiviteetti

Tämä kohta tulee näkyviin heti kun olet käynnistänyt harjoittelun. Voit tarkastella jo ajon aikana kaikkia tärkeitä arvoja suoraan ROX GPS 11.0 -laitteesta.

## b. Korkeuden kalibrointi IAC+

ROX GPS 11.0:n korkeusmittaus tapahtuu barometrisen ilmanpaineen avulla. Jokainen sään muutos vaikuttaa ilmanpaineeseen, mikä voi muuttaa todellista korkeutta. Tämän ilmanpainemuutoksen kompensoimiseksi ROX GPS 11.0 -laitteeseen on syötettävä viitekorkeus (niin kutsuttu kalibrointi).

#### 5.3 Harjoittelun päättäminen ja tietojen siirto

Kun haluat päättää harjoittelun tai matkan, paina kaksi kertaa **STOP**-painiketta. Näyttöön tulee kysely, että haluatko tallentaa harjoittelun vai jatkaa. Päätät ja tallennat harjoittelun **STOP**-painikkeella. Harjoittelu voidaan sitten siirtää DATA CENTER:iin. Muodosta ROX GPS 11.0 -laitteella yhteys DATA CENTER:iin ja seuraa DATA CENTER:n ohjeita. Jos haluat poistaa harjoittelun, paina kerran PLUS- tai MIINUS-painiketta vaihtaaksesi valinnan tallennuksesta poistoksi. Poista harjoittelu pysyvästi STOP-painiketta painamalla. Harjoittelu poistetaan pysyvästi.

## 5.4 Tietojen siirto SIGMA LINK App -sovellukseen

Voit siirtää harjoittelun tiedot SIGMA LINK App:iin valitsemalla ROX GPS 11.0 -laitteesta valikkokohdan SYNKRONOI TIEDOT. Suorita kaikki muut vaiheet SIGMA LINK App:ssa. Noudata LINK App:n kuvausta.

#### 6. Lataa reitit

Täällä voit valita, käynnistää, tuoda näyttöön ja poistaa ajettuja tai tallennettuja reittejä.

## **HUOMIO**

**Reittien hallinta on myös nopeaa ja helppoa DATA CENTER:n kautta. Valmiiksi laaditut reitit on myös helppo siirtää SIGMA LINK App:n kautta ROX GPS 11.0 -laitteeseen.**

7. Miten saan Strava-segmentit ROX GPS 11.0 -tietokoneeseen?

ROX GPS 11.0 tarjoaa Strava-faneille erityistoiminnon, Strava Live -segmentit. Näin ei tarvitse odottaa ajon päättymiseen saakka nähdäkseen, onko saavuttanut uuden parhaan ajan. Voit siirtää Strava Live -segmenttejä vain, jos olet Premium-jäsen.

## 7.1 Strava-segmenttien toisto ROX GPS 11.0 -laitteella

Strava-segmenttejä voidaan taltioida ainoastaan ROX GPS 11.0:n DATA CENTER:n kautta. Strava-segmenttien siirtoon tarvitaan Strava-käyttäjätili (kirjautuminen osoitteessa www.strava.com).

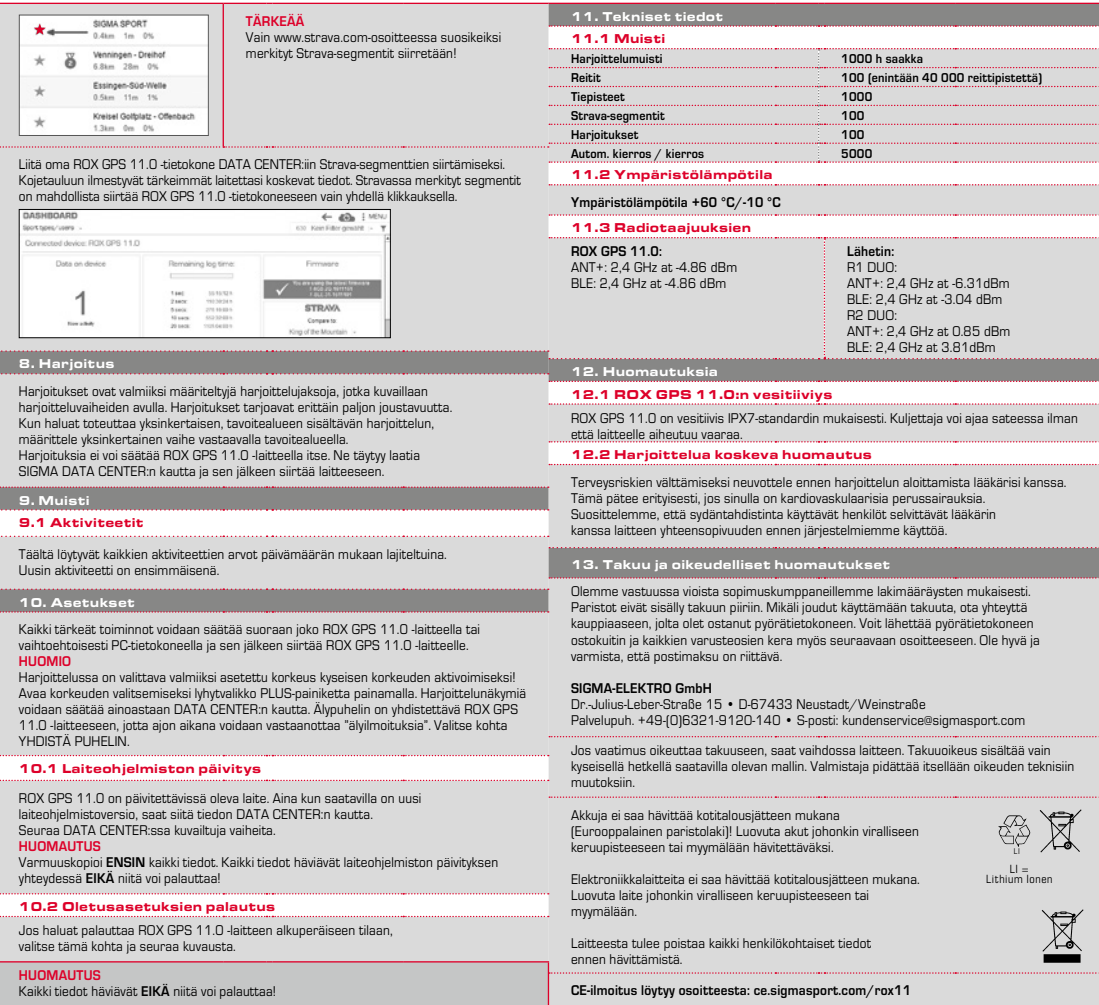

**FI**

## **EU-DECLARATION OF CONFORMITY**

We, SIGMA-ELEKTRO GmbH, Dr. Julius Leber Str. 15, D- 67433 Neustadt / Weinstraße, declare under our responsibility that the product ROX GPS 11.0 and the transmitter R1 Duo and R2 Duo are compliant with the essential requirements and other relevant requirements of the RED Directive 2014 / 53 / EU and the RoHS Directive 2011/65/EU.

**The CE declaration can be found at: ce.sigmasport.com/rox11**

## **Federal Communication Commission Interference Statement**

This device complies with Part 15 of the FCC Rules. Operation is subject to the following two conditions: (1) This device may not cause harmful interference, and (2) this device must accept any interference received,

including interference that may cause undesired operation.

This equipment has been tested and found to comply with the limits for a Class B digital device, pursuant to Part 15 of the FCC Rules. These limits are designed to provide reasonable protection against harmful interference in a residential installation. This equipment generates, uses and can radiate radio frequency energy and, if not installed and used in accordance with the instructions, may cause harmful interference to radio communications. However, there is no guarantee that interference will not occur in a particular installation. If this equipment does cause harmful interference to radio or television reception, which can be determined by turning the equipment off and on, the user is encouraged to try to correct the interference by one of the following measures:

- − Reorient or relocate the receiving antenna.
- − Increase the separation between the equipment and receiver.
- − Connect the equipment into an outlet on a circuit different from that to which the receiver is connected.
- − Consult the dealer or an experienced radio/TV technician for help.

## FCC Caution:

Any changes or modifications not expressly approved by the party responsible for compliance could void the user's authority to operate this equipment. This transmitter must not be co-located or operating in conjunction with any other antenna or transmitter.

## Radiation Exposure Statement:

The product comply with the FCC portable RF exposure limit set forth for an uncontrolled environment and are safe for intended operation as described in this manual. The further RF exposure reduction can be achieved if the product can be kept as far as possible from the user body or set the device to lower output power if such function is available.

## **Industry Canada statement**

This device complies with ISED's licence-exempt RSSs. Operation is subject to the following two conditions:

(1) This device may not cause harmful interference, and

(2) this device must accept any interference received,

including interference that may cause undesired operation.

Le présent appareil est conforme aux CNR d' ISED applicables aux appareils radio exempts de licence. L'exploitation est autorisée aux deux conditions suivantes :

(1) le dispositif ne doit pas produire de brouillage préjudiciable, et (2) ce dispositif doit accepter tout brouillage reçu, y compris un brouillage susceptible de provoquer un fonctionnement indésirable.

Do not disassemble, modify or repair this product, as this may cause a fire, electric shock or product damage. Any modification will void the warranty of this product.

Ne pas démonter, modifier ni réparer ce produit, car cela pourrait provoquer un feu, un choc électrique ou un dommage produit. Toute modification annulera la garantie de ce produit.

## This Class B digital apparatus complies with Canadian CAN ICES-3 (B)/NMB-3 (B). Cet appareil digital de classe B est homologué CAN ICES-3 (B)/NMB-3 (B)

pour le Canada.

## Radiation Exposure Statement:

The product comply with the Canada portable RF exposure limit set forth for an uncontrolled environment and are safe for intended operation as described in this manual. The further RF exposure reduction can be achieved if the product can be kept as far as possible from the user body or set the device to lower output power if such function is available.

## Déclaration d'exposition aux radiations:

Le produit est conforme aux limites d'exposition pour les appareils portables RF pour les Etats-Unis et le Canada établies pour un environnement non contrôlé. Le produit est sûr pour un fonctionnement tel que décrit dans ce manuel. La réduction aux expositions RF peut être augmentée si l'appareil peut être conservé aussi loin que possible du corps de l'utilisateur ou que le dispositif est réglé sur la puissance de sortie la plus faible si une telle fonction est disponible.

# **ROX GPS 11.0**

## SIGMA-ELEKTRO GmbH

Dr.-Julius-Leber-Straße 15 D-67433 Neustadt/Weinstraße Tel. + 49 (0) 63 21-9120-0  $Fax + 49 (0) 63 21 - 9120 - 34$ E-mail: info@sigmasport.com

## SIGMA SPORT USA

North America 1860B Dean St. St. Charles, IL 60174, U.S.A. Tel. +1 630-761-1106 Fax. +1 630-761-1107 Service-Tel. 888-744-6277

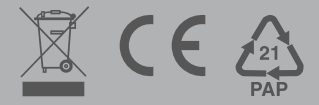

18007/2 018007/2